### KTÜ BİLİŞİM HİZMETLERİ KULLANIM KILAVUZU

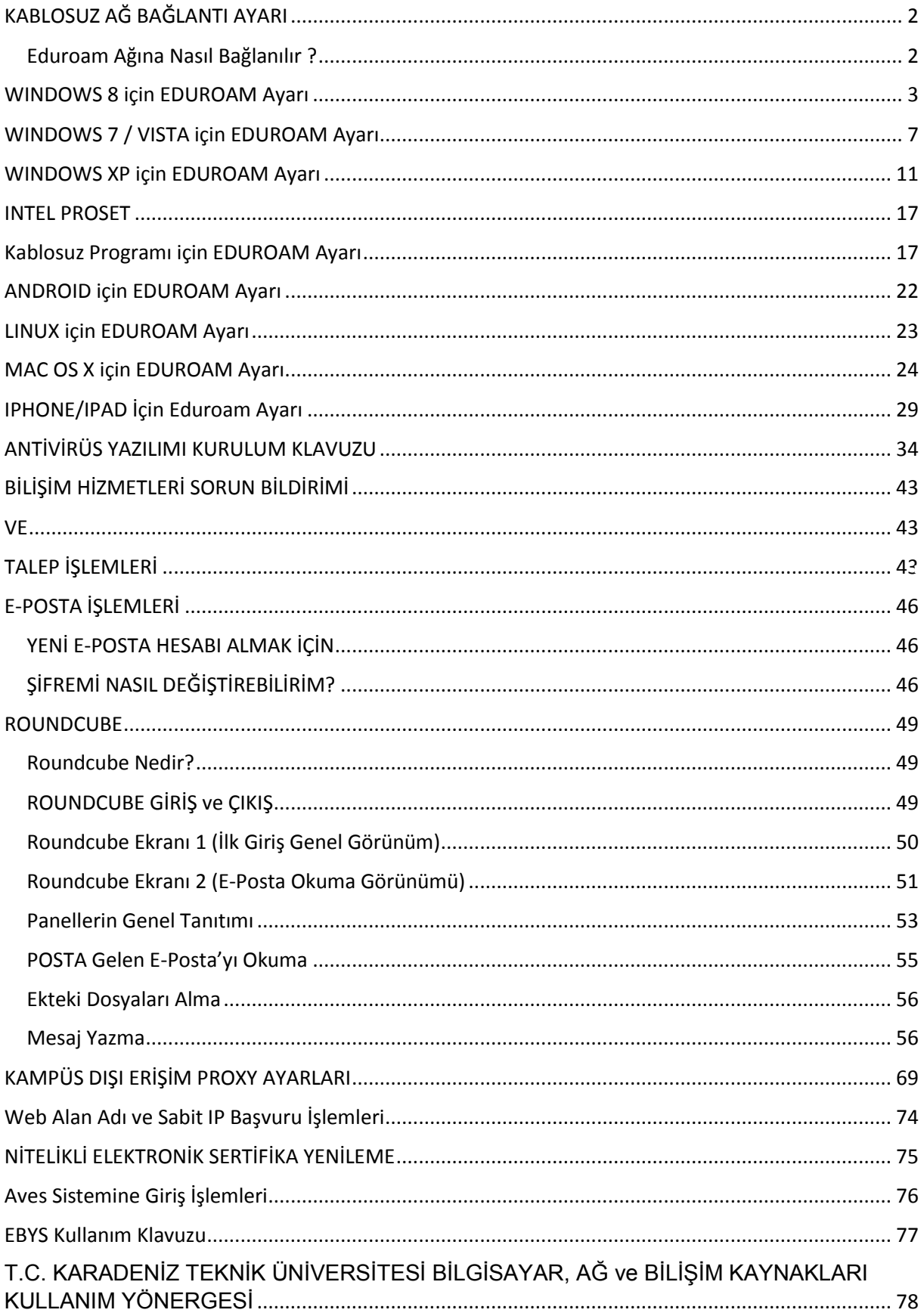

# **KABLOSUZ AĞ BAĞLANTI AYARI**

#### <span id="page-1-1"></span><span id="page-1-0"></span>**Eduroam Ağına Nasıl Bağlanılır ?**

 Bir eduroam ağına bağlanmak ile, kendi kurumunuzun ağına bağlanmak arasında neredeyse hiç fark bulunmamaktadır. Kendi kurumunuzun ağına bağlanırken kullandığınız yetkilendir ve şifreleme metodu ile yine aynı kullanıcı adı ve şifrenizi kullanarak bağlanmanız gerekmektedir. Kendi kurumunuz ile arasındaki terk fark, SSID sinin, yani " Kablosuz Ağ Adı " 'nın farklı olmasıdır. Kurumunuzda kullanılan SSID' nin diğer kurumlar ile aynı olması durumunda bu işlemi de, yapmanıza gerek kalmadan, doğrudan bağlantı gerçekleştirebilirsiniz. eduroam üyesi kurumların SSID' lerini eduroam **Türkiye katılımcılarının bilgileri sayfasından** kontrol edebilirsiniz. Misafir olduğunuz kurumun, kendi kullanıcıları içinde aynı SSID' yi kullanıp kullanmadığını, eduroam kapsama alanlarını bu sayfadan ve ziyaret ettiğiniz kurumun bilgilendirme sayfalarından öğrenebilirsiniz.

#### **Ön Tanımlı Secure W2 Paketi**

Microsft Windows 8, 7, Vista ve XP işletim sistemlerini kullanan kullanıcıların, IEEE 802.1x ve EAP ayarlarını girebilmeleri için Secure W2 yazılımını kullanmaları gerekmektedir. Secure W2 paketi varsayılan ayarlarıyla birlikte kurulabilir, kurulum sonunda çıkan kullanıcı bilgileri penceresinde aşağıda belirtilen bilgileri girebilirsiniz. Secure W2 istemcisinin aktif olabilmesi için, kablosuz bağdaştırıcı yöneticisi olarak Windows seçilmeli, 3.parti yazılımlar devre dışı bırakılmalıdır.

#### **Örnek Ayarlar**

Aşağıda, farklı işletim sistemleri için eduroam ağına nasıl bağlanılacağını anlatan açıklamalar, örnek teşkil etmesi bakımından verilmiştir. **( KTÜ çalışanları kullanıcı adı kısmına '@ktu.edu.tr' uzantılı e-posta adreslerini, şifre kısmına e-posta şifrelerini yazacaklardır. Öğrenciler ise [öğrenci\\_no@ktu.edu.tr](mailto:öğrenci_no@ktu.edu.tr) ve derse yazılım şifrelerini gireceklerdir.)**

## **WINDOWS 8 için EDUROAM Ayarı**

<span id="page-2-0"></span>**1. SecureW2** paketini indirin ve bir klasör içerisine açın.

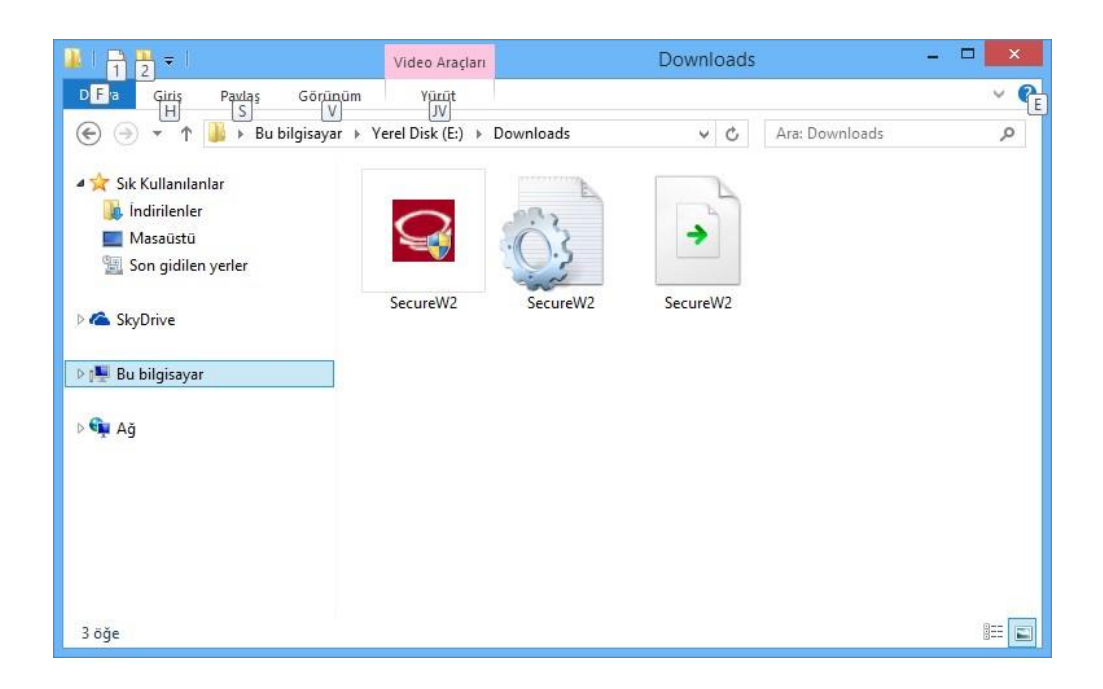

**2. SecureW2.exe** programını çalıştırın ve kurulum dili olarak **Türkçe** seçin.

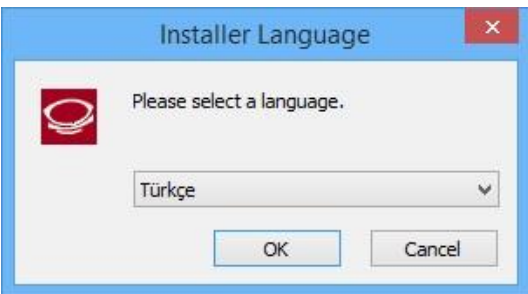

**3.** Açılan pencerede **İleri**'ye tıklayın.

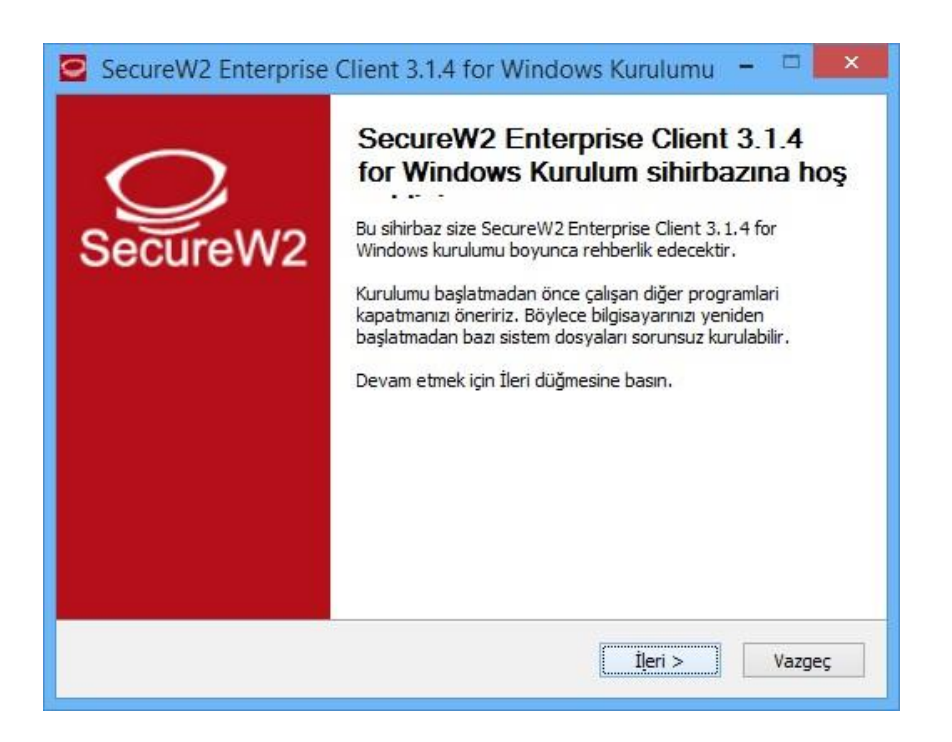

**4.** Açılan pencerede **Kabul Ediyorum**' a tıklayın.

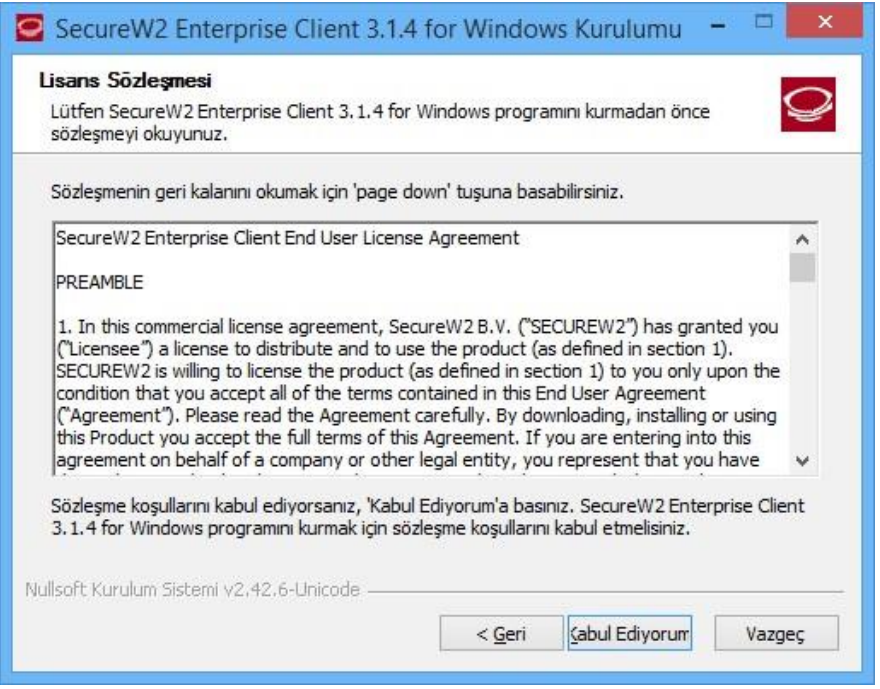

**5.** Bileşen seçimi penceresinde sadece **EAP-TTLS** seçin ve **Kur**'a tıklayın.

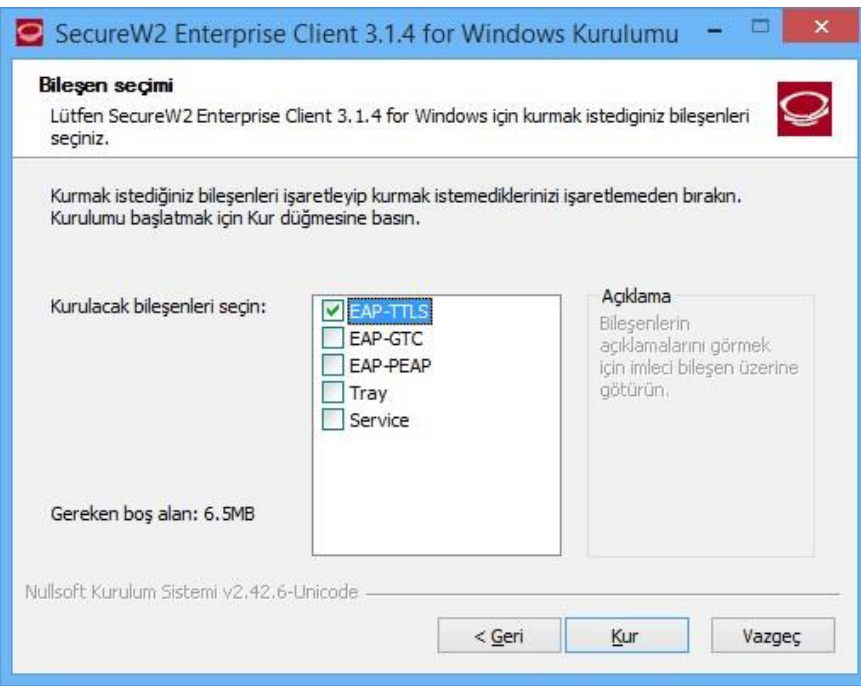

**6.** Kullanıcı adı olarak **@ktu.edu.tr** uzantılı mail adresinizi, parola olarak da **mail şifrenizi** girin ve **Tamam**'a tıklayın.

**Not: @ktu.edu.tr** uzantılı mail adresi olmayan lisans ve lisansüstü öğrenciler, **öğrenci\_no@ktu.edu.tr** ve **derse yazılım şifrelerini** gireceklerdir.

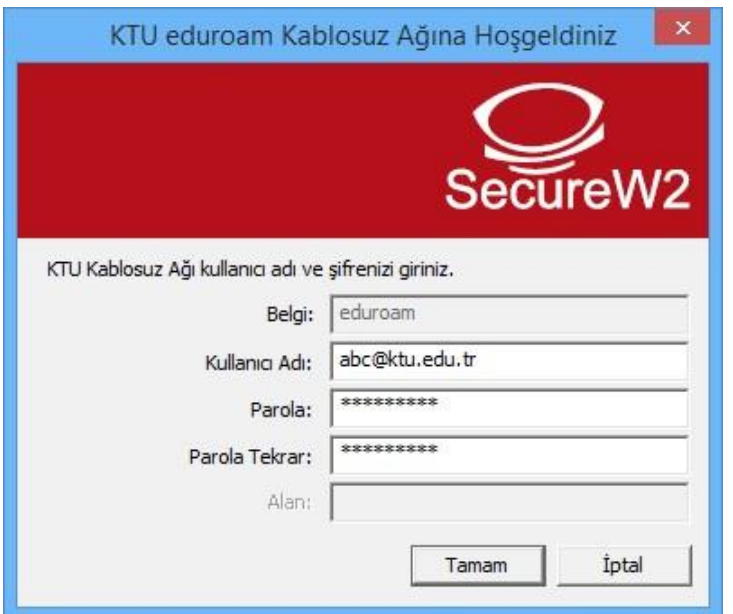

**7.** Çıkan pencerede **Bitir**' e tıklayıp kurulumu tamamlayın.

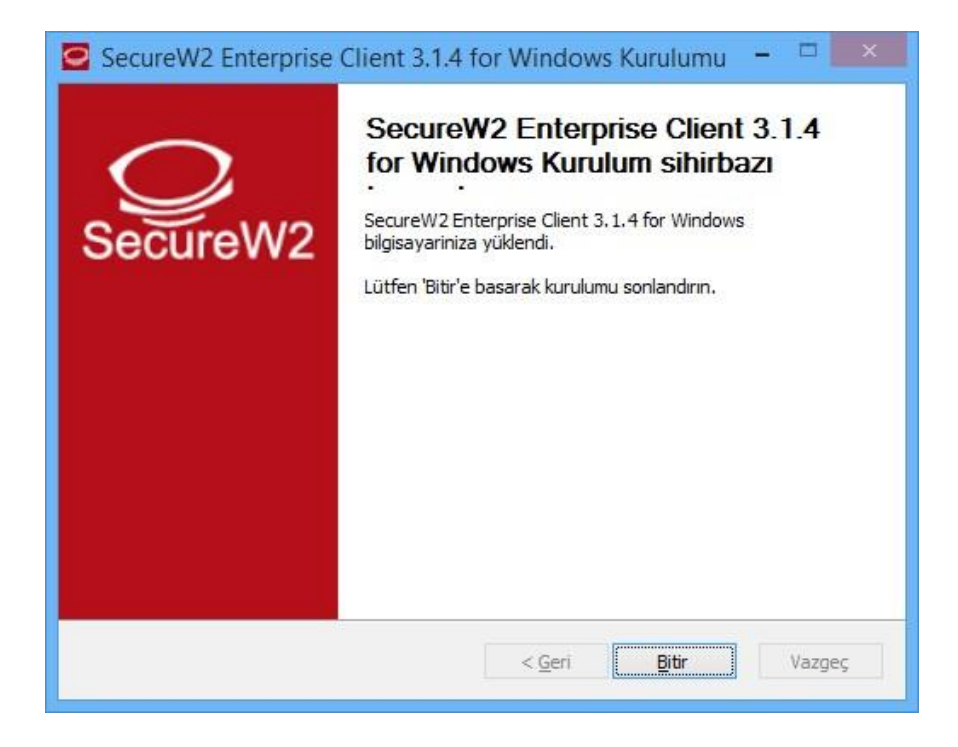

**8. eduroam** ağına bağlanın.

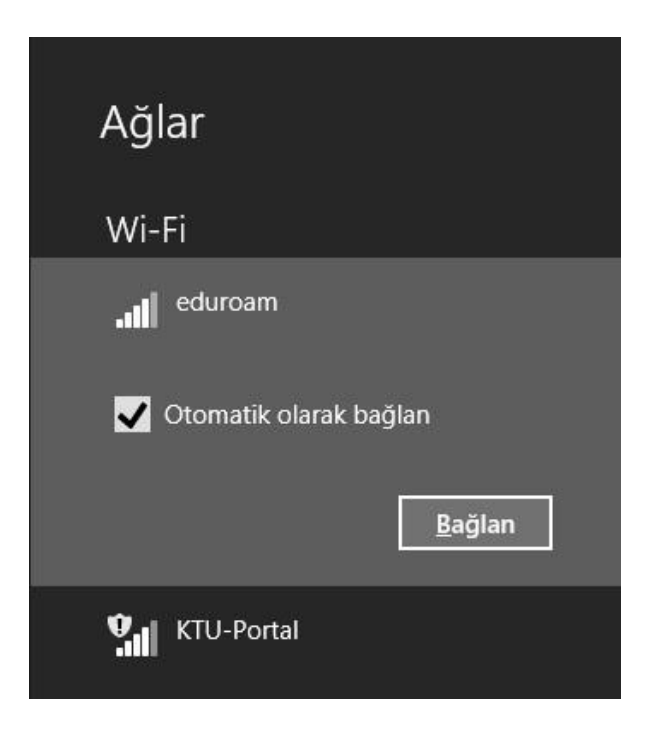

## **WINDOWS 7 / VISTA için EDUROAM Ayarı**

<span id="page-6-0"></span>**1. SecureW2** paketini indirin ve bir klasör içerisine açın.

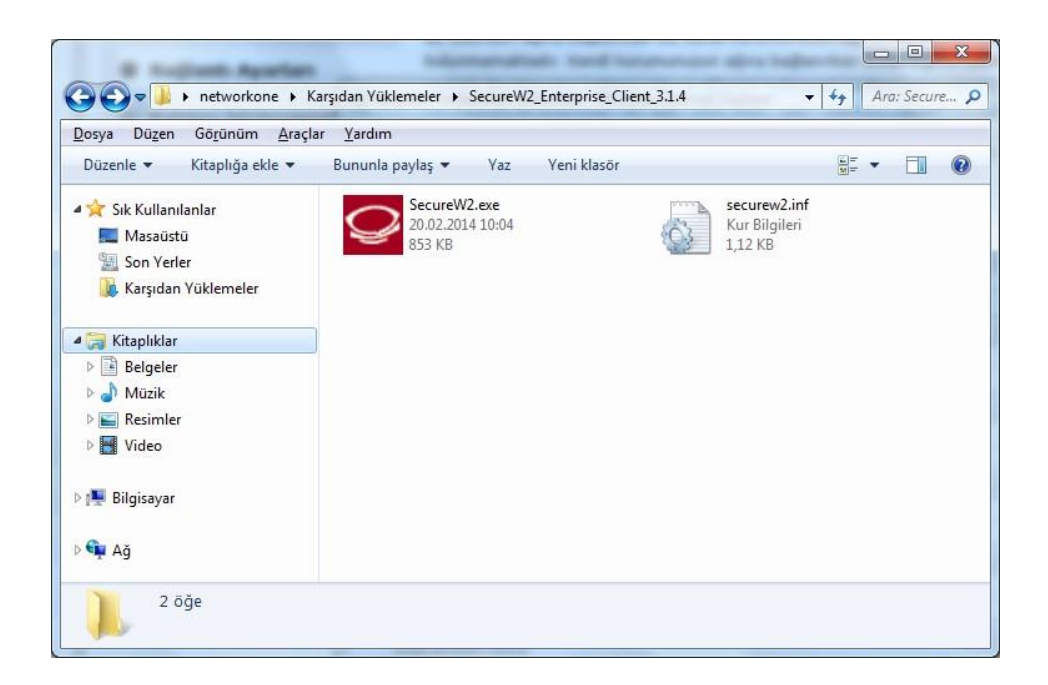

**2. SecureW2.exe** programını çalıştırın ve kurulum dili olarak **Türkçe** seçin.

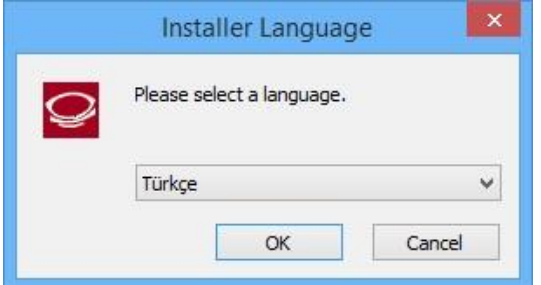

**3.** Açılan pencerede **İleri**'ye tıklayın.

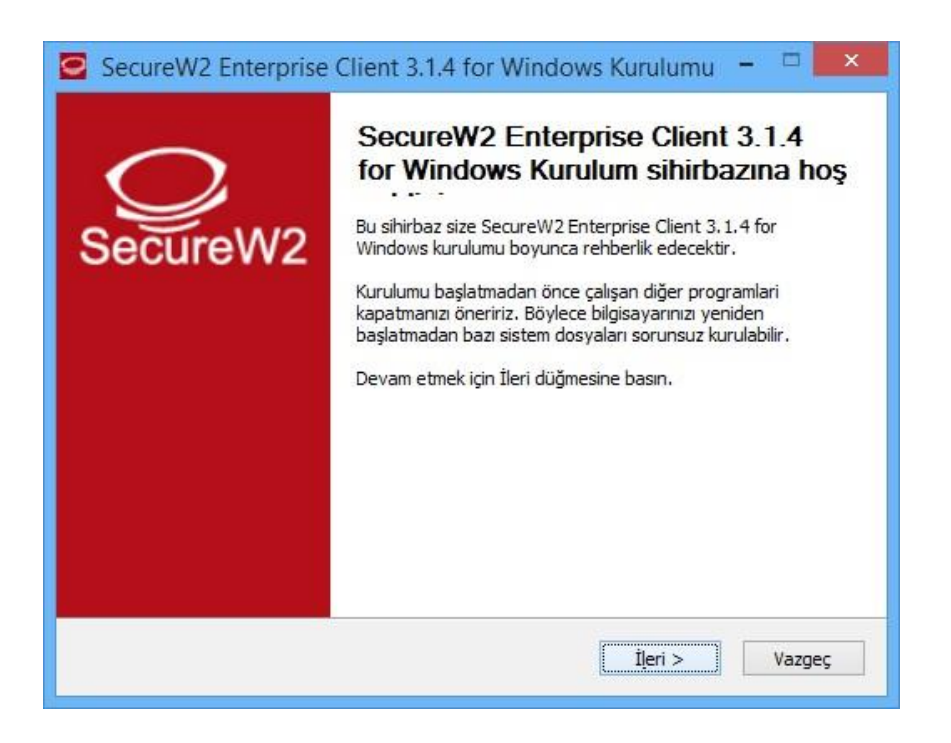

**4.** Açılan pencerede **Kabul Ediyorum**'a tıklayın.

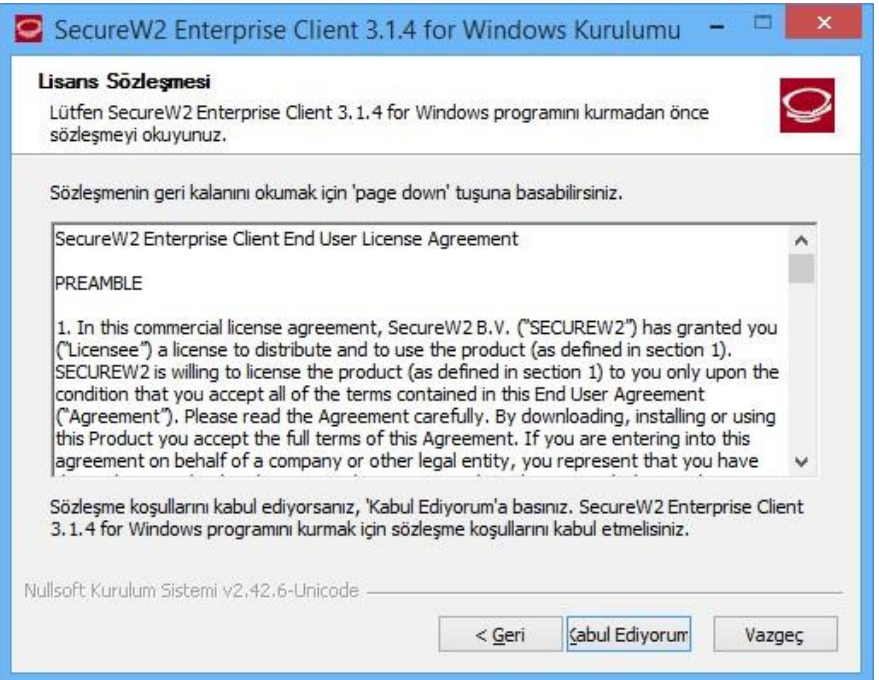

**5.** Bileşen seçimi penceresinde sadece **EAP-TTLS** seçin ve **Kur**'a tıklayın.

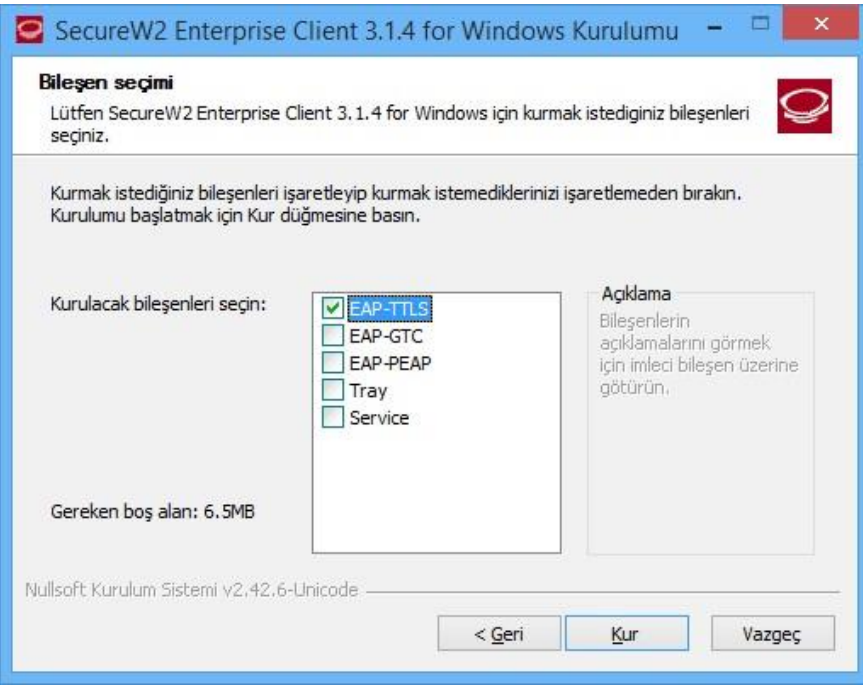

**6.** Kullanıcı adı olarak **@ktu.edu.tr** uzantılı mail adresinizi, parola olarak da **mail şifrenizi** girin ve **Tamam**'a tıklayın.

**Not: @ktu.edu.tr** uzantılı mail adresi olmayan lisans ve lisansüstü öğrenciler, **öğrenci\_no@ktu.edu.tr** ve **derse yazılım şifrelerini** gireceklerdir.

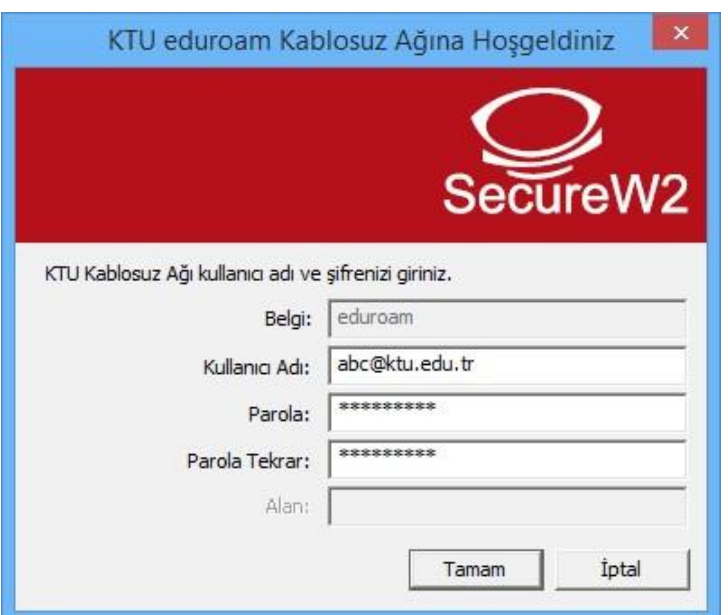

**7.** Çıkan pencerede **Bitir**'e tıklayıp kurulumu tamamlayın.

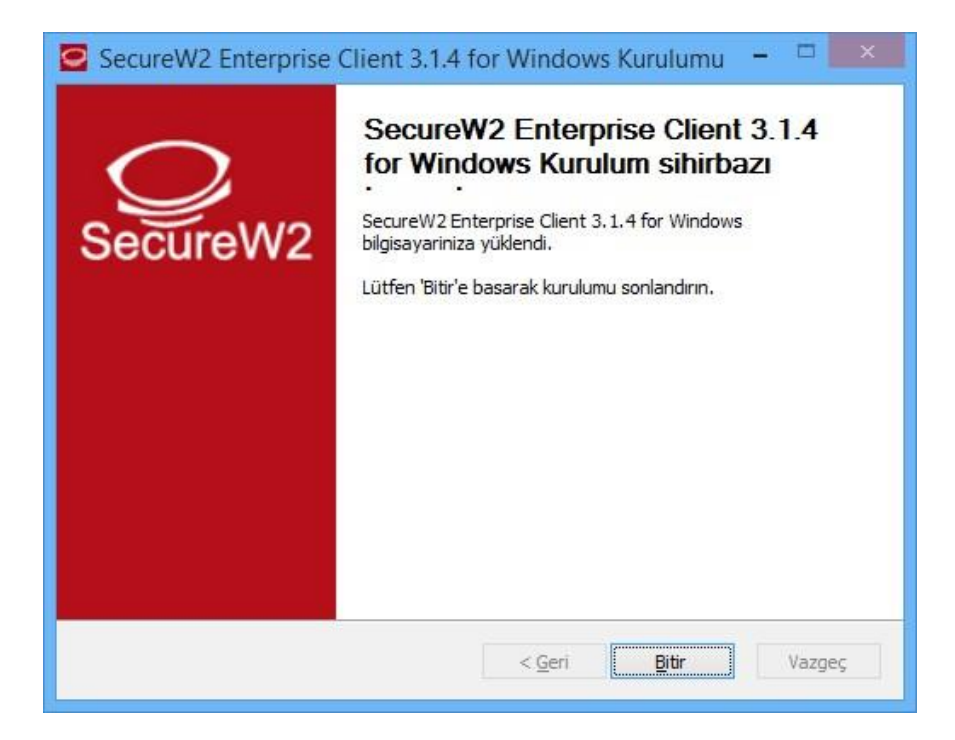

**8. eduroam** ağına bağlanın.

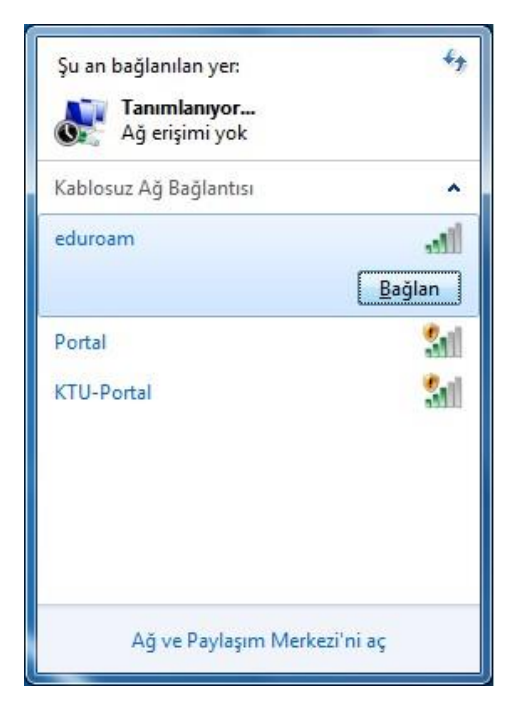

## <span id="page-10-0"></span>**WINDOWS XP için EDUROAM Ayarı**

**1.** BAŞLAT menüsünden aşağıda belirtilen sırayla, **Ağ Bağlantıları** penceresini açın. **BAŞLAT > Ayarlar > Ağ Bağlantıları Kablosuz Ağ Bağlantısı**' na sağ tıklayıp **Özellikler**' e girin.

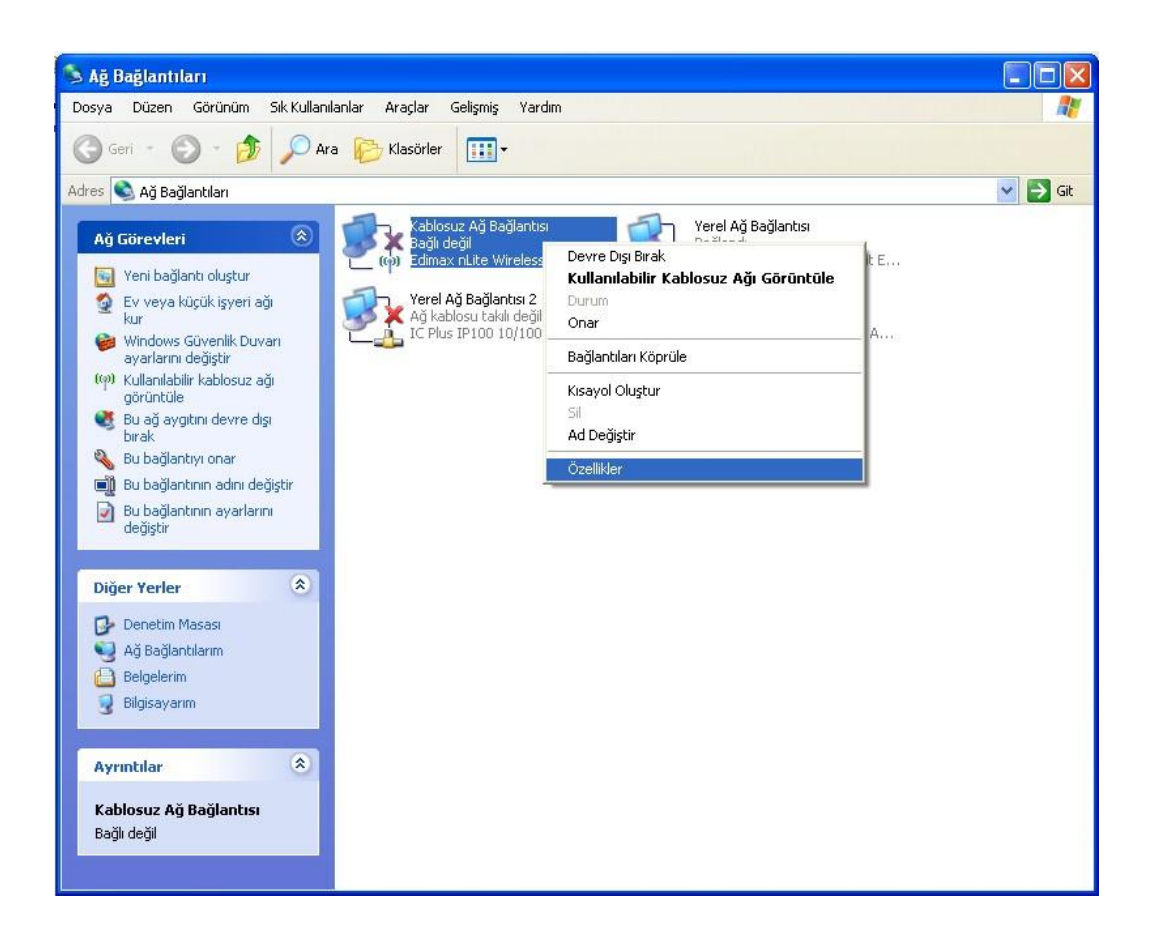

**2. Kablosuz Ağlar** sekmesinde **Ekle** butonuna tıklayın.

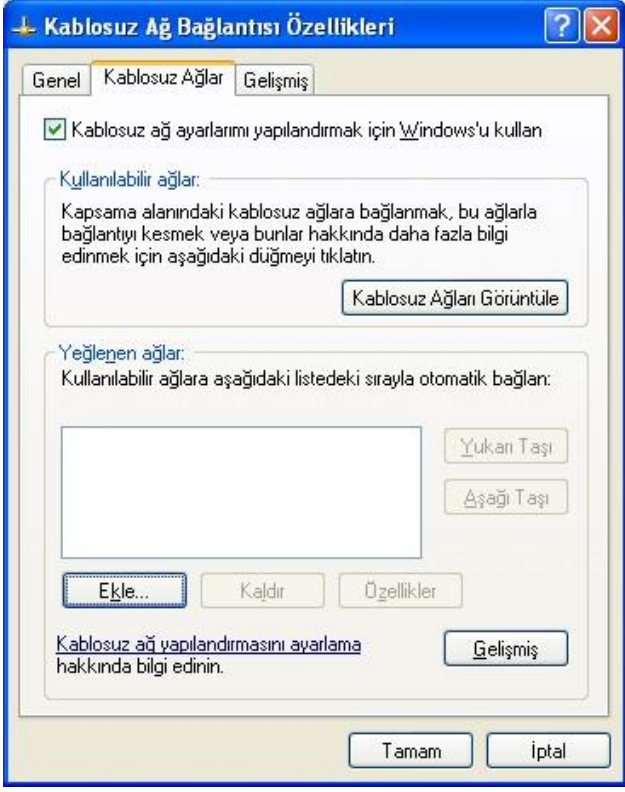

**3. Ağ adı (SSID)** olarak "**eduroam**" girin, Ağ Kimlik Doğrulaması için "**WPA2**" ve **Veri Şifreleme** için **"TKIP"** seçin.

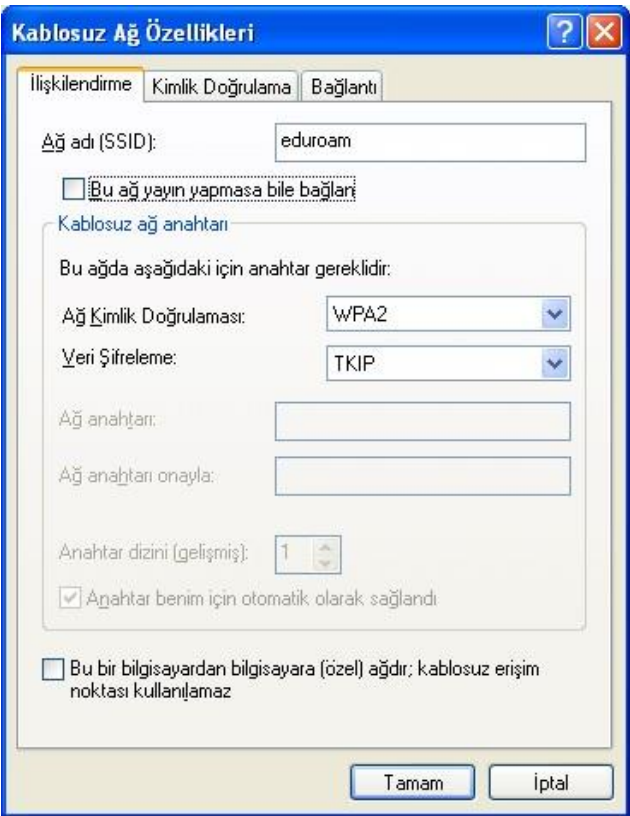

**4. Kimlik Doğrulama** sekmesinde, **EAP Türü** olarak "**SecureW2 EAP-TTLS**" seçin ve **Özellikler**'e tıklayın.

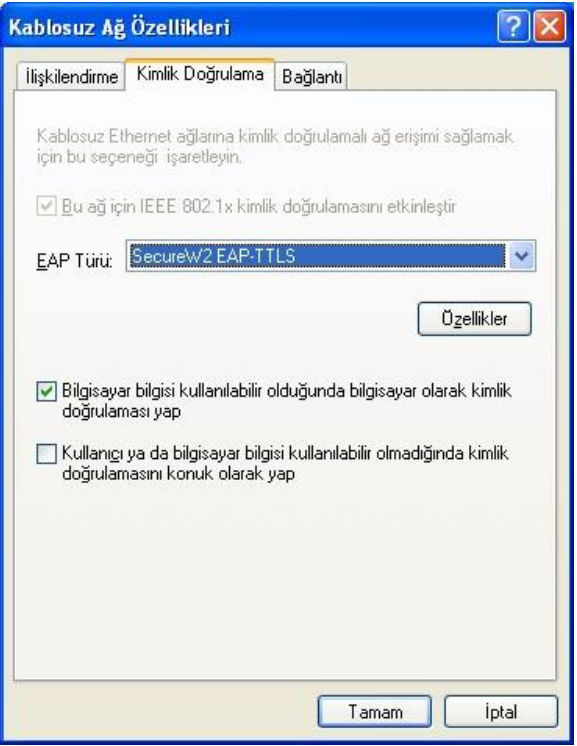

**5.** Secure W2 penceresinde, **Belgi : DEFAULT** altında yeralan **Yapılandır**'a tıklayın.

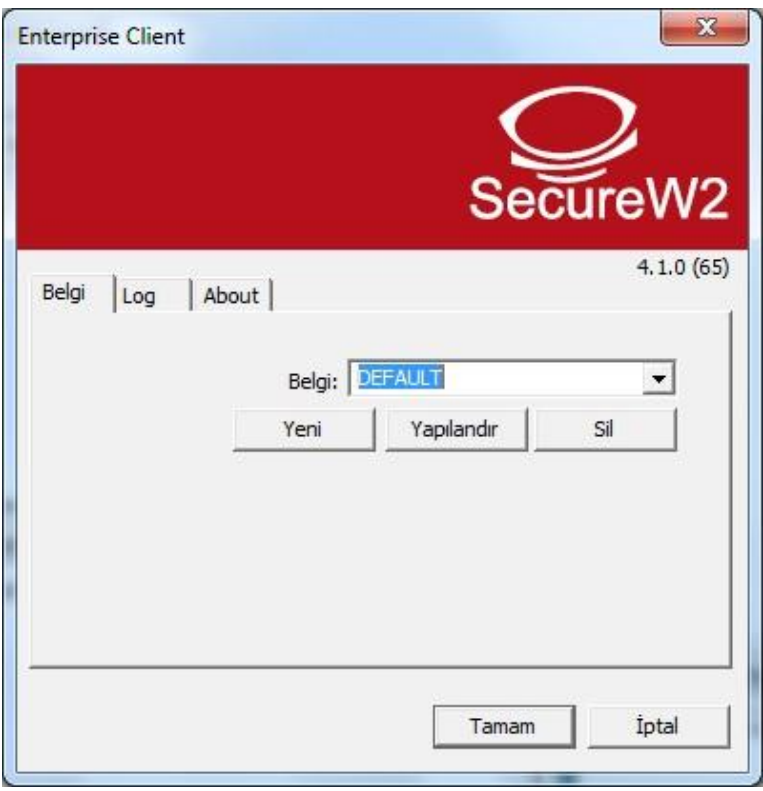

**6. Bağlantı** kısmında **Harici bir kimlik kullan** ve **Harici isimsiz bir kimlik kullan** seçili olmalıdır.

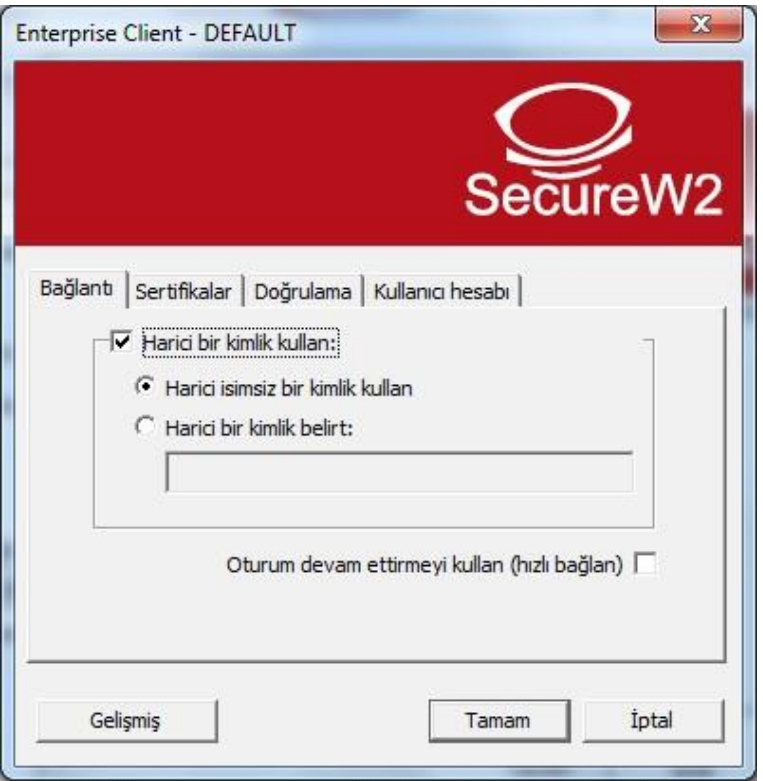

**7. Sertifikalar** kısmında **Sunucu sertifikasını doğrulayın** seçeneği **kaldırılmalıdır**.

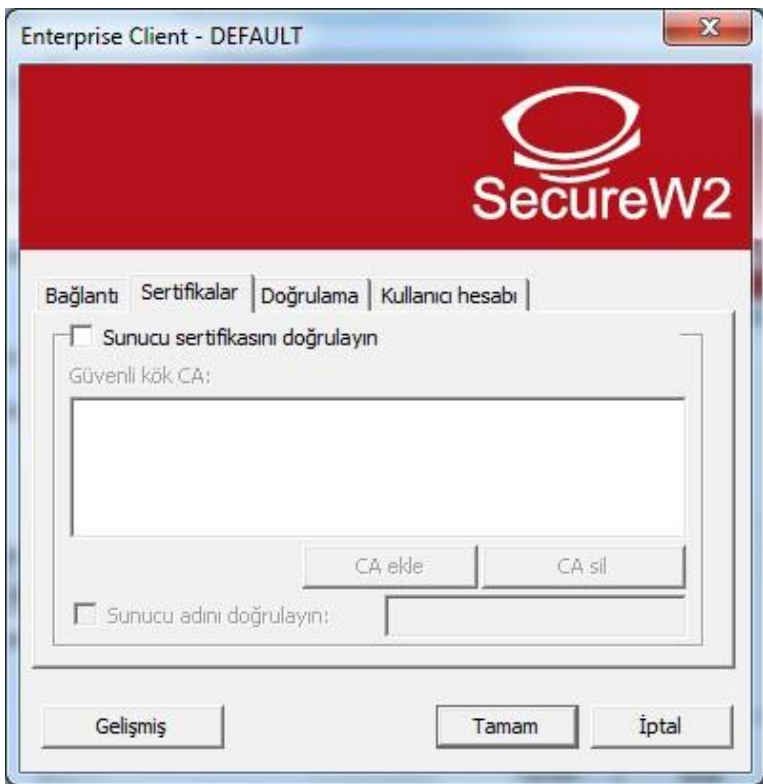

I

**8. Doğrulama** kısmında **PAP** seçilmelidir.

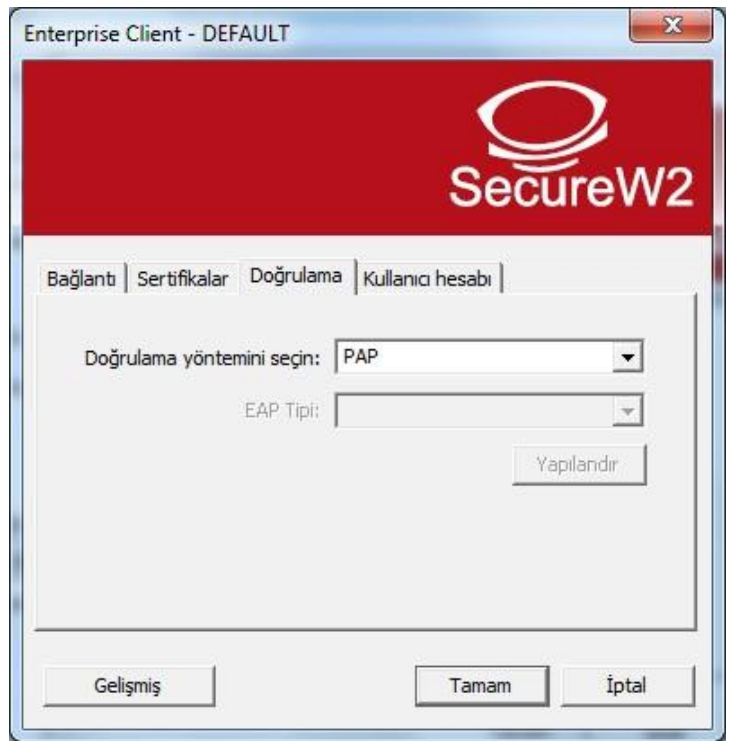

**9. Kullanıcı adı** olarak **@ktu.edu.tr** uzantılı mail adresinizi, **Parola** olarak da **mail şifrenizi** girin.

**Not: @ktu.edu.tr** uzantılı mail adresi olmayan lisans ve lisansüstü öğrenciler, **öğrenci\_no@ktu.edu.tr** ve **derse yazılım şifrelerini** gireceklerdir.

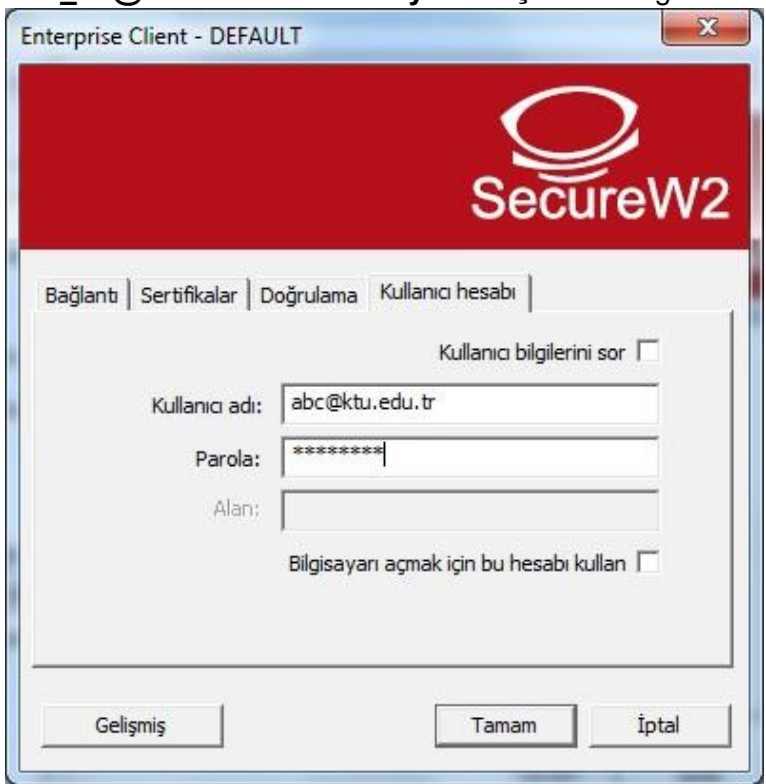

### **INTEL PROSET**

### <span id="page-16-0"></span>**Kablosuz Programı için EDUROAM Ayarı**

<span id="page-16-1"></span>**1.** Ekranın sağ altında yer alan simgesinden veya Başlat menüsünden, programın yönetim ara yüzünü açın. Gelen ekranda **Profiller** tuşuna basın.

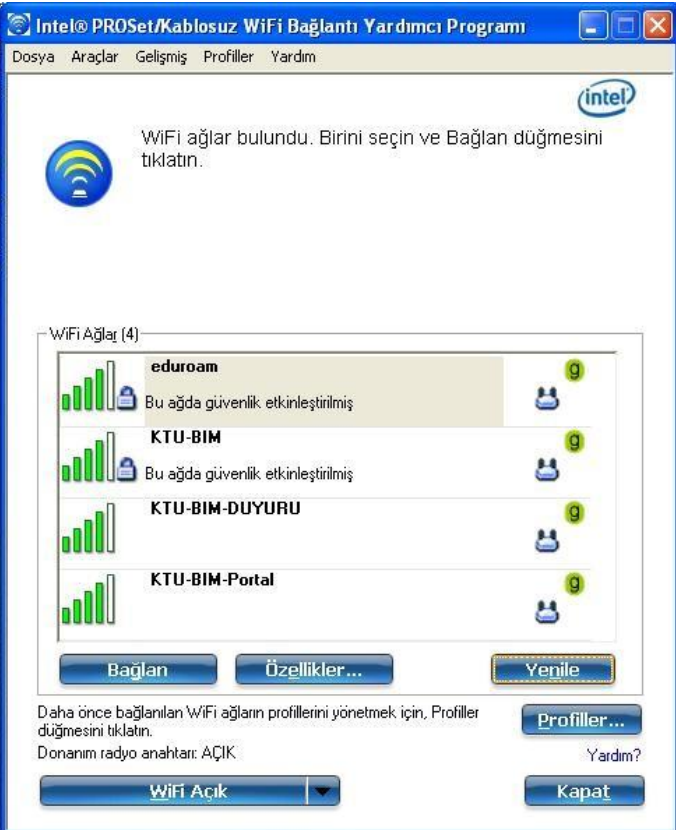

**2. Profiller** penceresinde, **Ekle** butonuna basın.

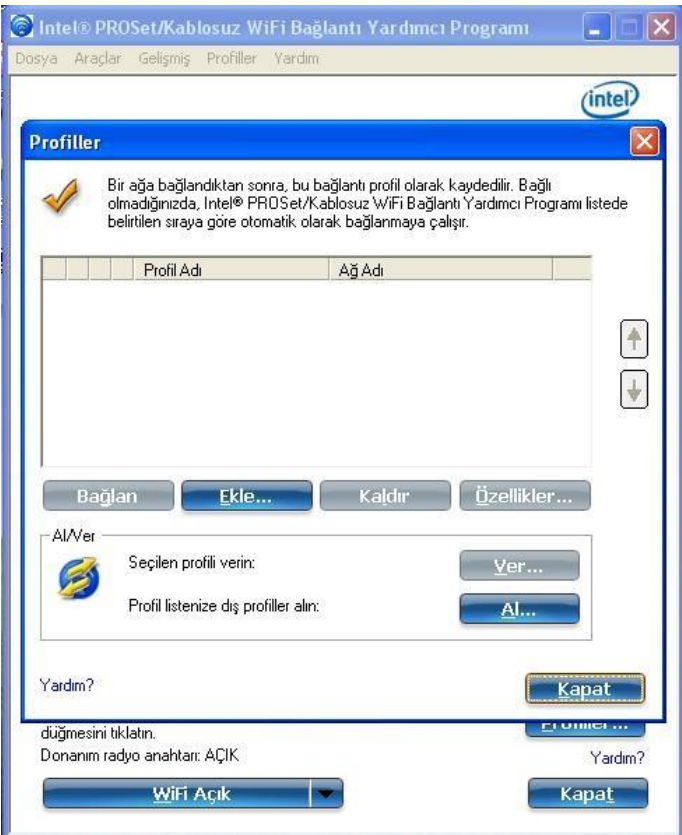

**3.** Açılan **WiFi Profili Oluştur** penceresinde **Profil Adı ve Wifi Ağ Adı (SSID)** alanlarına "eduroam" yazın ve **İleri** butonuna basın.

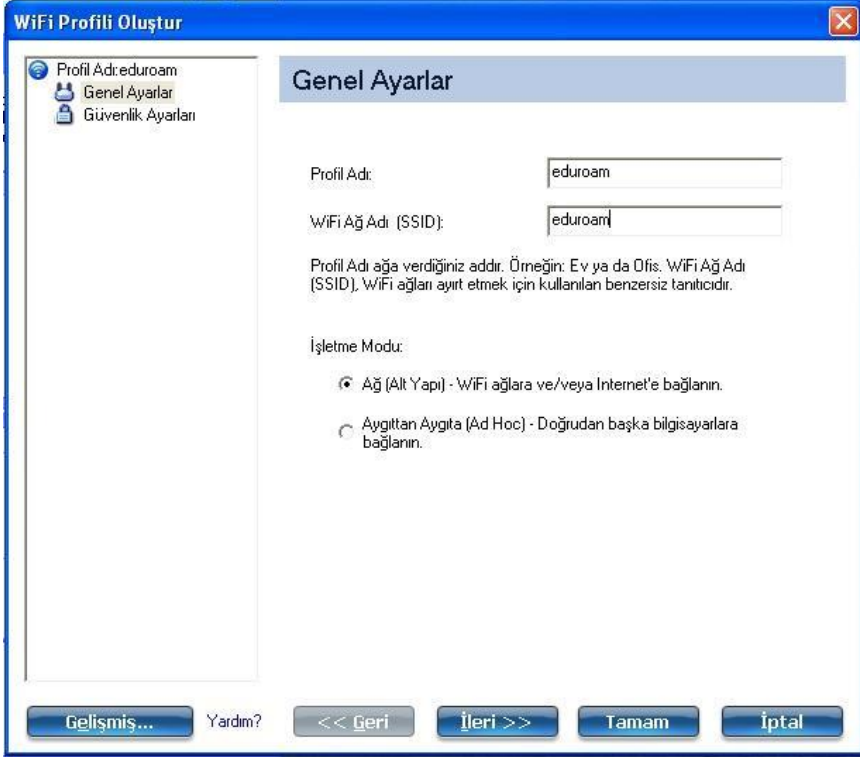

- **4.** Açılan **Güvenlik Ayarları** penceresinde gerekli alanları doldurarak, **İleri** butonuna basın.
	- **Kuruluş Güvenliği** seçeneği seçilmeli
	- **Ağ Kimlik Doğrulama:** WPA2 Kuruluş
	- **Veri Şifreleme:** AES-CCMP
	- **Kimlik Doğrulama Tipi:** TTLS
	- **Kimlik Doğrulama İletişim Kuralı:** PAP
	- **Kullanıcı Kimlik Bilgileri:** Aşağıdakileri kullan
	- **Kullanıcı adı:** kullanıcı\_adı@ktu.edu.tr
	- **Etki Alanı:** (boş bırakın)
	- **Parola:** (mail şifreniz)
	- **Parolayı doğrula:** (mail şifreniz)
	- **Gezici Kimlik:** anonymous@ktu.edu.tr

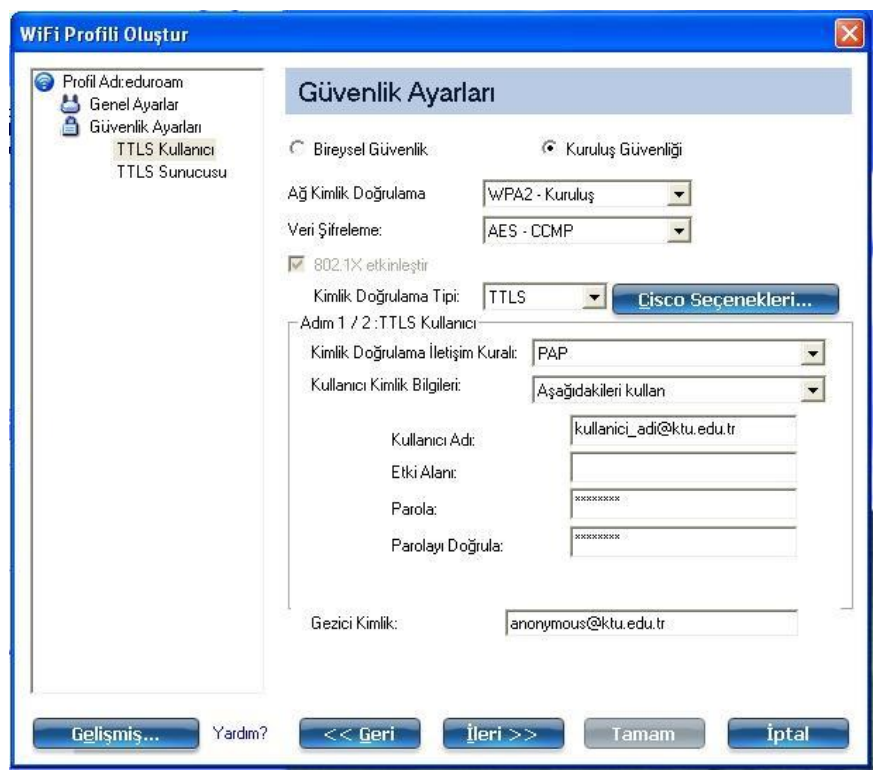

**5.** Pencerenin değişen **Adım 2 / 2 : TTLS Sunucusu** bölümünde yer alan **Sunucu Sertifikasını Doğrula** ve **Sunucu ya da Sertifika Adı Belirtin** seçenekleri seçili **olmamalıdır**. **Tamam** tuşuna tıkladığınızda ayarlarınız kaydedilmiş olacaktır.

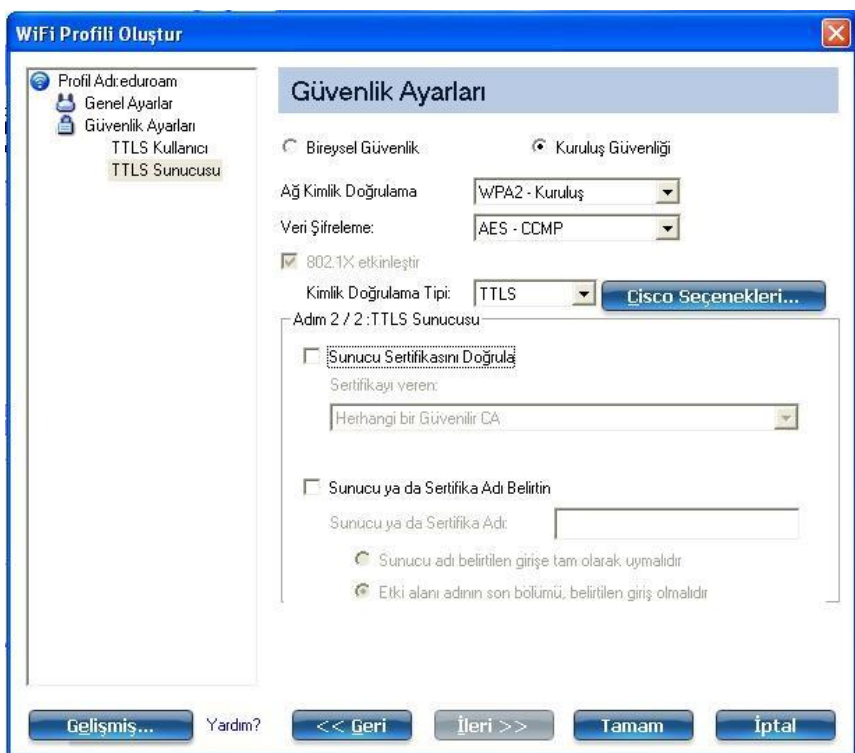

## **ANDROID için EDUROAM Ayarı**

<span id="page-21-0"></span>**1.** Kablosuz ağ seçimi yapılacak olan ekrandan eduroam yayınını seçiniz.

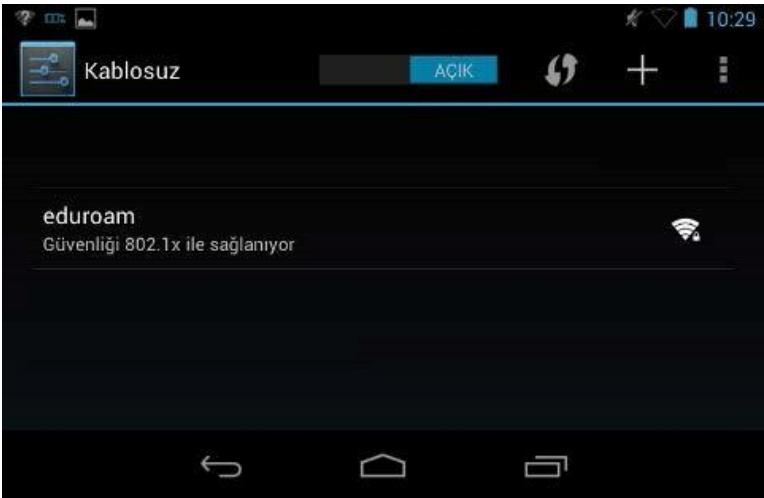

**2.** Ağ adı seçilince çıkan ekranda, **EAP yöntemi** TTLS ve **Aşama 2 için kimlik doğrulaması** PAP seçilmelidir. **Kimlik** alanına @ktu.edu.tr uzantılı mail adresinizi, **Şifre** alanına da mail şifrenizi giriniz.

**Not: @ktu.edu.tr** uzantılı mail adresi olmayan lisans ve lisansüstü öğrenciler, **öğrenci\_no@ktu.edu.tr** ve **derse yazılım şifrelerini** gireceklerdir.

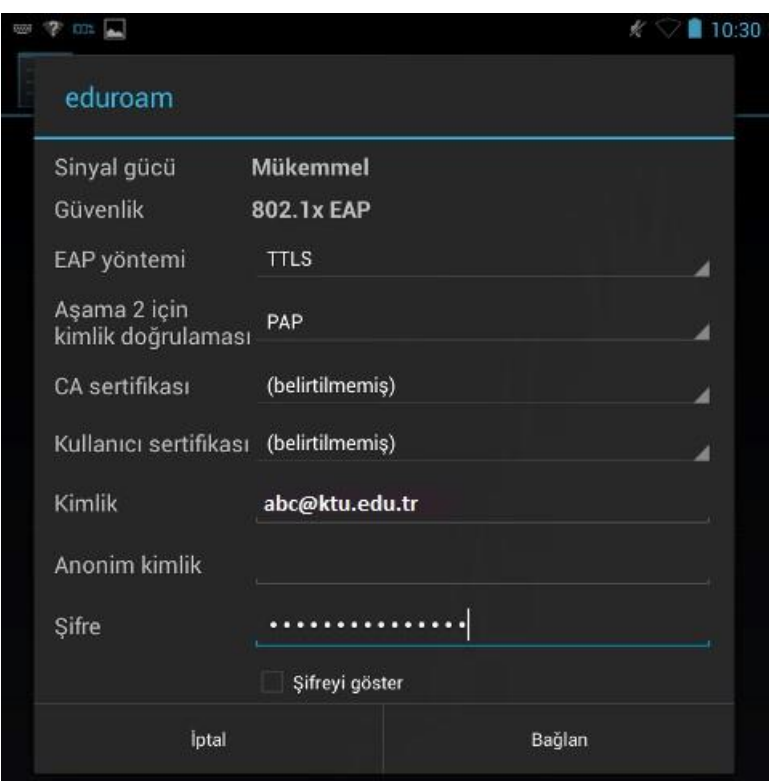

## **LINUX için EDUROAM Ayarı**

<span id="page-22-0"></span>**1.** Linux işletim sistemlerinde, WPA ve üzeri güvenlik seviyesindeki kablosuz ağlara bağlanabilmek için kullanılan **wpa\_supplicant** uygulaması yardımı ile, IEEE 802.1x ağlara ve dolayısıyla eduroam'a bağlanılabilir. Bunun için öncelikle **wpa\_supplicant** uygulamasının kurulu olması gerekmektedir.

Bu işlemi, debian tabanlı sistemlerde **apt-get install wpasupplicant** komutu ile yapabilirsiniz. (Diğer Linux türevleri için paket yöneticinizi kullanarak kurulum yapabilirsiniz)

**2. /etc/wpa\_supplicant** (veya kurulumun gercekleştiği) dizininde, **wpa\_supplicant.conf** isimli bir dosya oluşturarak içerisine aşağıda gösterilen yapılandırma komutlarını giriniz.

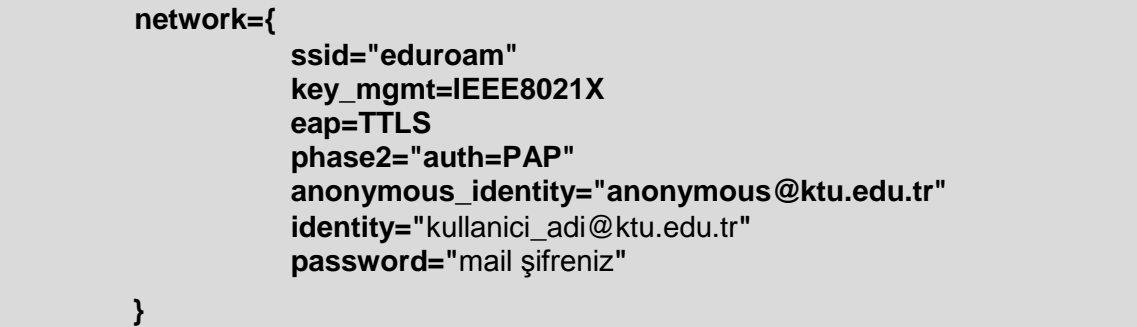

Kullanıcı adı olarak **@ktu.edu.tr** uzantılı mail adresinizi, parola olarak da **mail şifrenizi** giriniz.

**Not: @ktu.edu.tr** uzantılı mail adresi olmayan lisans ve lisansüstü öğrenciler, **öğrenci\_no@ktu.edu.tr** ve **derse yazılım şifrelerini** gireceklerdir.

**3.** Bilgisayarınızda yer alan kablosuz *ağ bağdaştırıcısının ismi*ne göre, aşağıdaki komutu (veya benzeri) girerek ağa bağlanınız.

**wpa\_supplicant -w -B -i** *eth2* **-c /etc/wpa\_supplicant/wpa\_supplicant.conf -D wext** 

(wpa\_supplicant kullanımı için, man wpa\_supplicant ve man wpa\_supplicant.conf komutlarına başvurunuz)

### **MAC OS X için EDUROAM Ayarı**

<span id="page-23-0"></span>**1. Sistem Ayarları-Tercihleri** (System Preferences) penceresinde **Ağ**'ı (Network) seçin.

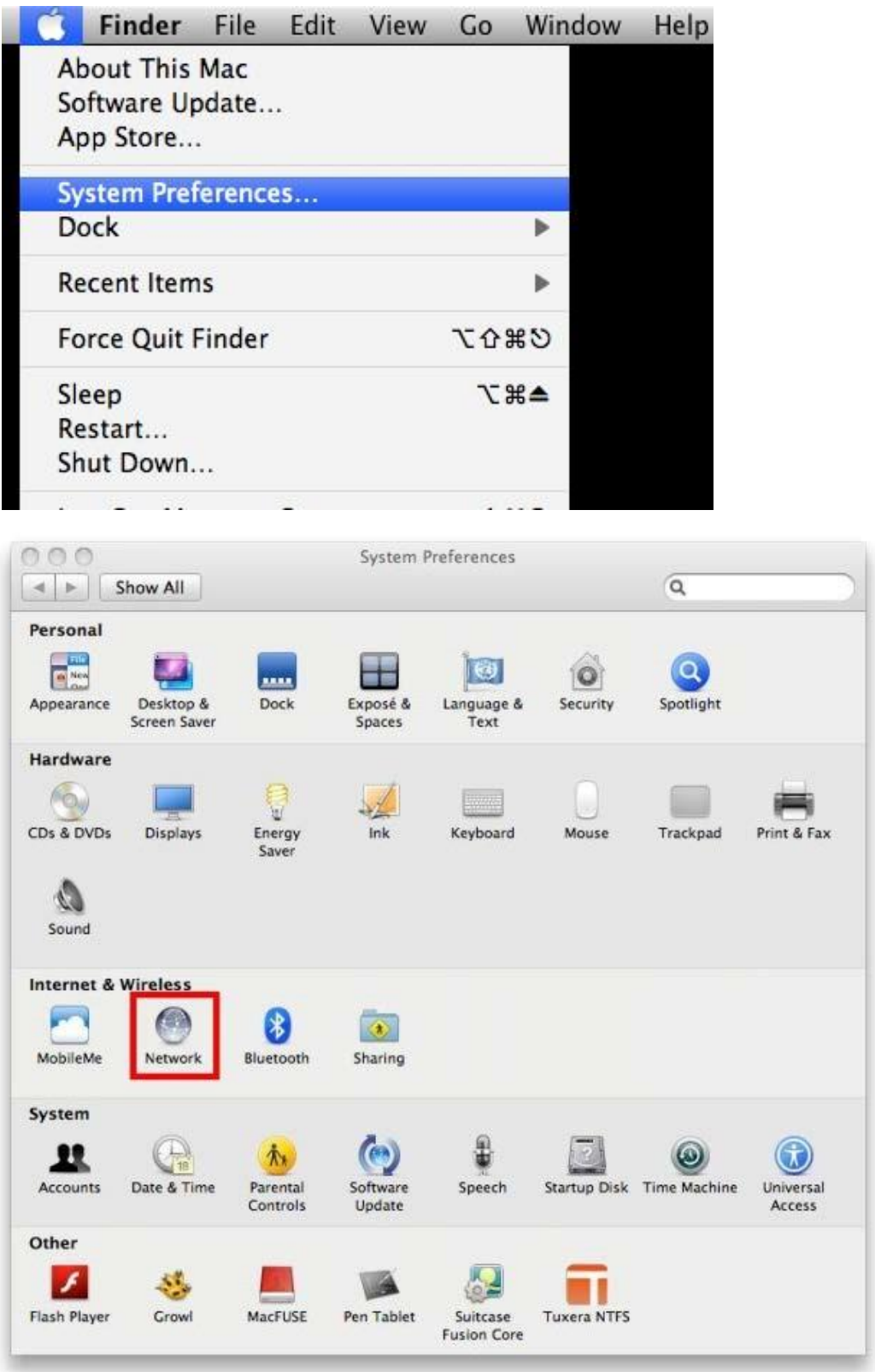

**2. Ağ** (Network) ekranından "**Gelişmiş**"i (Advanced) seçin.

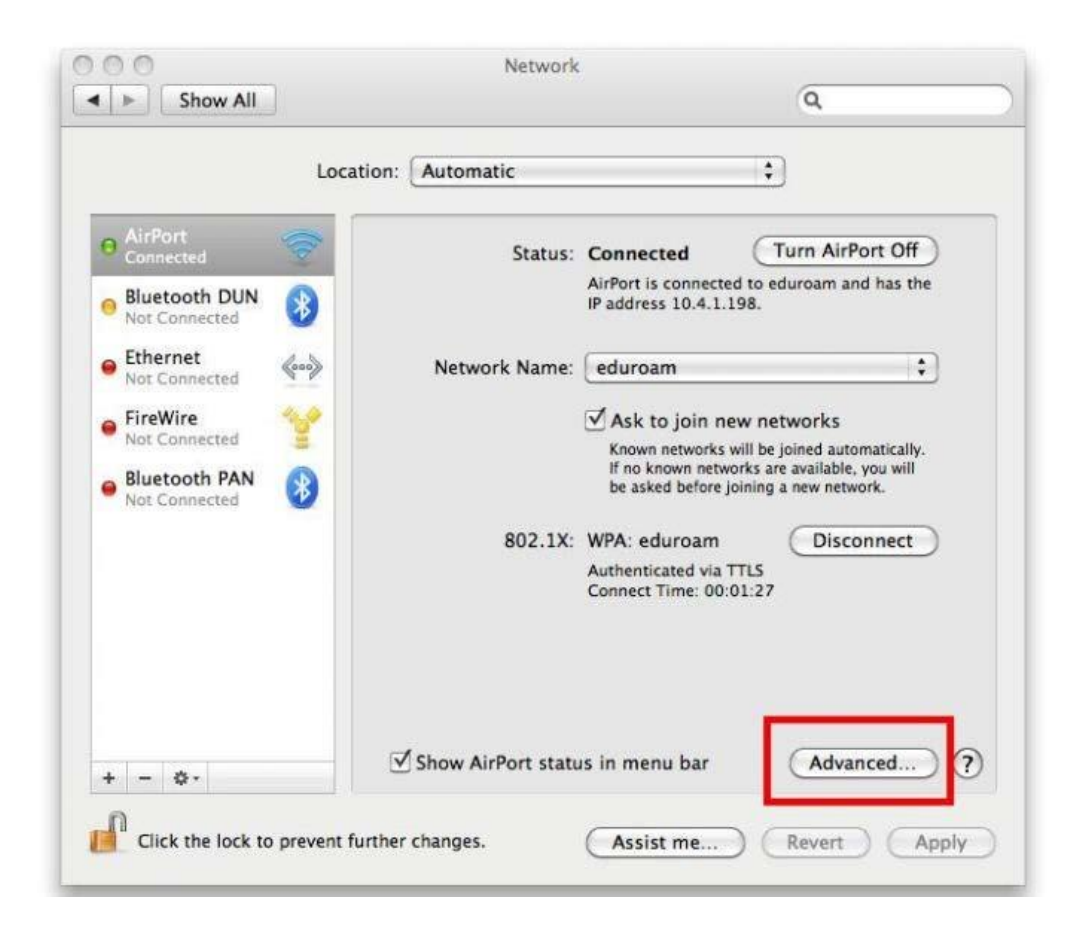

**3.** "eduroam" adında bir kullanıcı profili açın.

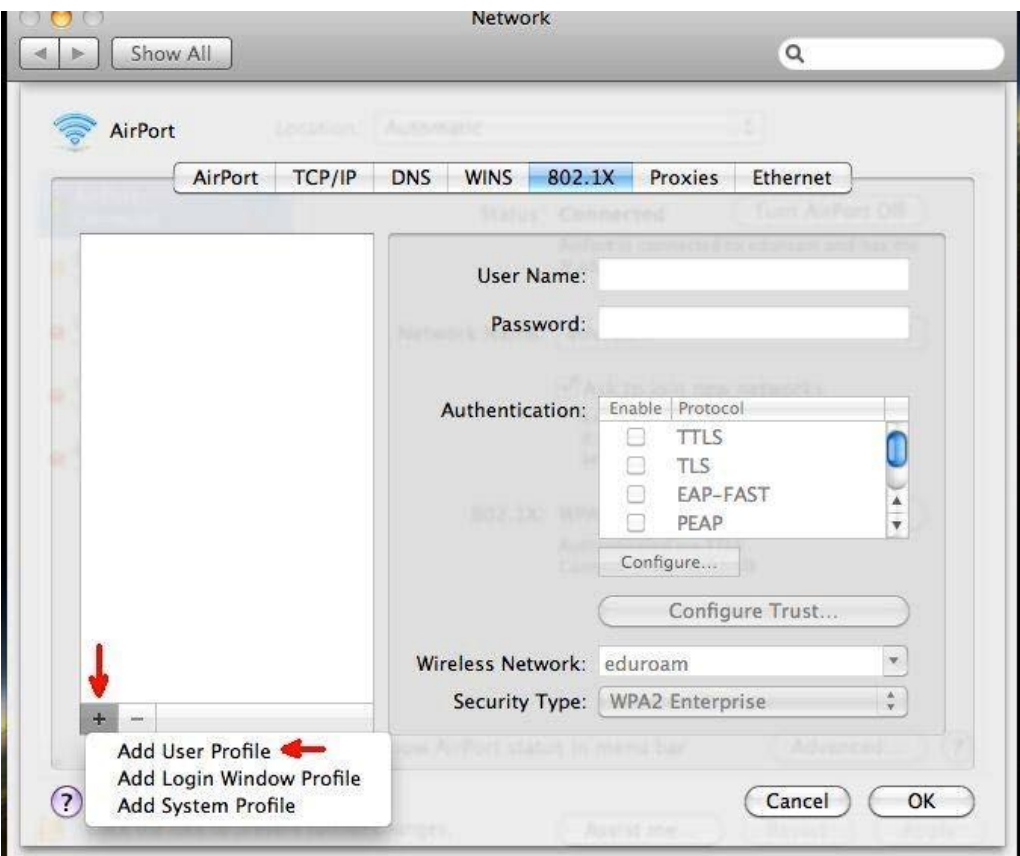

**4.** Kullanıcı profili eklediğinizde diğer alanlar etkinleşecektir. Bu alanlardan **Doğrulama** (Authentication) bölümünde sadece TTLS işaretlenmiş olmalıdır. Bu bölümün altındaki **Yapılandır**'a (Configure) tıkladığınızda gelen pencereden PAP seçin. Daha aşağıda yer alan **Kablosuz Ağ** (Wireless Network) bölümünü "eduroam" olarak ayarlamayı unutmayın.

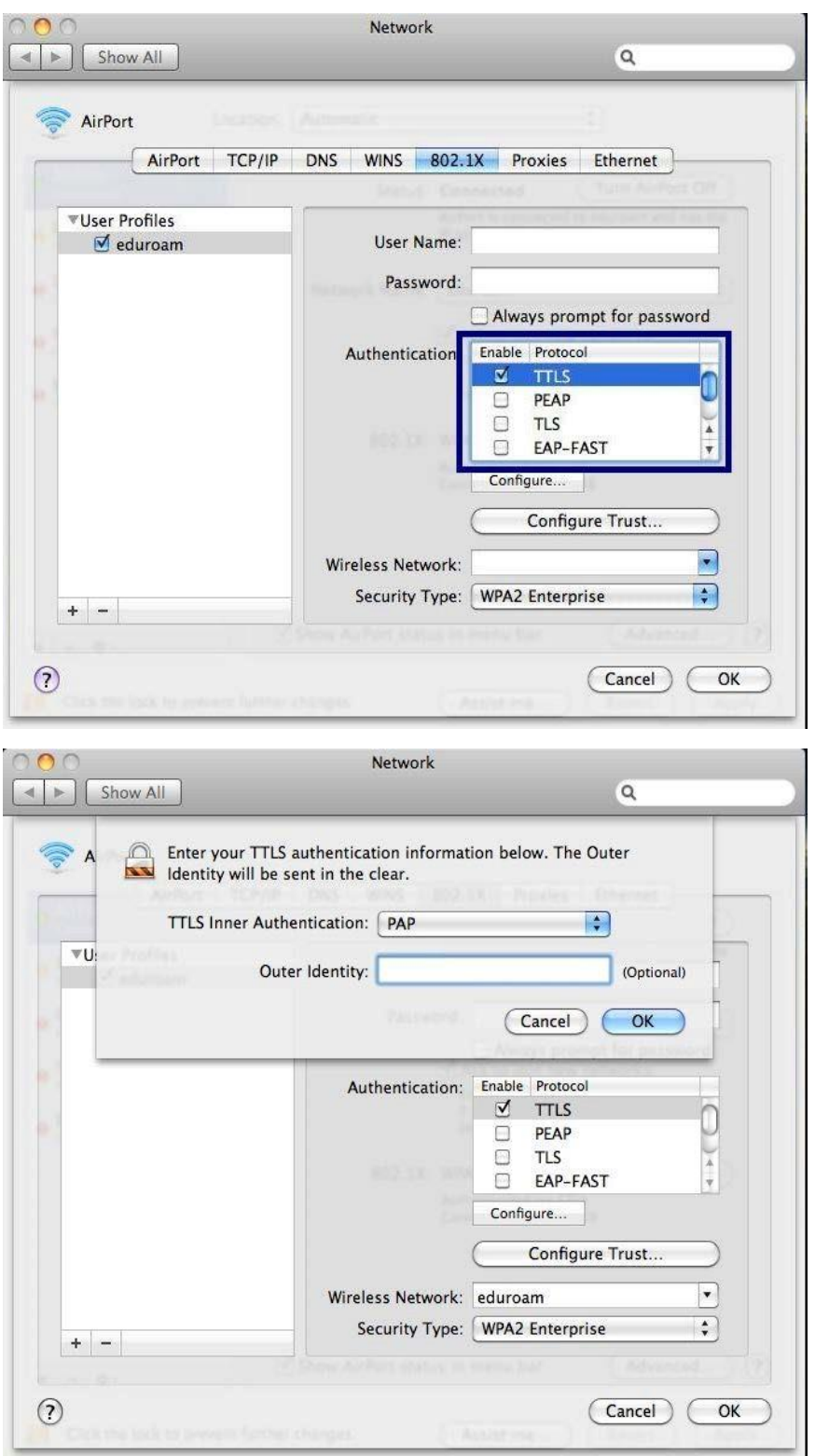

**5.** Son olarak **Kullanıcı Adı** (Username) ve **Şifre** (Password) girerek eduroam kurulumunu tamamlayabilirsiniz. Kullanıcı adı olarak **@ktu.edu.tr** uzantılı mail adresinizi, parola olarak da **mail şifrenizi** giriniz.

**Not: @ktu.edu.tr** uzantılı mail adresi olmayan lisans ve lisansüstü öğrenciler, **öğrenci\_no@ktu.edu.tr** ve **derse yazılım şifrelerini** gireceklerdir.

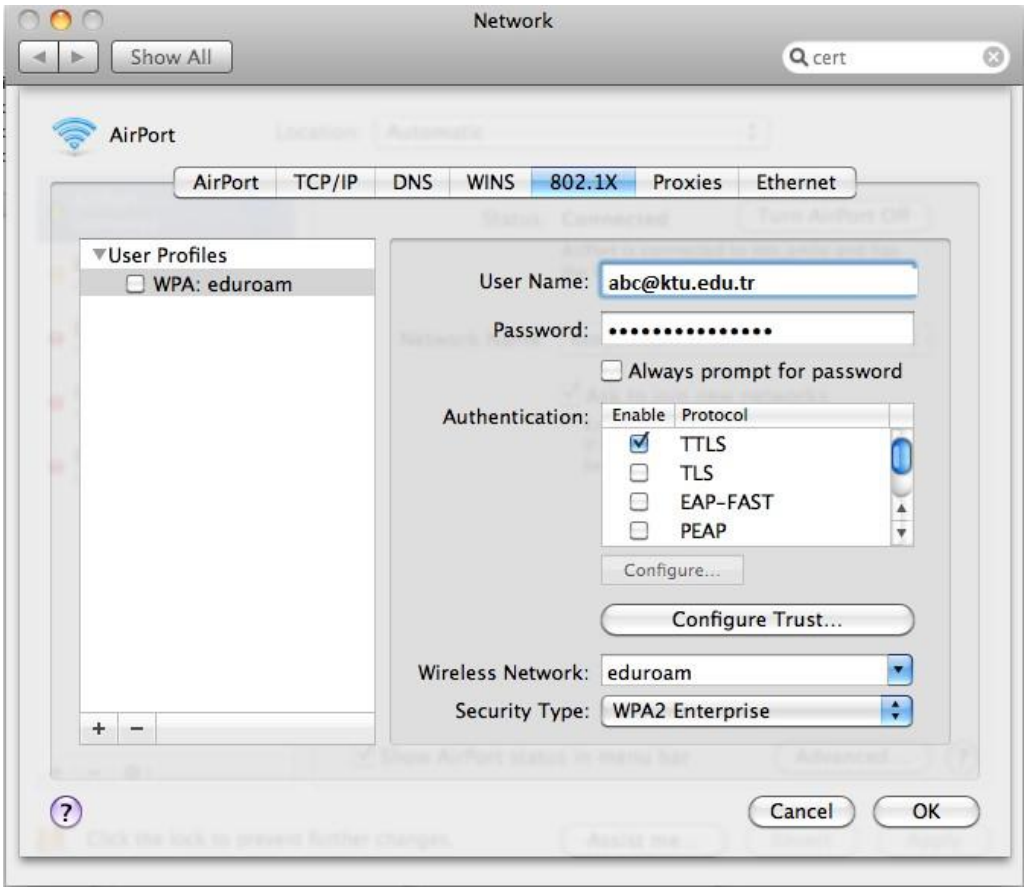

Bazı Mac OS X işletim sürümleri için yukarıdaki ayar yapılamamaktadır. Yapamayanlar 'MacOsX-Eduroam.mobileconfig' bu config dosyasını farklı bir internet bağlantısı ile yükleyerek bağlantıyı gerçekleştirebilirler.

# <span id="page-28-0"></span>**IPHONE/IPAD İçin Eduroam Ayarı**

 Bu işlemi gerçekleştirebilmeniz için, mobil cihazınız, internete başka bir bağlantı ile (KTU-Portal yada 3G) bağlı olmalıdır. Mobil cihazınızdaki tarayıcı ile bu dosyayı indirmek için Bilgi İşlem Daire Başkanlığına başvurarak konfigürasyon dosyasını yüklemeniz gerekmektedir.

Konfigürasyon dosyasına tıkladığınızda, aşağıdaki resimde görüldüğü gibi, yeni bir profil yüklemeniz istenecek. "Yükle" butonuna basın.

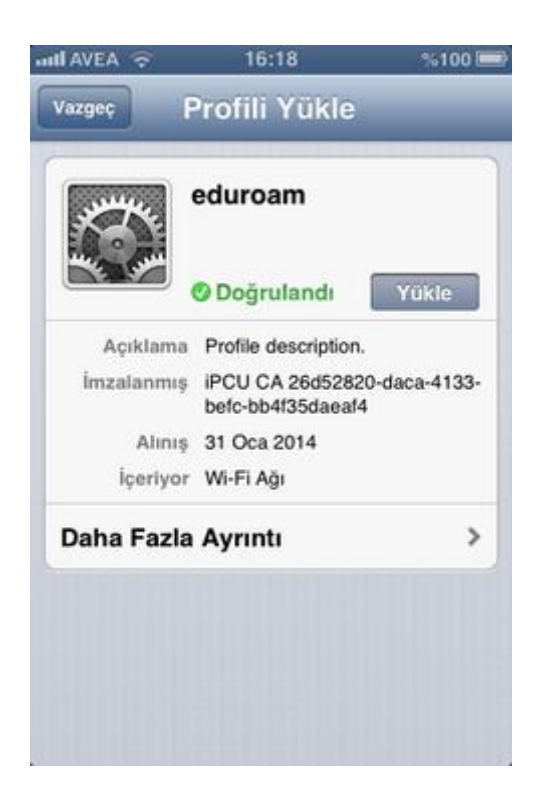

- Açılan uyarı penceresinde "Şimdi Yükle" butonuna basın.

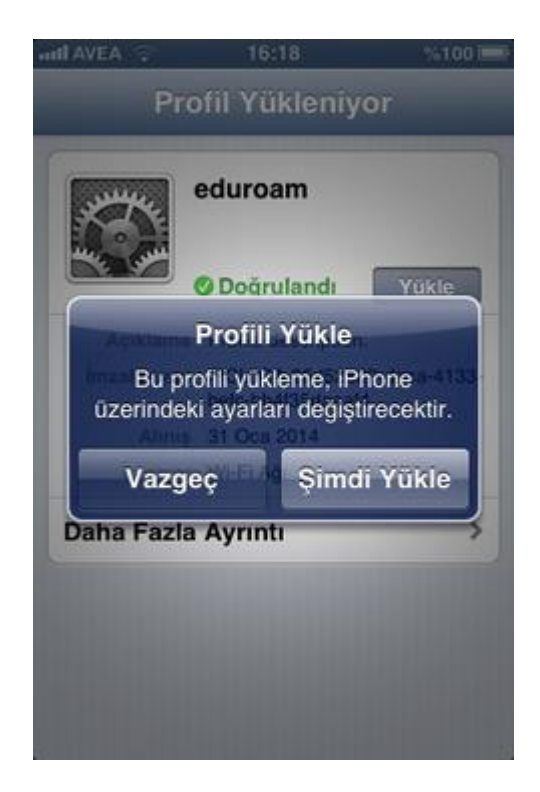

- Profil yüklendikten sonra "Bitti" butonuna basın

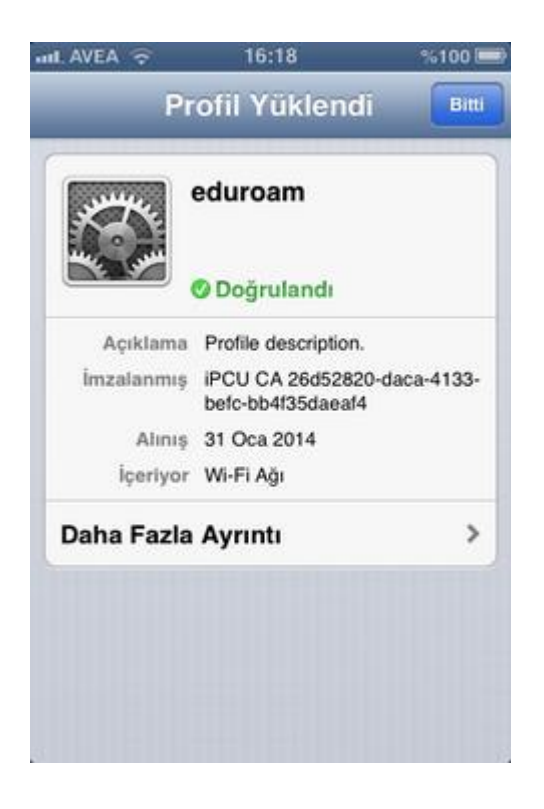

- Ayarlar menüsünden Wi-Fi'ye girin ve listede eduroam'a tıklayın.

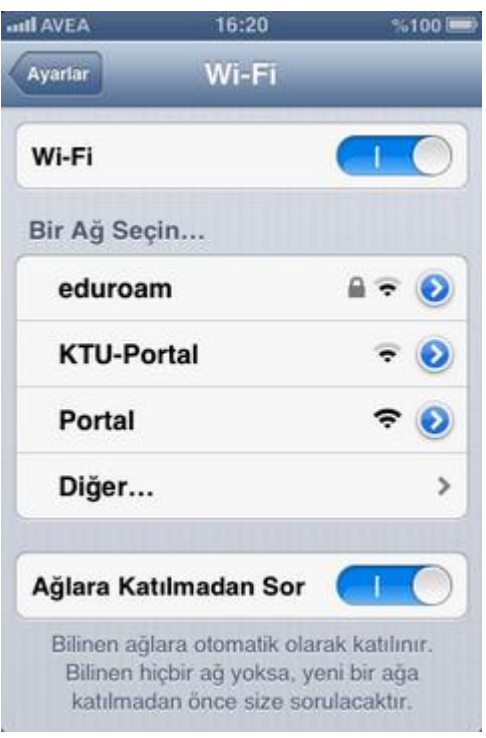

- Kullanıcı adı olarak @ktu.edu.tr uzantılı mail adresinizi, parola olarak da mail şifrenizi girin ve "Katıl" butonuna basın.

Not: @ktu.edu.tr uzantılı mail adresi olmayan lisans ve lisansüstü öğrenciler, öğrenci\_no@ktu.edu.tr ve derse yazılım şifrelerini gireceklerdir.

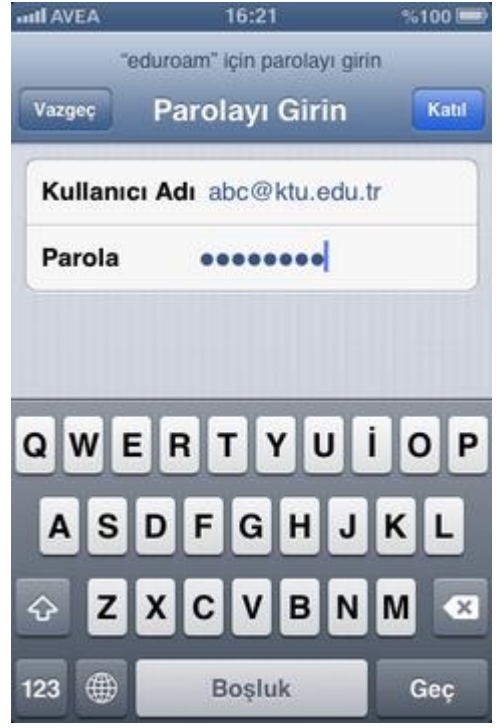

- Sertifika Doğrulanmadı uyarısı gelince "Kabul et" butonuna basın.

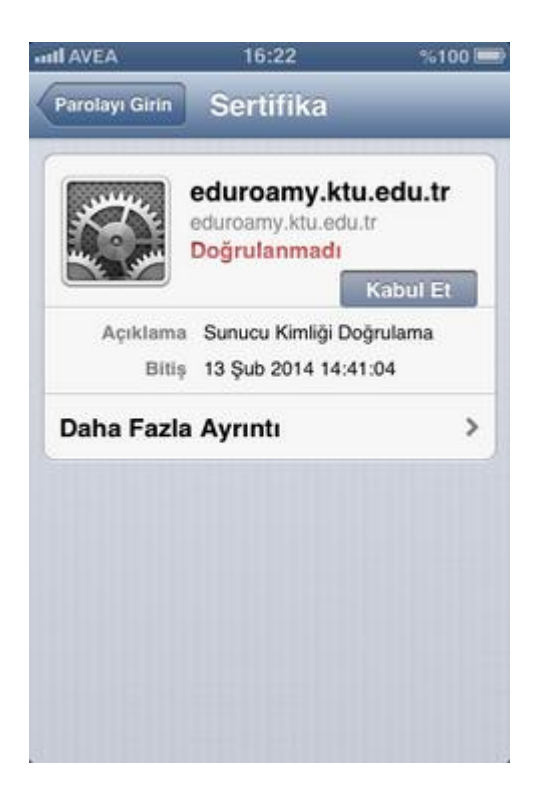

- Mobil cihazınız artık eduroam ağına katılmış durumdadır.

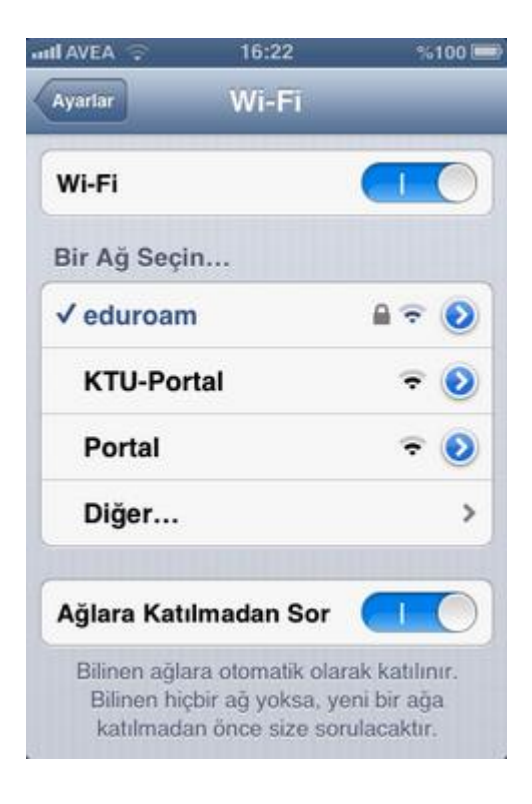

# **ANTİVİRÜS YAZILIMI KURULUM KLAVUZU**

<span id="page-33-0"></span> Üniversite personelimizin kullanımı için Eset Endpoint Security Antivirüs Yazılımı temin edilmiştir. Hâlen bilgisayarlarında Kaspersky antivirüs uygulaması kullanan personelimizin [Kaspersky Antivirüs Kaldırma Yardımcısını](http://antivirus.ktu.edu.tr/antivirus/images/kavremover.exe) kullanarak uygulamayı işletim sistemlerinden tamamıyla temizlemeleri gerekmektedir.

Kurulum işlemini kullanmakta olduğunuz işletim sistemi sürümüne göre aşağıdaki adımları takip ederek gerçekleştirebilirsiniz.

1. Microsoft Windows XP/Me/2000/Vista/7/8

a. İşletim sisteminizin sistem türünü kontrol ediniz. (Sistem türünü öğrenmek için bilgisayar simgesine farenin sağ tuşu ile tıklanarak açılan menüden özellikler komutu seçilir. Ekrana gelen arayüzde sistem türü bilgisi "32/64 bit İşletim Sistemi" şeklinde görülebilir.)

b. Sistem türü 32 bit olan işletim sistemleri için [Eset 32](http://antivirus.ktu.edu.tr/antivirus/images/eset_32bit_tr.exe) [bit Kurulum paketi,](http://antivirus.ktu.edu.tr/antivirus/images/eset_32bit_tr.exe) 64 bit olan işletim sistemleri için [Eset 64](http://antivirus.ktu.edu.tr/antivirus/images/eset_64bit_tr.exe) [bit Kurulum paketi](http://antivirus.ktu.edu.tr/antivirus/images/eset_64bit_tr.exe) dosyasını bilgisayarınıza indiriniz.

c. Kurulum paket dosyasına çift tıkladığınızda karşınıza Şekil.1'deki ekran gelecektir.

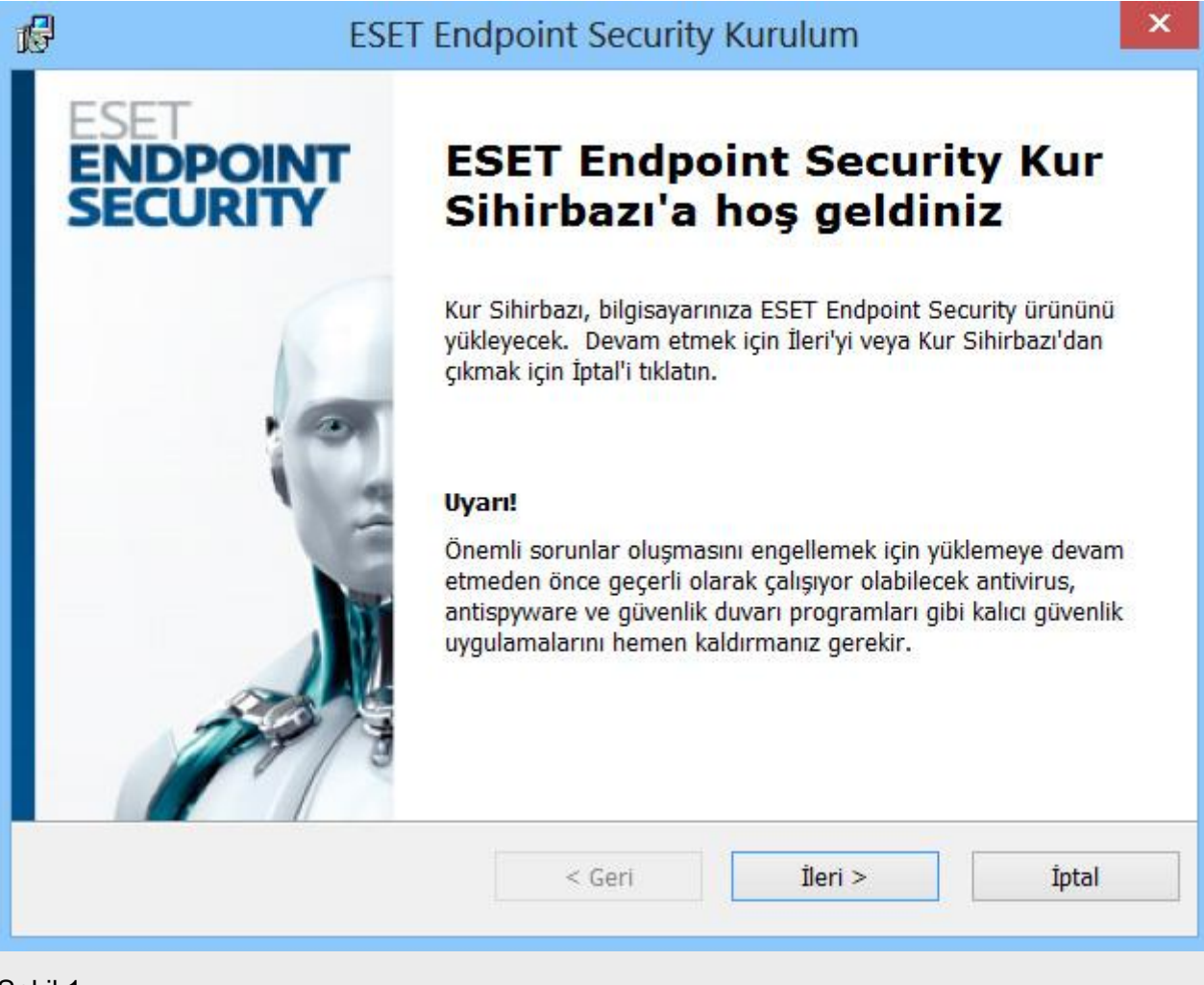

Sekil.1

d. Bir sonraki ekran lisans sözleşmesinin kabul edildiği Şekil.2'de gösterilen ekrandır.

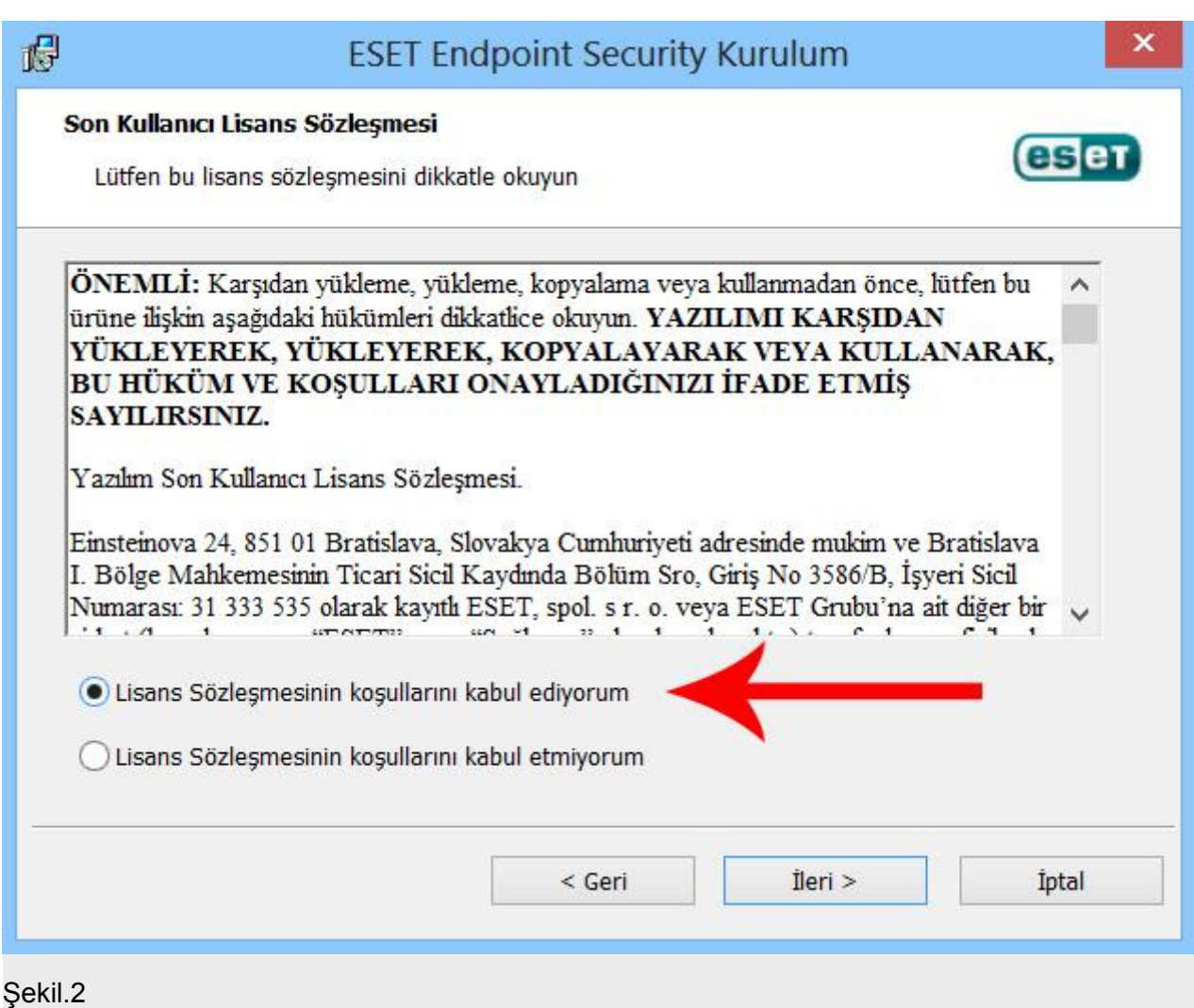

e. Yükleme modu olarak Şekil.3'te gösterilen ekranda "Normal mod" seçilerek devam edilir.

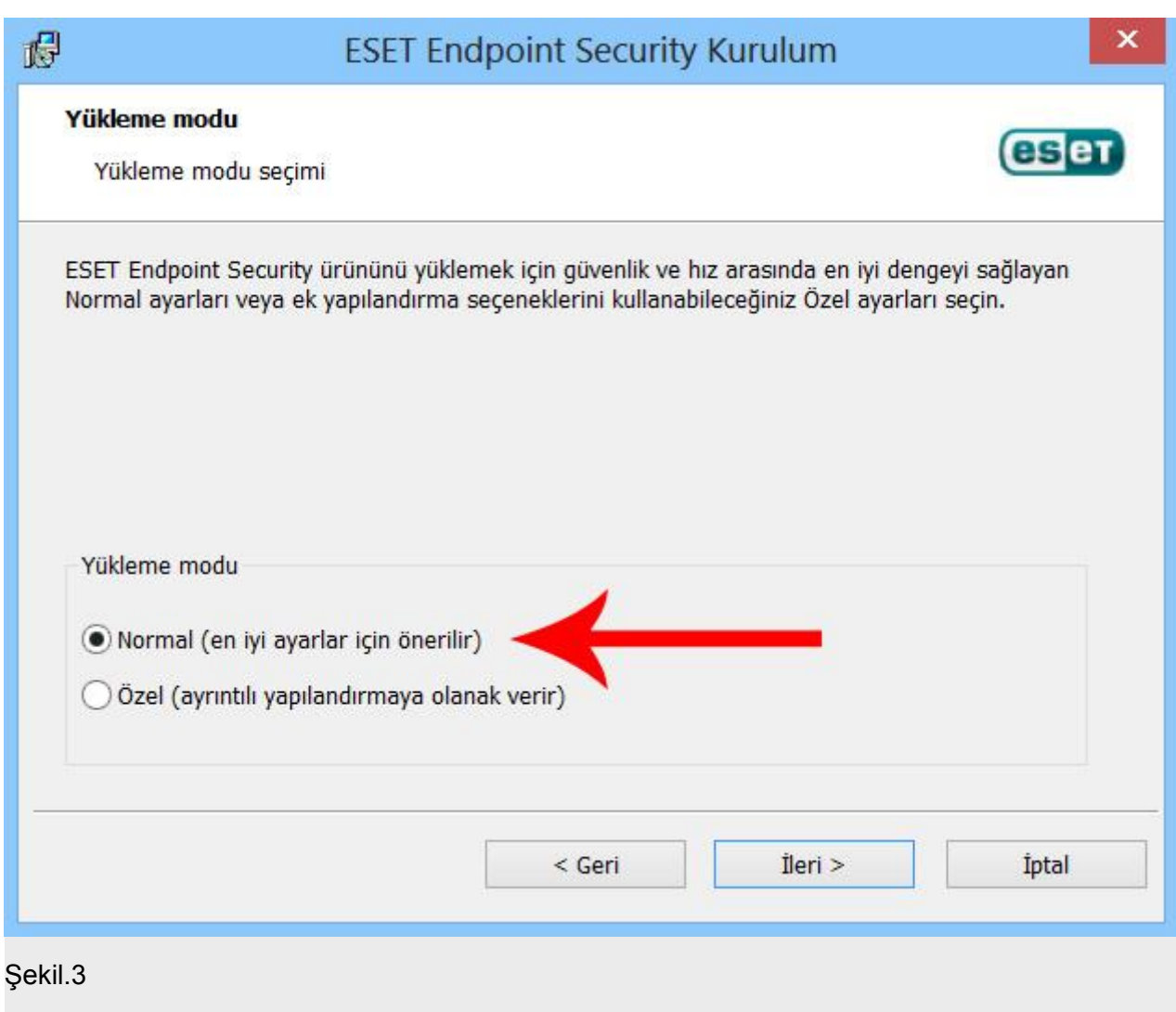
f. Şekil.4'te gösterilen "Otomatik Güncelleme" ekranında "Güncelleme parametrelerini daha sonra ayarla" seçilerek devam edilir.

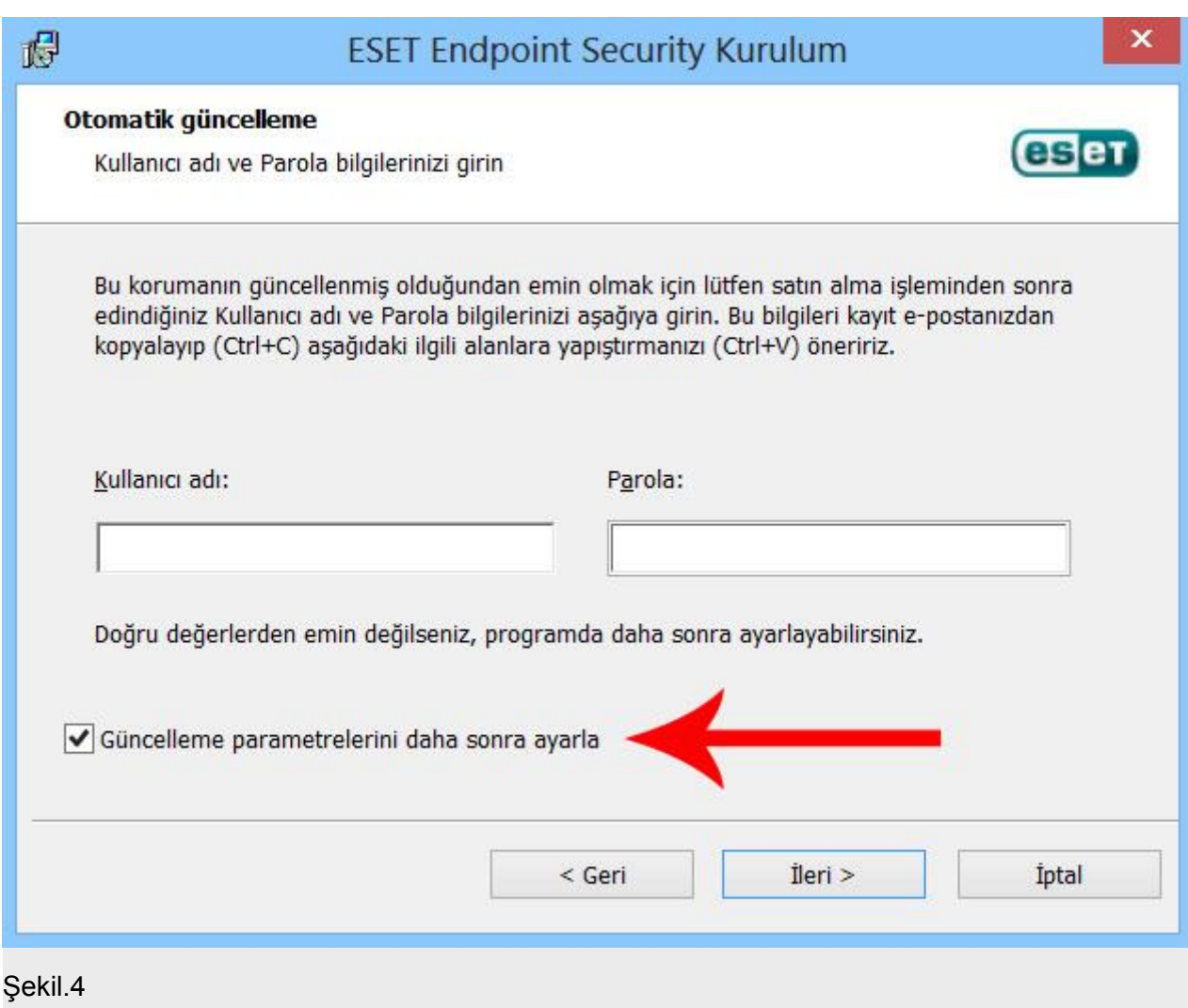

g. Şekil.5'de gösterilen "ESET Live Grid'e katılmayı kabul ediyorum" seçilerek devam edilir.

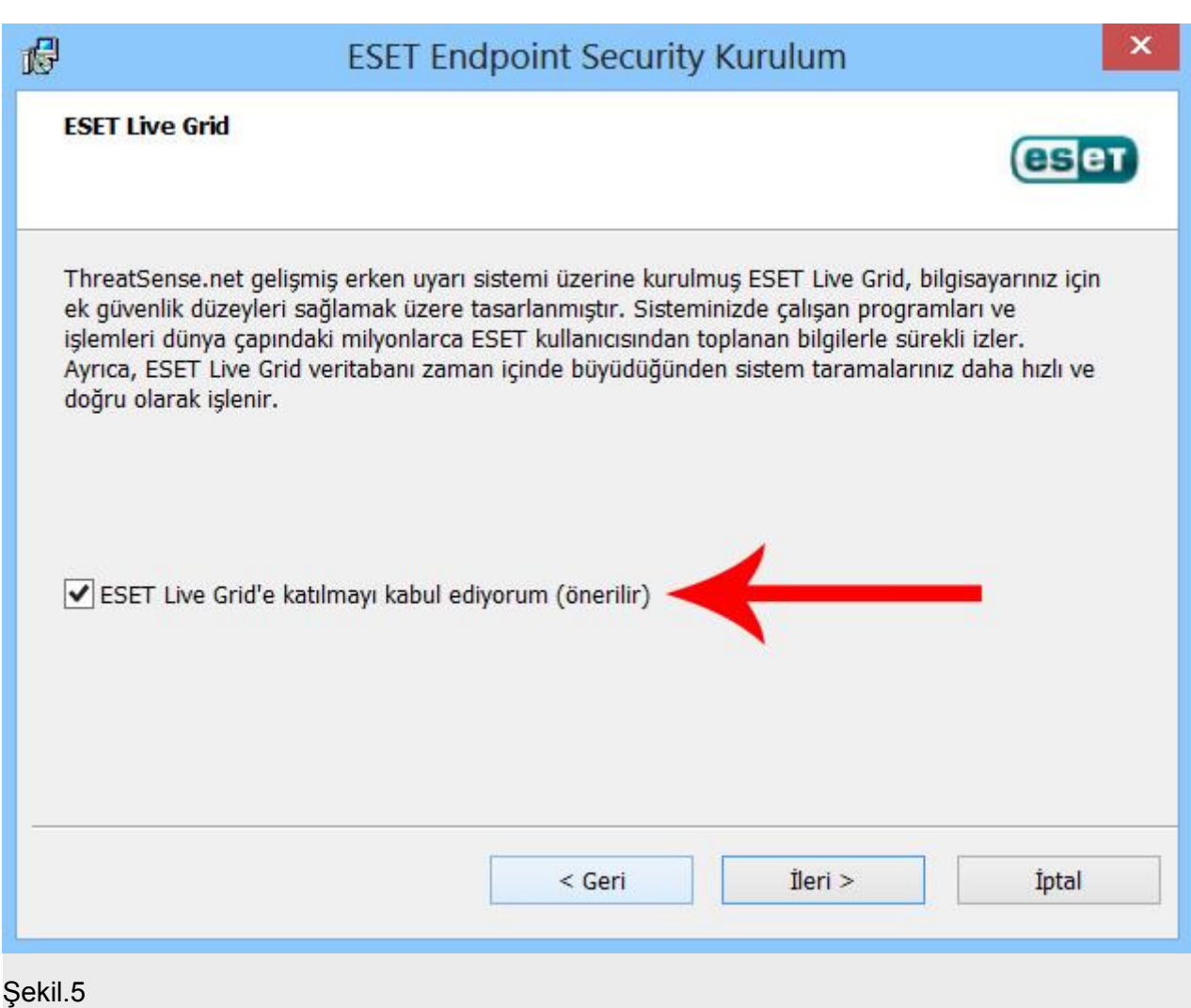

h. Şekil.6'da gösterilen "İstenmeyen türden olabilecek uygulamaların algılanmasını etkinleştir" seçilerek devam edilir.

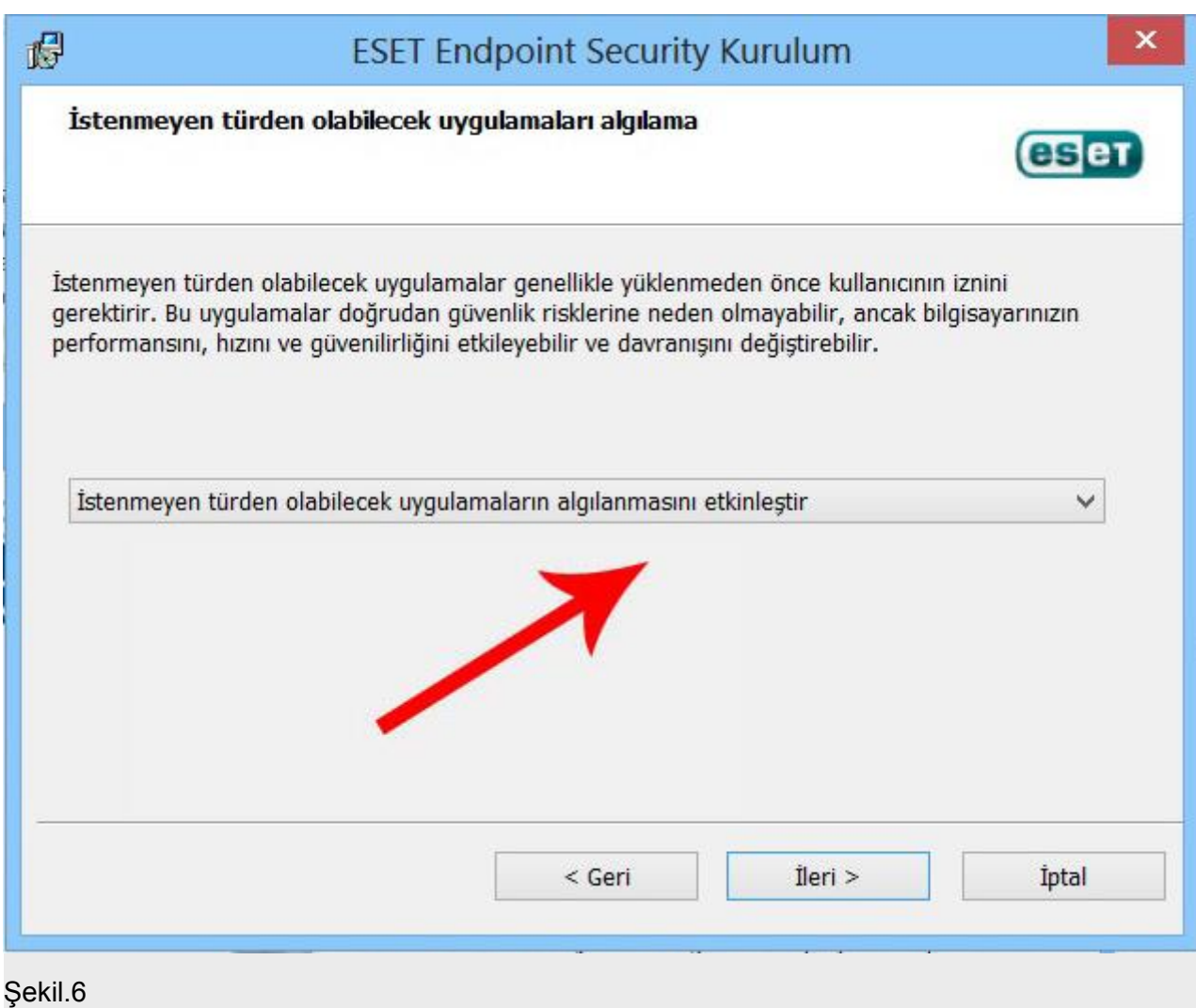

i. Şekil.7'de gösterilen yükle düğmesi ile yazılımın kurulumu başlatılır.

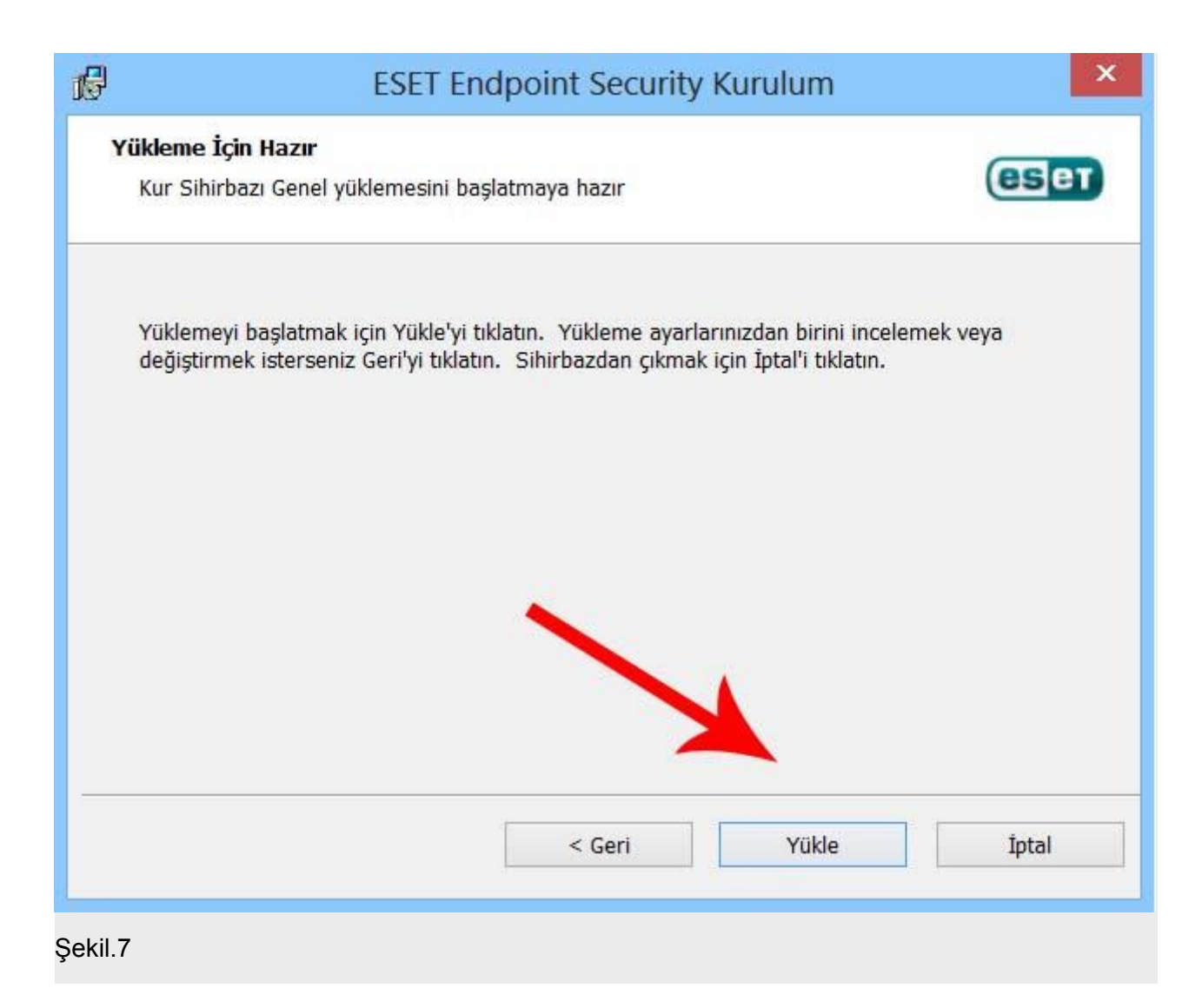

j. Kurulumun başarılı bir şekilde tamamlanmasının ardından Şekil.8 ekrana gelecektir.

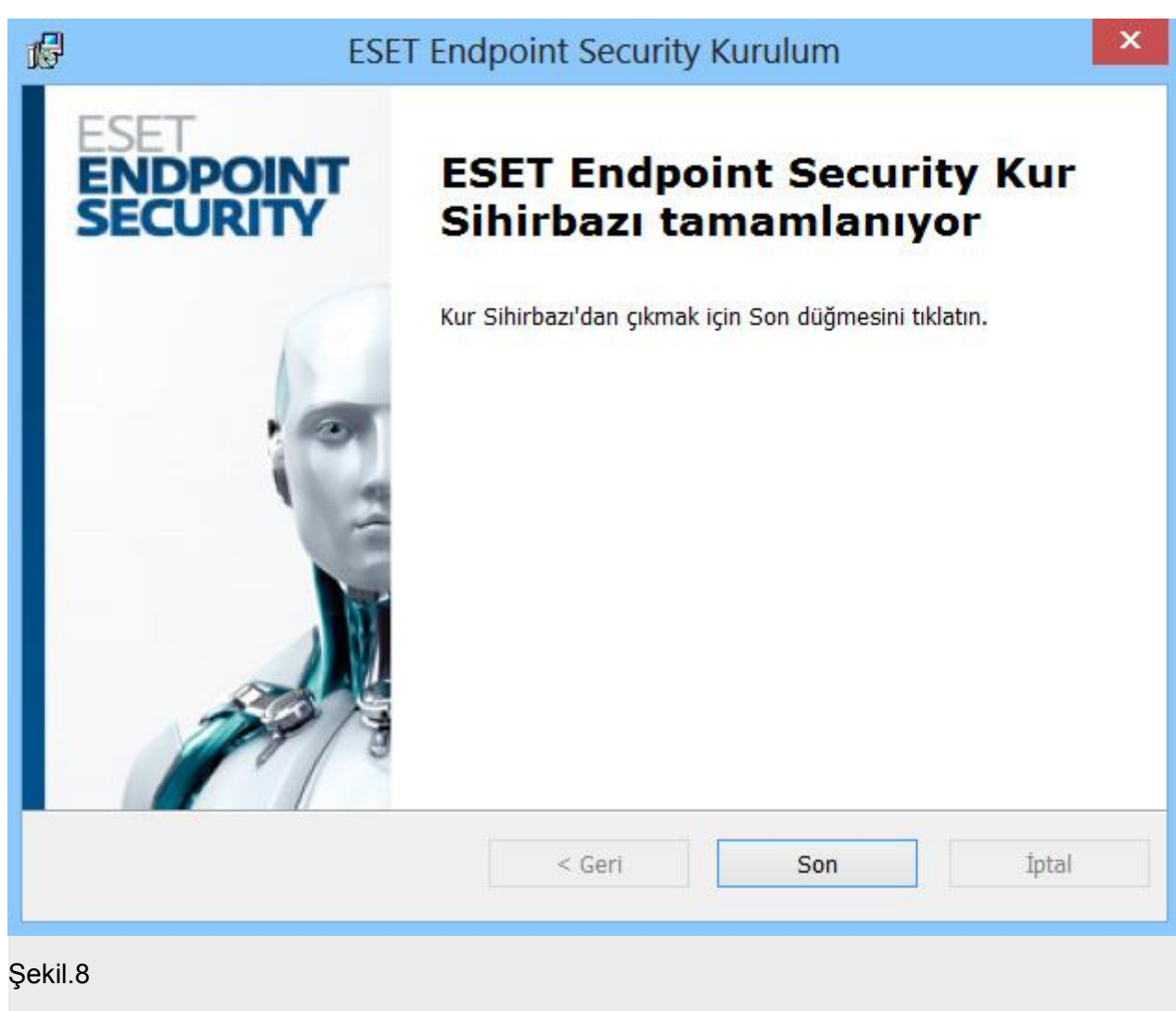

k. Kurulumun tamamlanmasının ardından görev yöneticisinde Şekil.9'da gösterilen uygulamanın simgesi yer alacaktır.

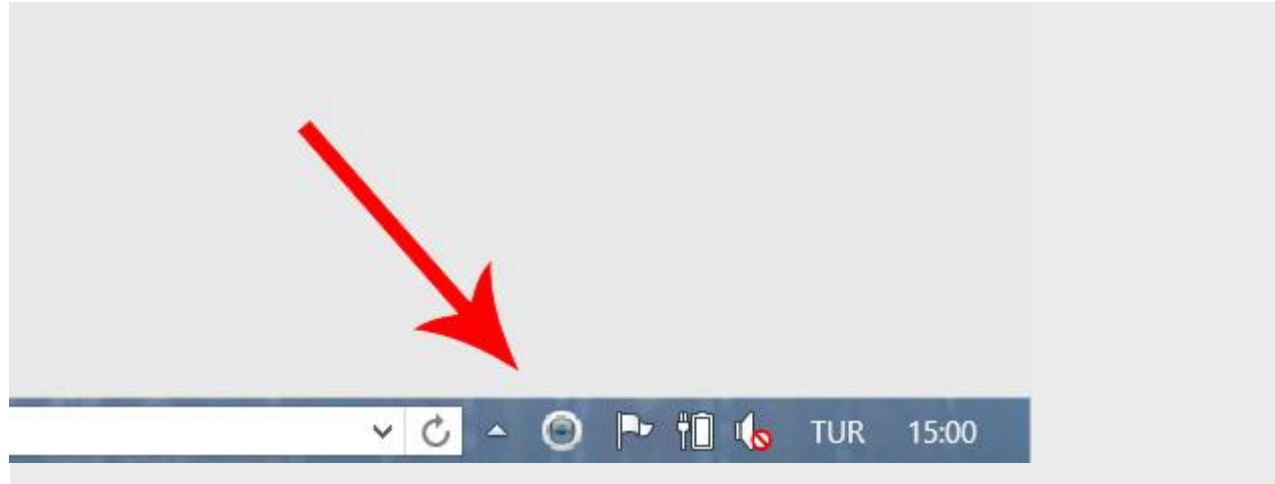

#### Şekil.9

2. Mac OS X

a.Mac Os X işletim sistemi kullanıcıları [Eset Mac Os Kurulum Paketi'](http://antivirus.ktu.edu.tr/antivirus/Mac_Eset_Kurulum.zip)ni kullanarak program kurulumunu gerçekleştirebilirler.

İletişim :

Mengü Demir - 1416

Birgül Şengül - 1417

# **BİLİŞİM HİZMETLERİ SORUN BİLDİRİMİ**

#### **VE**

# **TALEP İŞLEMLERİ**

Bilişim hizmetleri sorun bildirimi ve talep işlemlerinizi [http://hesk.ktu.edu.tr](http://hesk.ktu.edu.tr/) adresinden yapabilirsiniz.

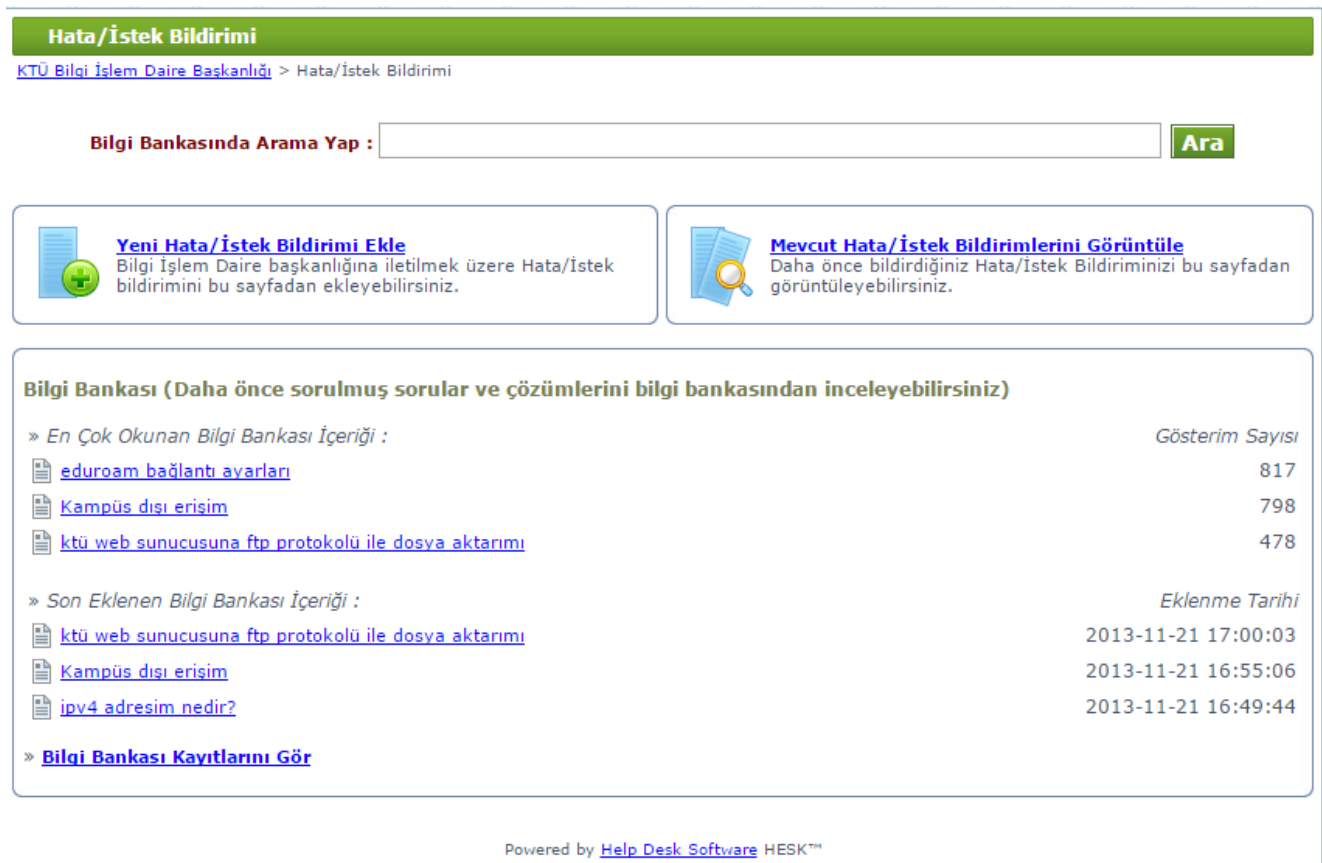

43

- Hata/İstek bildirmek için aşağıdaki ekranları takip ederek işleminizi tamamlayabilirsiniz.

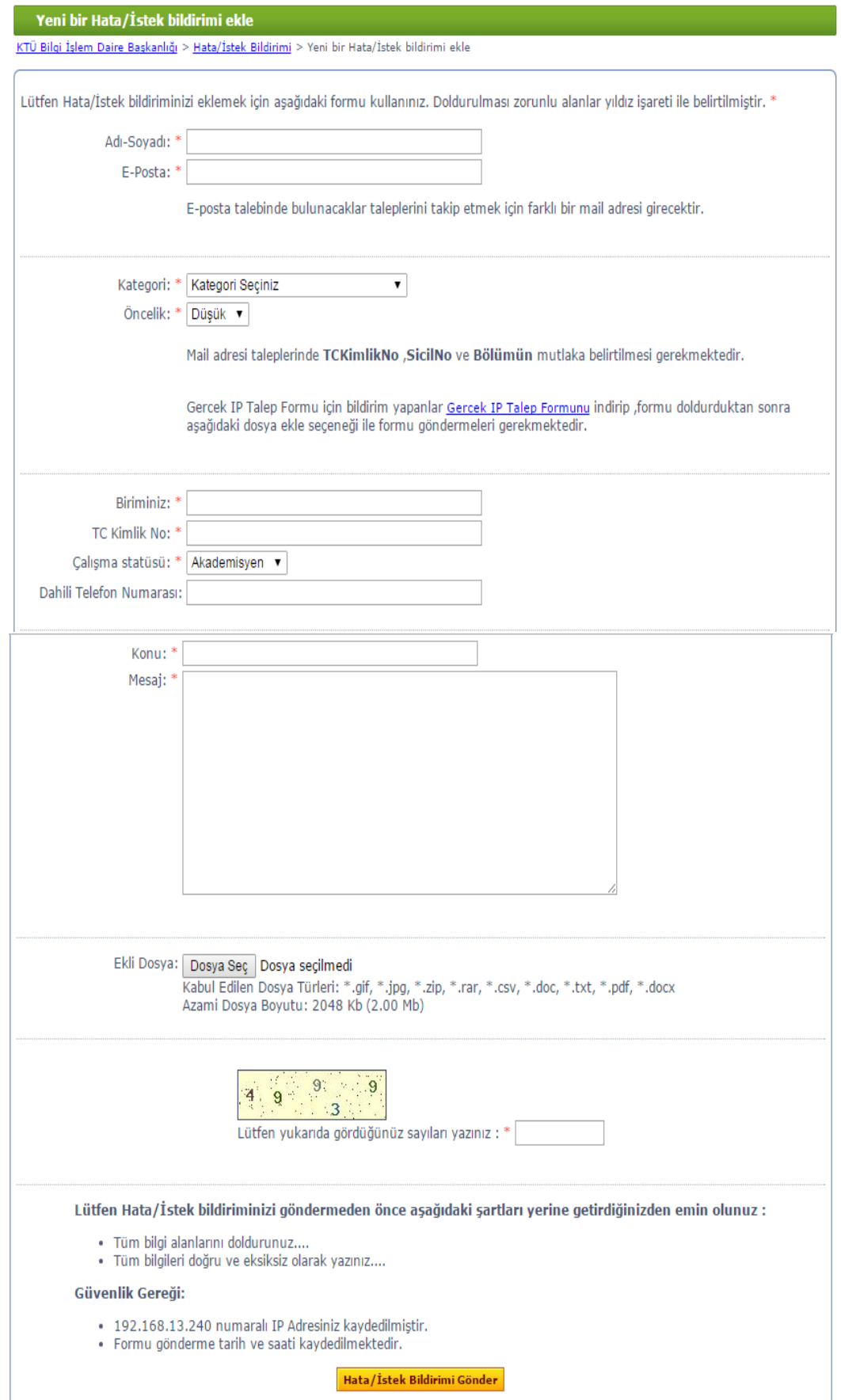

- Talep etmiş olduğunuz hata/istek bildirimlerinizi aşağıdaki ekrandan takip numaranız ile sorgulayabilirsiniz.

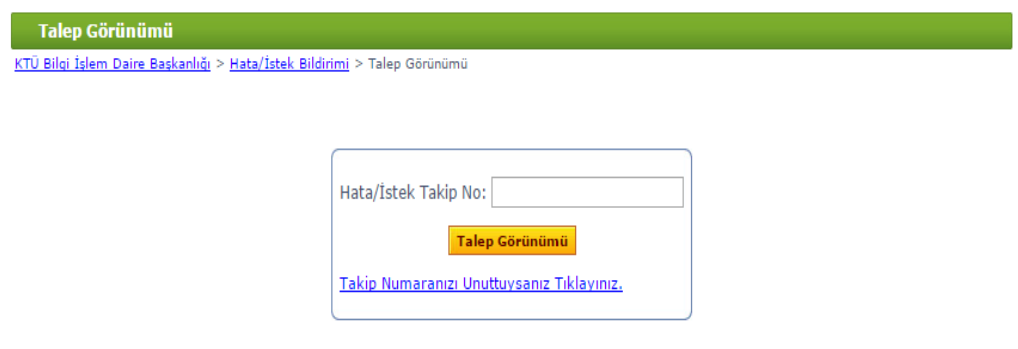

# **E-POSTA İŞLEMLERİ**

#### **YENİ E-POSTA HESABI ALMAK İÇİN**

 Karadeniz Teknik Üniversitesi Bilgi İşlem Daire Başkanlığı, tüm personel, öğrenci ve kurumsal oluşumlar için e-posta hizmeti sunmaktadır. Bunun için online olarak ['http://hesk.ktu.tr](http://hesk.ktu.tr/) ' adresine başvurarak bir e-posta hesabı açtırabilirsiniz. Tüm kullanıcılarımızın e-posta hesapları '@ktu.edu.tr' uzantısına sahiptir.

#### **ŞİFREMİ NASIL DEĞİŞTİREBİLİRİM?**

#### **Şifrenizi aşağıdaki adımları takip ederek değiştirebilirsiniz.**

1-**[risc01.ktu.edu.tr/ltb2](http://portal.hacettepe.edu.tr/)** adresinden Karadeniz Teknik Üniversitesi Bilgi İşlem Daire Başkanlığı Portal ekranına giriş yapınız.

2-@ktu.edu.tr uzantısı olmadan kullanıcı adınızı ve geçici şifrenizi yazarak giriş yapınız.

3-Açılan ekranda yazılması gereken bilgileri doldurunuz ve şifrenizi değiştiriniz.

#### **Geçici Şifre Değişikliğinde Dikkat Edilecek Hususlar**

1-Seçeceğiniz şifre, 8 karakter olmalıdır.

2-Seçeceğiniz şifre en az 1 harf, en az 1 rakamdan oluşacak şekilde şifre oluşturunuz. Yeni şifreniz eski şifreniz ile aynı olamaz.

3-Seçeceğiniz şifre, teknik sınırlamalar nedeniyle "ı,I,g,G,s,S,ü,Ü,ö,Ö,ç,Ç" harflerini içermemelidir.

Aşağıda şifre değiştirme ekranı mevcuttur.

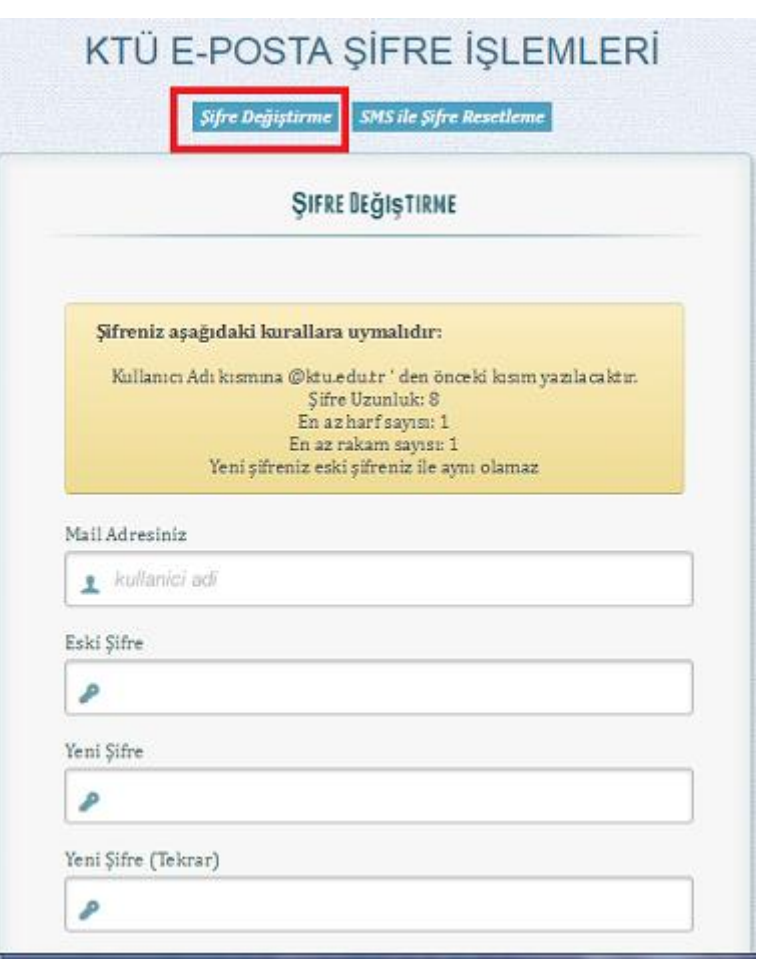

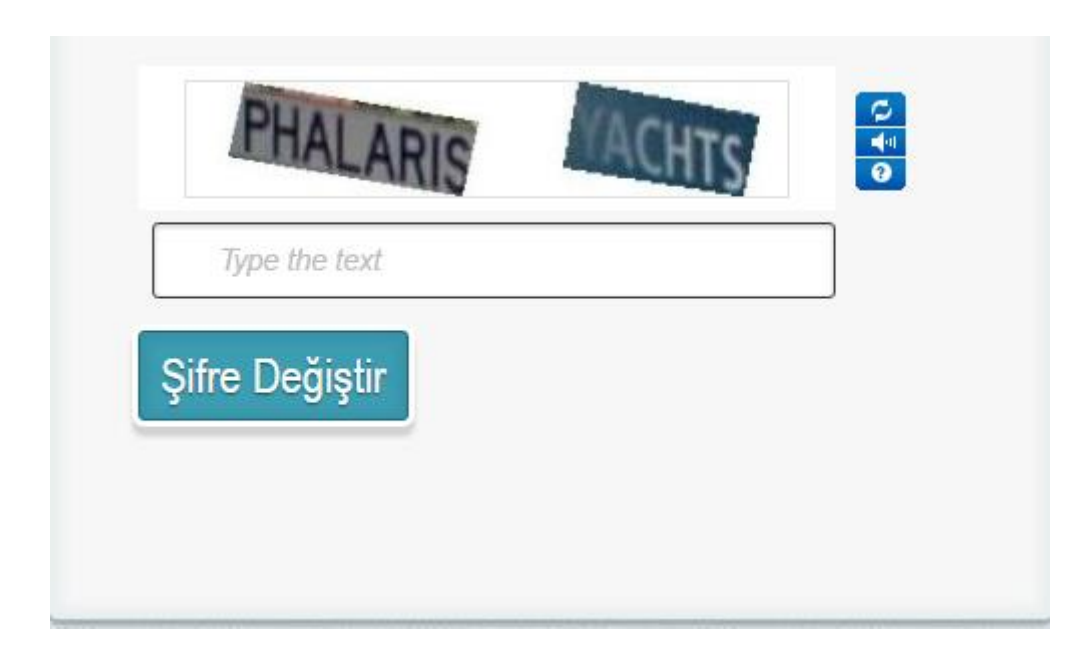

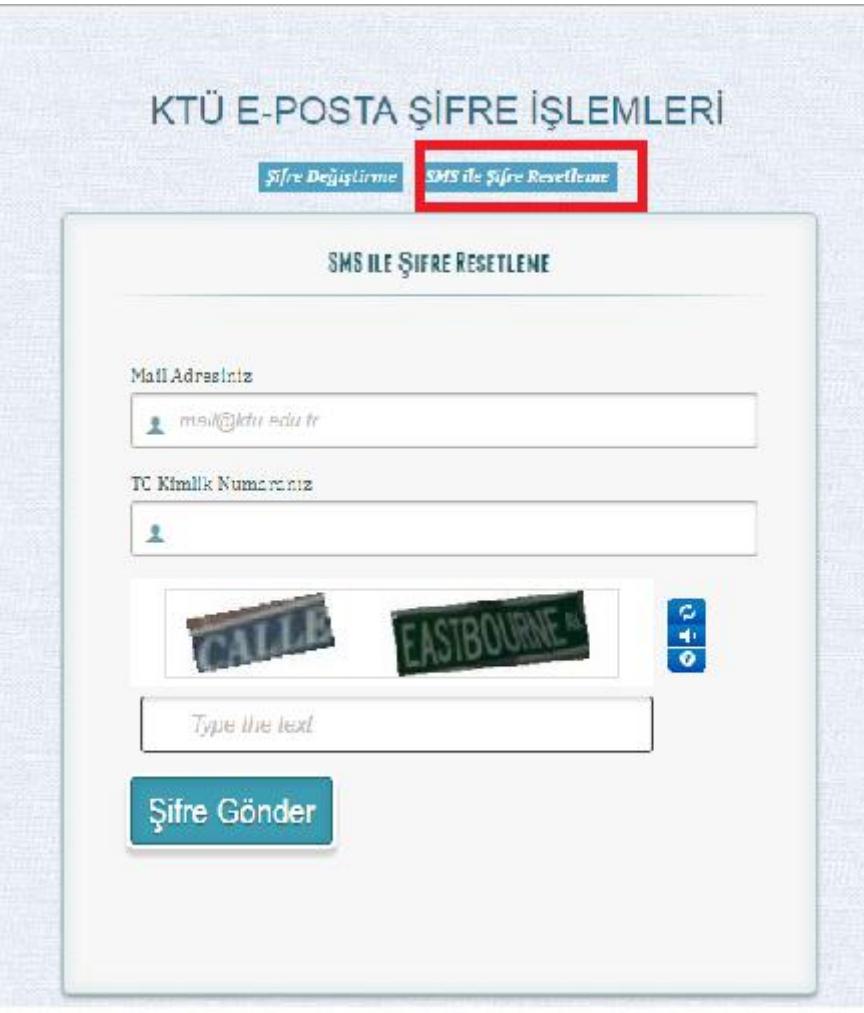

# **ROUNDCUBE**

## **Roundcube Nedir?**

Sunucu üzerinde yer alan e-postalarınıza web üzerinden ulaşarak e-posta işlemlerinizi gerçekleştirebileceğiniz, Türkçe menüler ile işlem yapabileceğiniz yeni bir uygulamadır.

#### **Roundcube Kullanımı İçin Gerekenler;**

- **1.** Karadeniz Teknik Üniversitesi e-posta hesabı,
- **2.** <https://roundcube.ktu.edu.tr/roundcube> adresine bağlanabilecek JavaScript destekli bir tarayıcı.

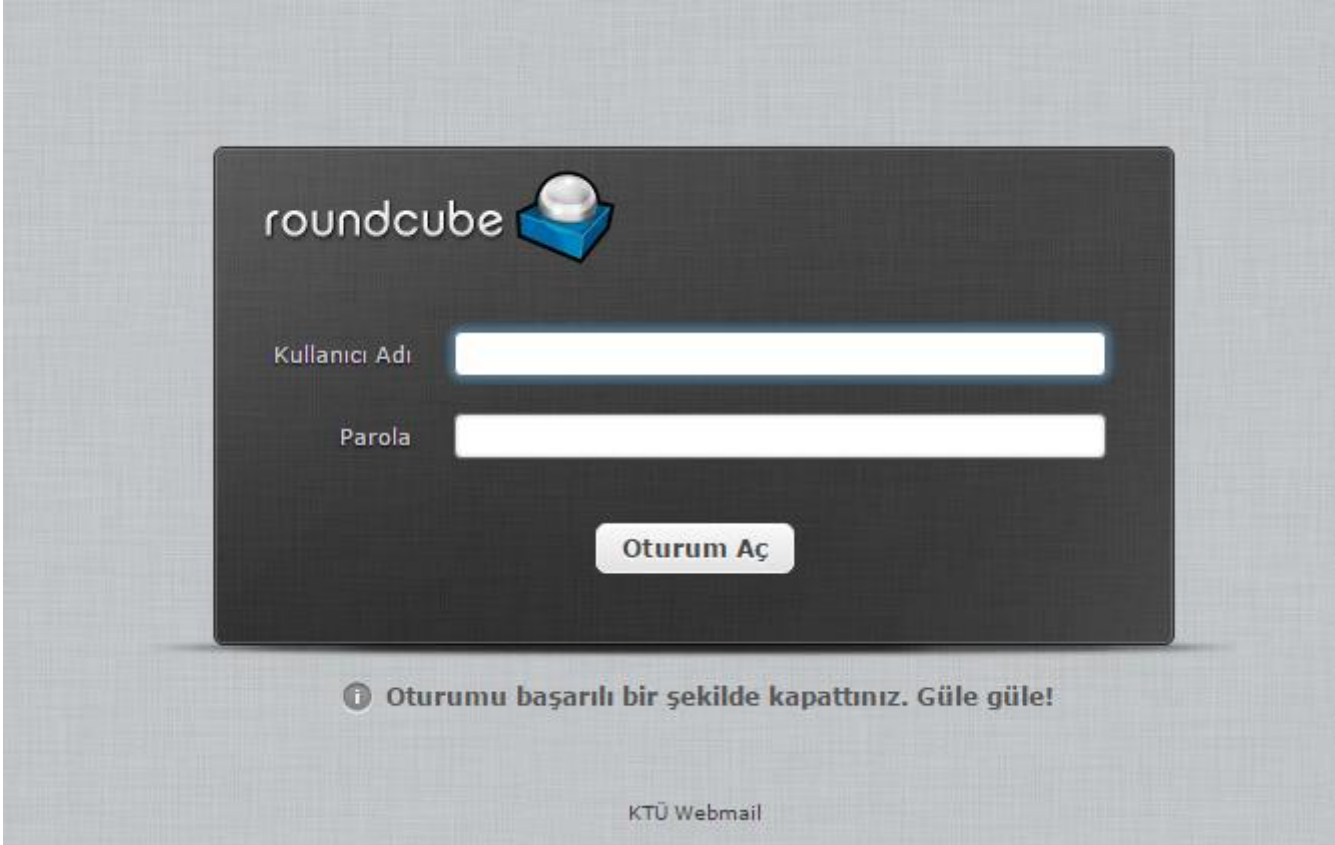

# **ROUNDCUBE GİRİŞ ve ÇIKIŞ**

Roundcube webmail' de 70 farklı dil seçeneği mevcuttur. Varsayılan olarak gelen dil İşletim Sisteminiz ve Tarayıcı dil ayarlarınıza göre otomatik gelmektedir. Dili değiştirip sabit yapabileceğimiz özellik **oturum açtıktan sonra** sağ üst köşede yer alan: **Kişisel Ayarlar->Tercihler->Kullanıcı Arayüzü** panelindedir. Karadeniz Teknik Üniversitesi mail adresi **Kullanıcı Adı**'nızı ve **Şifre**'nizi girdikten sonra **Oturum Aç** tuşuna basarak giriş yapınız.

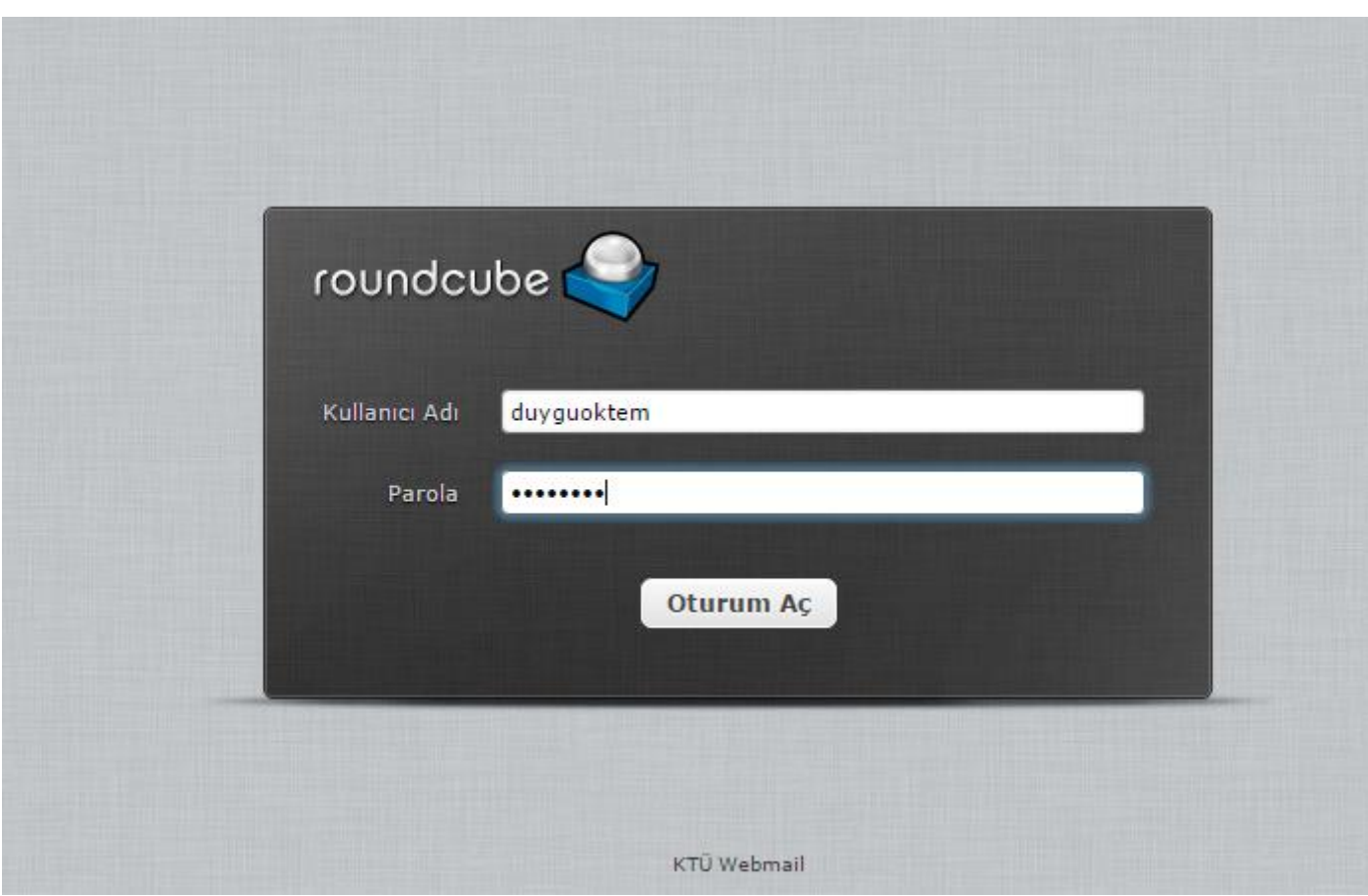

# **Roundcube Ekranı 1 (İlk Giriş Genel Görünüm)**

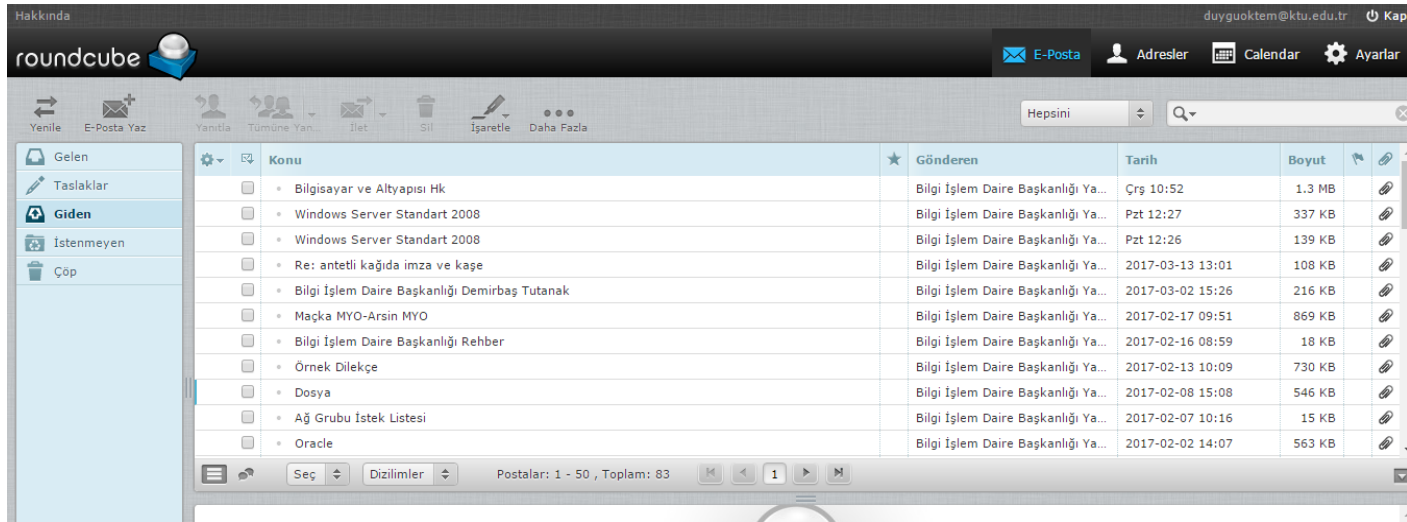

#### **Roundcube Ekranı 2 (E-Posta Okuma Görünümü)**

İşiniz bittikten sonra bağlantınızı kesmek için Roundcube webmail penceresinin sağ üst kısmında bulunan **Oturumu Kapat** tuşuna basarak çıkış yapınız.

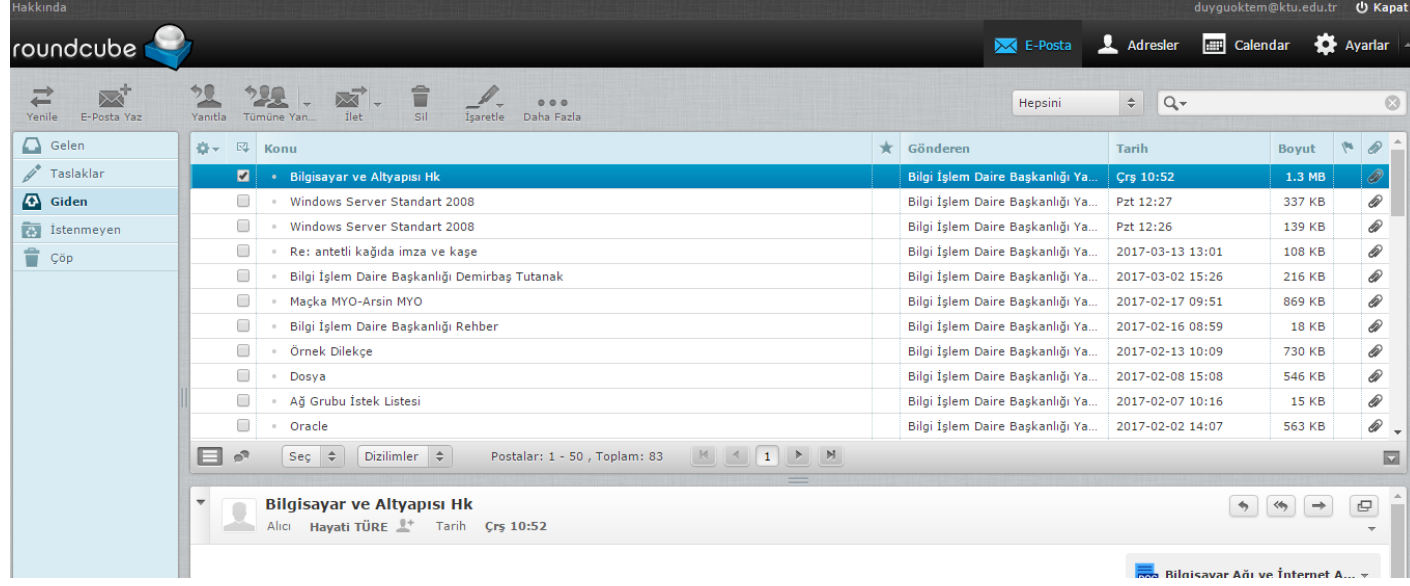

Ayrıca farklı panellerdeki bir dizi işlemden sonra -yukarıda yer alan- Roundcube webmail ana ekranına dönüş yapabilmek için ekranın üstünde bulunan **E-Posta** tuşuna ya da sol üstteki **roundcube logosuna** tıklayınız.

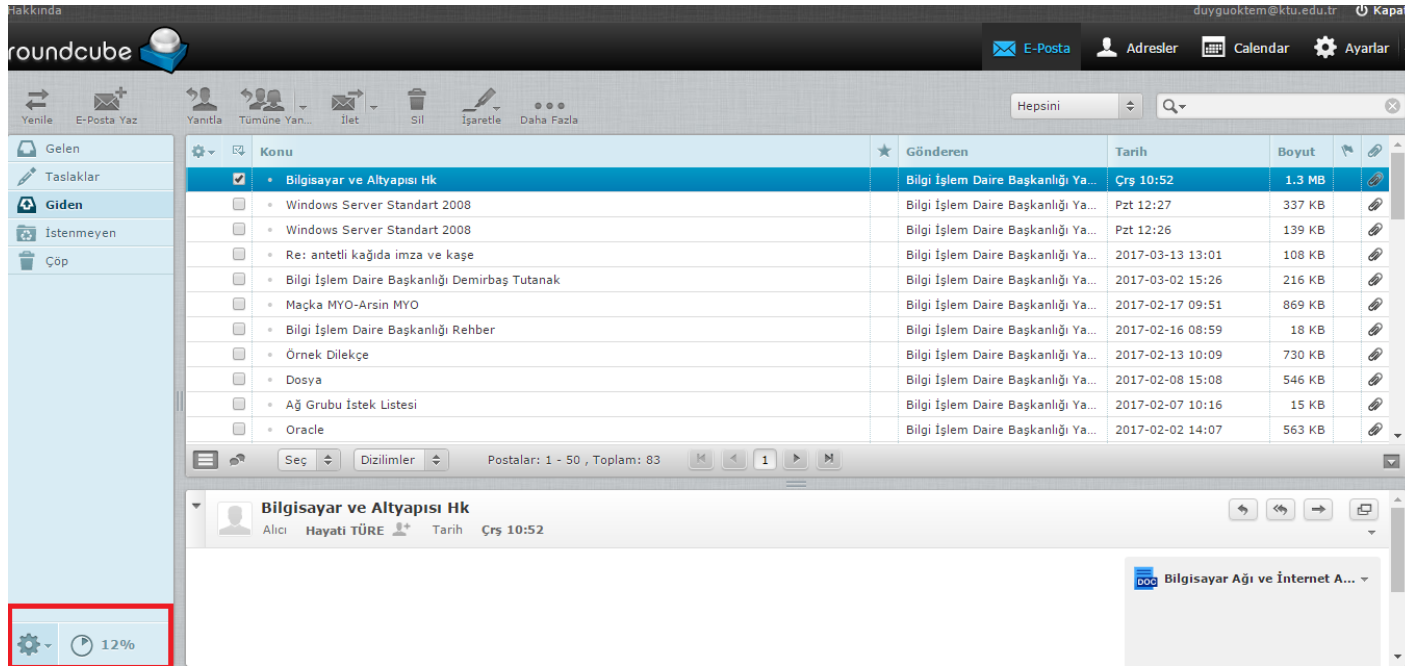

Roundcube webmail kotanızın ne kadarını kullandığınızı % (yüzdelik) olarak sol paneldeki klasörler tablosunun alt kısmında görebilirsiniz. Mouse'u üzerine getirdiğinizde **kullandığınız kota miktarı (MB) / toplam kota miktarı (GB) (…%)** olarak "**Kota Durumu**" nuz ayrıntılı görüntülenecektir.

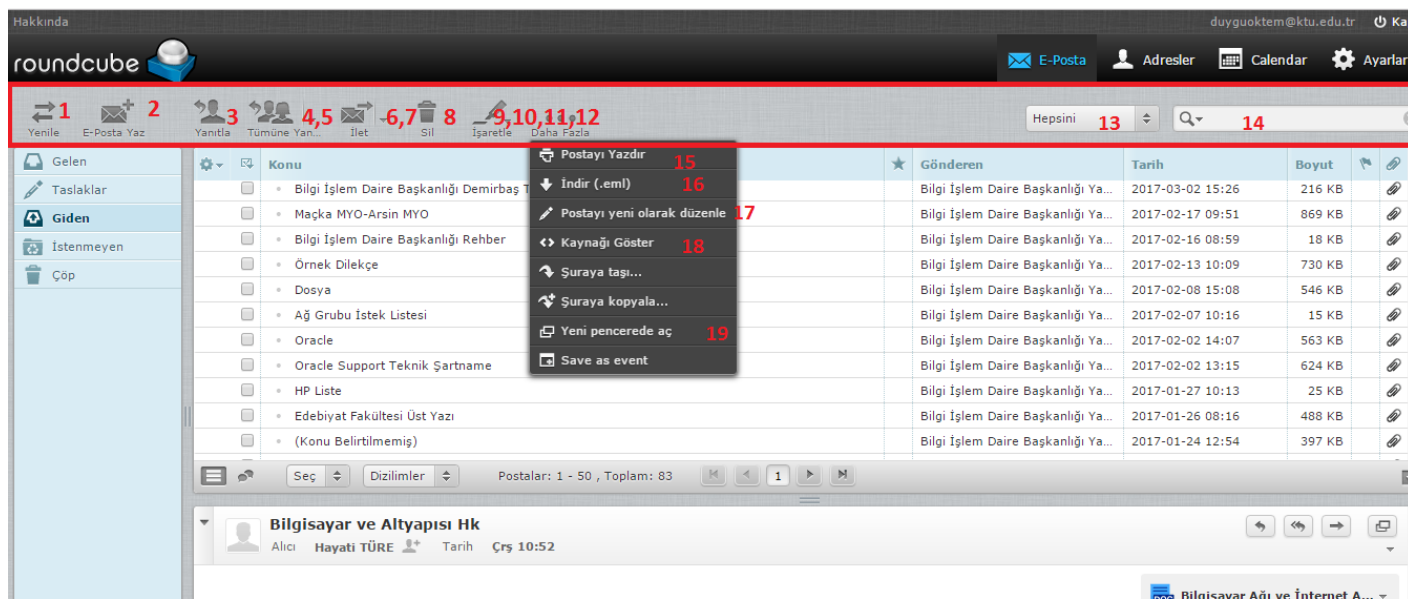

- **1.** Yeni gelen e-postaları kontrol eder.
- **2.** Yeni e-posta oluşturur.
- **3.** Gönderene yanıt e-postası oluşturur.
- **4.** Gönderene ve alıcılara: Tümüne Yanı... (gönderen ve o e-postanın gönderildiği tüm alıcılara) olarak yanıt epostası oluşturur.
- **5.** Listeye (üyesi olduğumuz mail grubuna) olarak yanıt e-postası oluşturur.
- **6.** E-postayı başka adreslere iletir.
- **7.** E-postayı başka adreslere eklenti olarak iletir.
- **8.** E-postayı Çöpe taşır. Ayrıca silmek istediğiniz e-postaları mouse'u e-posta üzerine basılı tutup çekip sürükleyerek çöp kutusu üzerinde bırakarak da silebilirsiniz.
- **9.** E-postayı okunmuş olarak işaretler.
- **10.** E-postayı okunmamış olarak işaretler.
- **11.** E-postayı işaretli olarak işaretler.
- **12.** E-postayı işaretsiz olarak işaretler.
- **13.** E-postaları; hepsi, okunmamışlar, işaretlenmişler, yanıtlanmışlar, silinmişler olarak gösterir.
- **14.** E-postalarda arama yapar. Varsayılan olarak Konu ve Gönderen bilgilerinde arama yapar fakat sol baştaki ok işretine basılarak e-postalar içinde Alıcı, İlgili kopyası, Gizli kopya ve Tüm posta gövdesi seçenekleri işaretlenip arama detaylandırılabilir.
- **15.** E-postayı yazdırma, sayfasına yönlendirir.
- **16.** E-postayı bilgisayarınıza ".eml" formatında indirebilirsiniz.
- **17.** E-postayı yeni olarak düzenleyebilirsiniz.
- **18.** E-posta kaynağını görüntüleyebilirsiniz.
- **19.** E-postayı yeni pencerede açabilirsiniz.

Bir e-postayı farklı klasöre taşımak istiyorsanız mouse'u e-posta üzerine basılı tutup çekip sürükleyerek taşımak istediğiniz klasörün üstünde bırakarak taşıyabilirsiniz.

### **Panellerin Genel Tanıtımı**

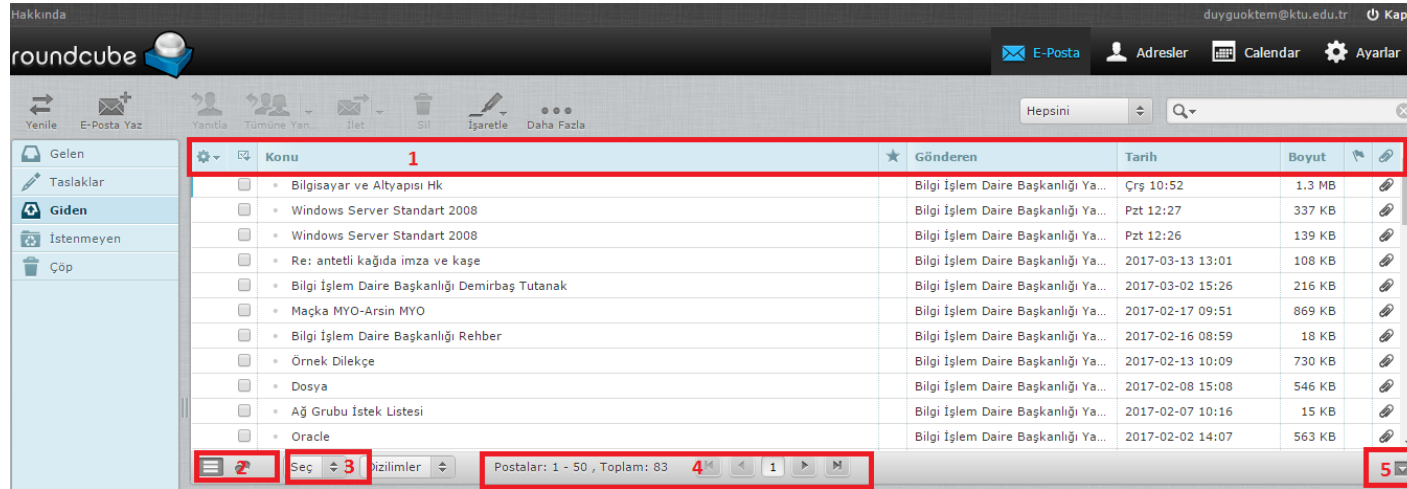

- **1. Konu, Gönderen, Tarih, Boyut** sütunlarıyla mesajların özellikleri gösterilmektedir. Bu **sütun başlıkları üzerine tıklanarak** mesajlar istenilen biçimde; **alfabetik**, **tarihsel**, **boyutsal vb.** olarak **artan-azalan** düzende listelenebilir.
- **2.** Gelen e-postaları hiyerarşik yapıda sıralar.
- **3.** Şeç: açılır menüsü yukarıdan, aşağıya görüntülenen (seçili ya da seçilmemiş) mesaj ya da mesajlar ile ilgili şu eylemleri yaparlar;

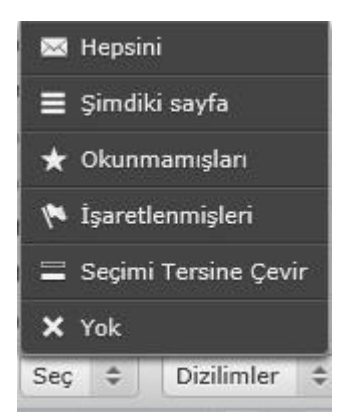

• **Hepsini** (Seçili klasördeki **tüm mesajları** -şimdiki sayfada görüntülenmeyen mesajlarda dahil seçili hale getirir),

- **Şimdiki Sayfadaki** (Seçili klasördeki **sadece şimdiki sayfada görüntülenen mesajların hepsini** seçili hale getirir),
- **Okunmamışları** (Seçili klasördeki **sadece şimdiki sayfada görüntülenen okunmamış mesajları** seçili hale getirir),
- **Seçimi Tersine Çevir** (Seçili klasördeki **sadece şimdiki sayfada görüntülenen mesajlarla ilgili seçili mesaj ya da mesajlar varsa bunlar dışındakileri** seçili hale getirir, **hiç seçili yoksa tüm mesajları** seçili hale getirir),
- **Yok** (Seçili klasördeki görüntülenen sayfadaki **bütün mesajları seçilmemiş** hale getirir).
- **4.** İlk ve son sayfadaki postaları ve sayısını gösteren seçimler, geri ve ileri simgeleri sayfadaki postaları ve sayısını gösteren seçimler, toplam posta sayısı ve bilgiler yer alır.
- **5.** Aşağı simgesine tıklandığında, e-posta okuma bölmesi kapanır, tekrar tıklandığında açılır.

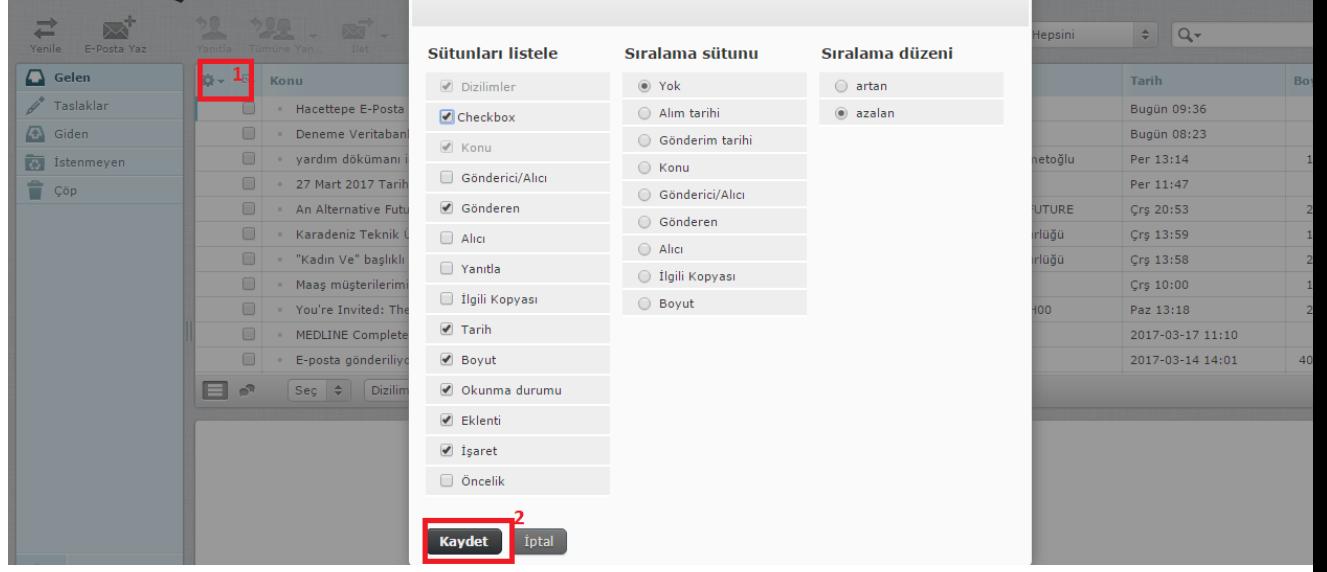

Sağ üst panel sütün başlıklarının sol yanında yer alan **Liste Seçenekleri(1)** simgesine basılarak gösterilen mesajlara dair; **Sütunları listele** tablosundan sütün ekleme çıkarma, eklenti ve işaret ekleme çıkarma; **Sıralama sütunu** tablosundan mesajların belirli özelliklerine göre sıralanmasını, **Sıralama sırası** tablosundan mesajların belirlenen sıralama özelliğine göre **artan-azalan**, **büyüktenküçüğe**, **alfabetik vb.** olarak listelenmesini sağlar.

### **POSTA Gelen E-Posta'yı Okuma**

Soldaki menüden, **Gelen** klasörü seçeneğini seçiniz. Mesajlarınız geliş sırasına göre listelenmiş olacaktır. İster alt eposta okuma bölmesinden, isterseniz çift tıklayarak e-postayı ana pencere görüntüleyebilirsiniz. Mesaj kutusundaki **Tarih** sekmesine basarak, mesajlarınızı son gelenden ilk gelene doğru ya da ilk gelenden son gelene doğru sıralayabilirsiniz. Ayrıca sol menünün sağ altında yer alan kısımda kotanızı ve kotanızın ne kadarını kullandığınızı % olarak (**Kota Durumu**) görebilirsiniz. Okumak istediğiniz mesajın (**satırının**) üzerine **çift tıklayarak** mesajlarınızı okuyabilirsiniz.

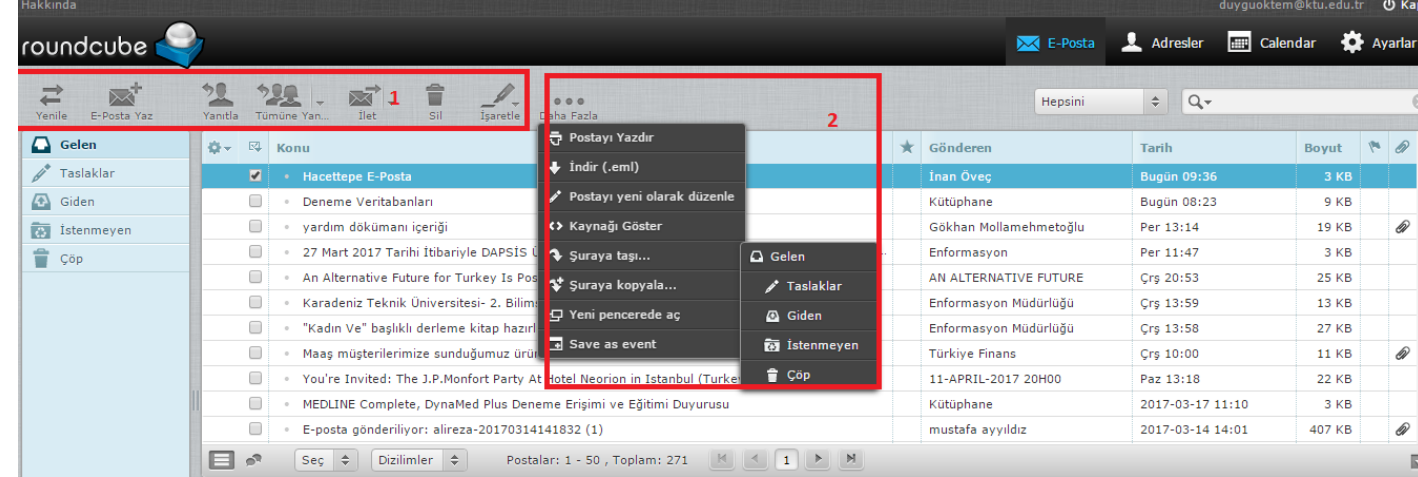

Gelen mesajı görüntüledikten sonra üst menüde yer alan butonlarla şu eylemlerde bulunulabilir.

- **1. Geri:** posta listesine dönme, **E-Posta Yaz:** yeni posta oluşturma, **Yanıtla:** gönderene yanıtlama, **Tümüne Yanı...:** gönderene ve tüm alıcılara yanıtlama(tümüne veya listeye yanıtla), **İlet:** postayı iletme, **Sil:** postayı Çöp'e taşıma, **Yazdır:** postayı yazdırma sayfasına yönlendirme, **İşaretle:** postayı okunmuş olarak, okumamış olarak, işaretli olarak, işaretsiz olarak işaretleme, **Daha Fazla:** postanın yazıcıdan çıktısını alabilir, postayı bilgisayarınıza .eml uzantılı dosya olarak kaydedebilir (bilgisayarınızdan Windows Live Mail, Outlook vb. ile birlikte açabilirsiniz), postayı yeni olarak düzenleyip kendinize hazır gönderebilir, kaynağını görüntüleyebilir, yeni bir pencerede ya da sekmede açabilirsiniz.
- **2. Şuraya taşı...:** postayı farklı klasöre taşıma(Taslaklar'a vs).

# **Ekteki Dosyaları Alma**

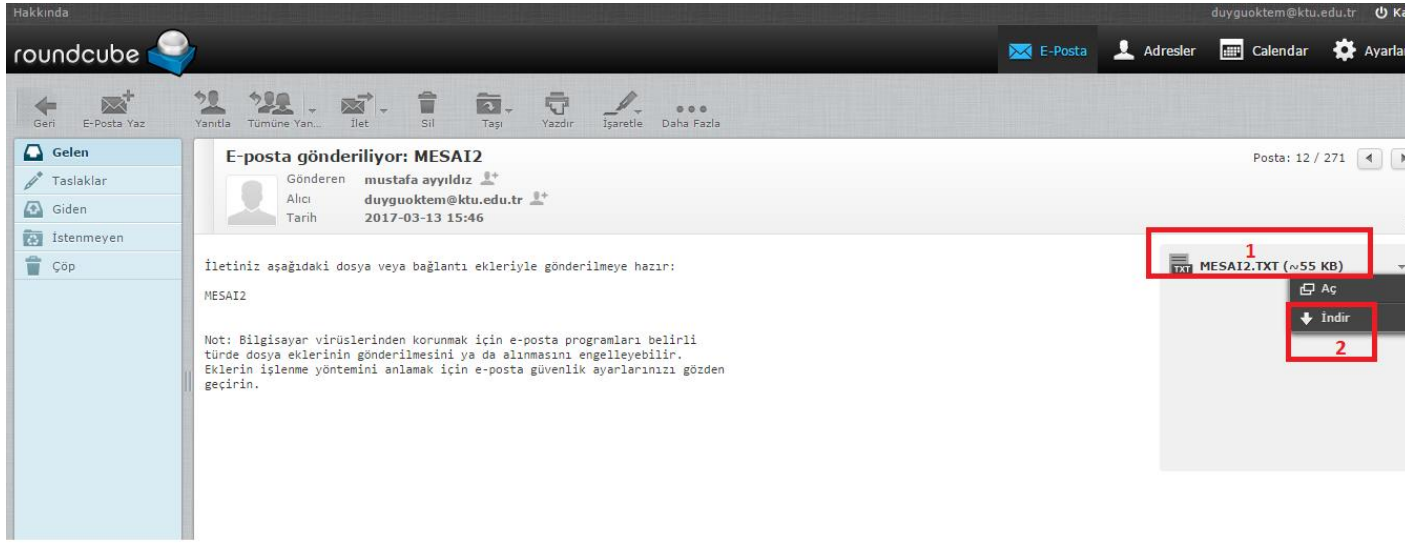

Eğer gelen mesajınıza bir dosya ekliyse, mesajı açtığınız zaman mesaj yanında, başında dosya uzantısı simgesi olan (**1**) bu dosyaları görebilirsiniz. Ekteki dosyayı almak için, o dosyanın üstüne tıklayınız; bilgisayarınızda açmak ya da nereye kaydetmek (**2**) istediğiniz sorulacaktır. Dosyayı kaydettiğiniz yerden açabilmek veya okuyabilmek için ilgili dosyaya uygun bir yazılımınızın (Adobe Reader, Microsoft Office vb.) yüklü olması gerekmektedir.

## **Mesaj Yazma**

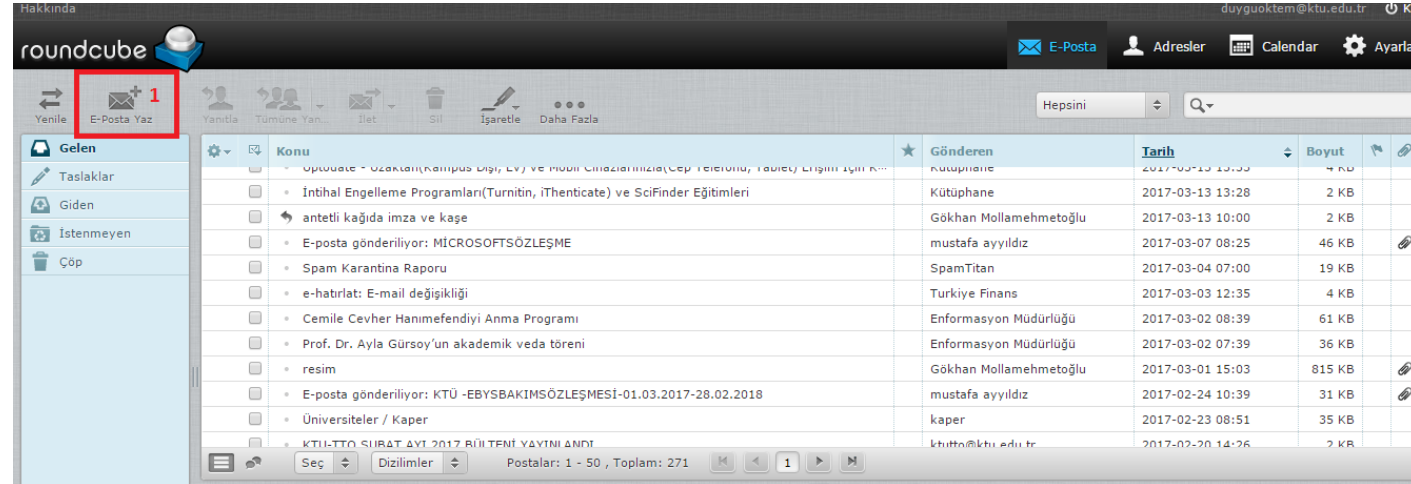

Mesaj yazmak için panellerin üzerinde bulunan **E-Posta Yaz(1)** öğesine tıklayınız.

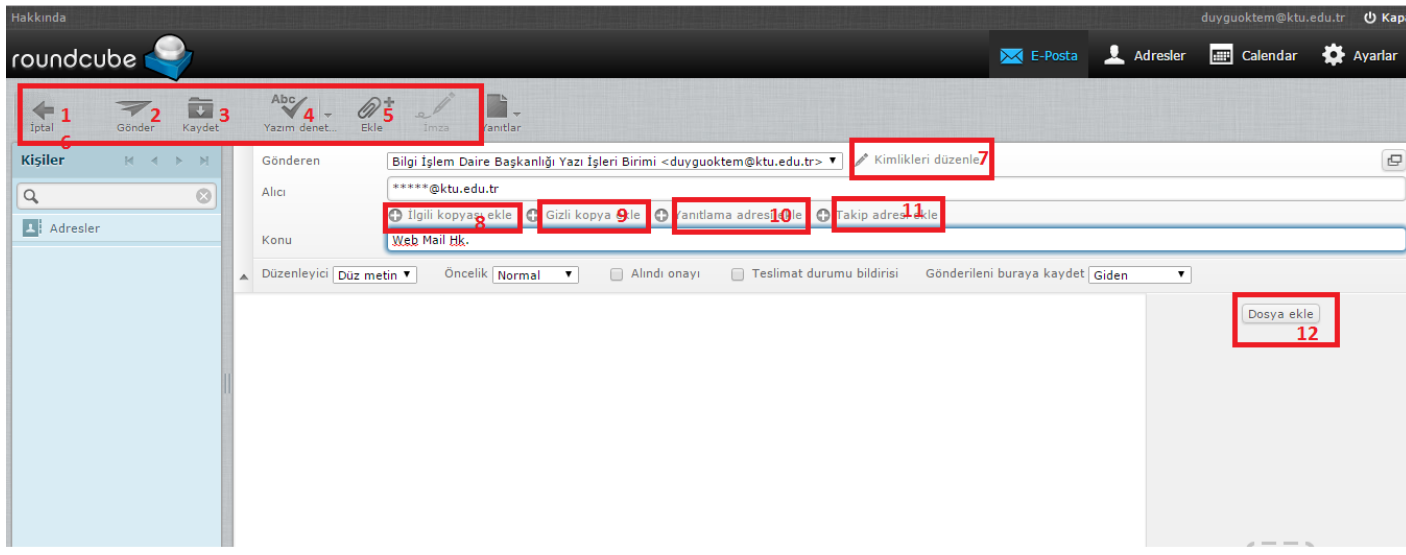

- **1.** E-posta sayfasına geri dönmeyi sağlar.
- **2.** E-postayı göndermemizi sağlar.
- **3.** E-postayı taslak olarak kaydetmenizi sağlar.
- **4.** Yazım denetimi yapar.
- **5.** E-postaya dosya eklememizi sağlar.
- **6.** E-postaya imzamızı eklememizi sağlar.
- **7.** Yeni bir kimlik oluşturmak ya da düzenlemek için kullanılır.
- **8.** Mesajın bir kopyasını göndermek istediğiniz e-posta adresini yazınız. (**E-posta gönderilen kişi kopyanın başka bir adrese de gönderildiğini görür.**)
- **9.** Mesajın bir kopyasını göndermek istediğiniz e-posta adresini yazınız. (**E-posta gönderilen kişi kopyanın başka bir adrese de gönderildiğini göremez.**)
- **10.** E-postanıza gelen yanıtların iletilmesini istediğiniz e-posta adresini yazınız.
- **11.** Bu seçeneğe yazılan e-posta adresine e-postanın alıcıya ulaşıp ulaşmadığı ile ilgili bilgi gelir.
- **12.** İletinize dosya eklemeyi sağlar.
- **13.** Adres defterinizde kayıtlı kişiler var ise, bir tık ile kişileri listeler ve seçeceğiniz kişileri alıcı kısmına eklemeyi sağlar.

Gönderen kısmında otomatik olarak mail adresiniz gelir fakat daha önce mail hesabınızda tanımladığınız farklı kimlikler varsa bunları da seçebilirsiniz. Yeni bir kimlik oluşturmak ya da düzenlemek için gönderen satırının sonundaki **Kimlikleri düzenle(7)**'ye tıklayınız. Ya da kimliklerle ilgili işlemleri *Kişisel Ayarlar->Kimlikler* bölümünden de düzenleyebilirsiniz. Kimlik düzenlemeyle ilgili detaylı bilgiye 22. Sayfa'dan ulaşabilirsiniz.

Alıcı adresine göndermek istediğiniz kişinin mail adresini yazınız. Çoklu gönderim için mail adreslerinin arasına virgül ya da noktalı virgül koyunuz.

#### **Ekte Dosya Gönderme**

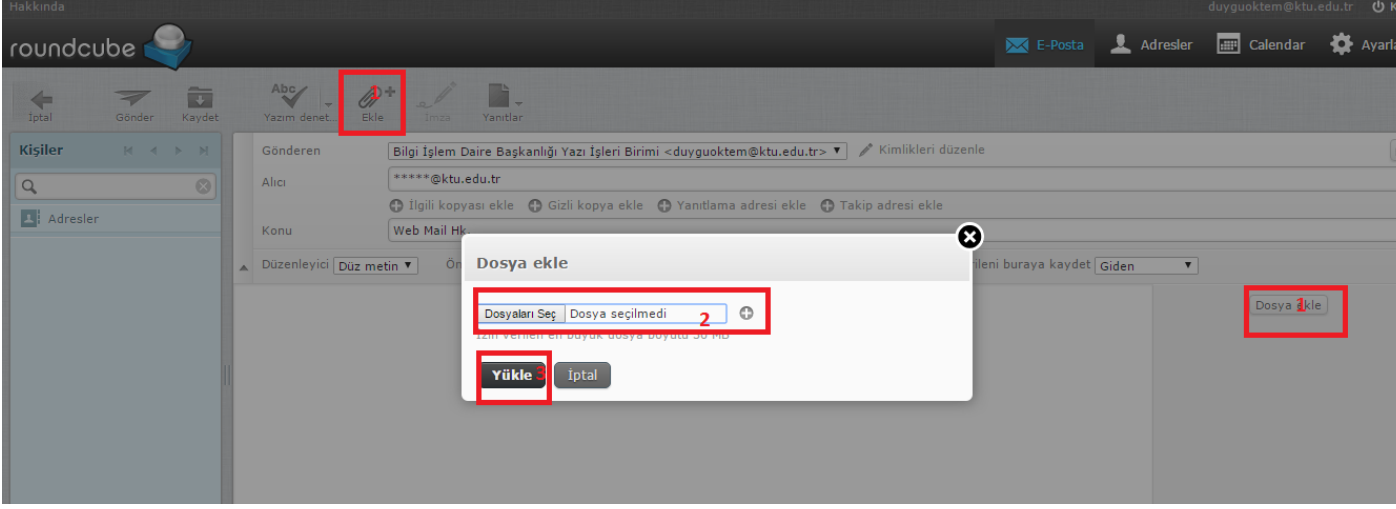

Üst menüde yer alan **Ekle(1)** seçeneğini ya da sağ panelde ki **Dosya ekle(1)** butonuna tıklayınız. Açılan kutucuktaki **Browse(2)** seçeneğini tıklayarak eklemek istediğiniz dosyayı seçiniz ve **Yükle(3)** ile e-postaya ekleme işlemini bitiriniz. (**İzin verilen en büyük dosya boyutu 30 MB'dır.**) **Not: Daha yüksek boyutlu dosya göndermek içi[n http://webmail.ktu.edu.tr](http://webmail.ktu.edu.tr/) adresindeki "KTÜ Dosya Paylaşım Servisi" uygulamasını kullanabilirsiniz.Bu servisin kullanımı ile ilgili videolu bir rehbere aynı adresteki "Yardım Sayfaları/Yüksek boyutlu dosya gönderimi video" linkinden erişebilirsiniz.**

#### roundcube 面3.  $Q$  $\frac{2}{10}$  $\sqrt{4}$  $5<sub>5</sub>$  $Q +$ Gruplar Kisiler Adresler Ömer Faruk KOLAYLI **L**, Collected addresses Hasan KOLCU Veysel Küçük aguney An alternative future is possible Atalayvahap Mustafa AYYILDIZ Calsan Mehmet COLAK Mengü DEMİR Deryaca71 Duyguoktem Sinan ERTEN Mustafa Bilgehan İMAMOĞLU  $-6$  $\approx$  7  $89$ 10

### **ADRES DEFTERİ**

- **1.** Adres defterine erişmeyi sağlar.
- **2.** Vcard olarak bilgisayarınızda kayıtlı adres defteri kişilerinizi içeri (Roundcube'e) aktarabilirsiniz.
- **3.** Vcard olarak Roundcube'de kayıtlı adres defteri kişilerinizi dışarıya (bilgisayarınıza) aktarabilirsiniz.
- **4.** Kişiler tablosunda seçili olan kişi ya da kişilere e-posta gönderir.
- **5.** Kişiler arasında gelişmiş arama yapmanızı sağlar.
- **6.** Yeni kişiler grubu oluşturur.
- **7.** Grup ayarlarını yönetir.
- **8.** Yeni adres kartı eklemeyi sağlar.
- **9.** Kişiler tablosunda seçili olan kişi ya da kişileri siler.
- **10.** Seçili kişi ya da kişileri gruptan çıkarır.

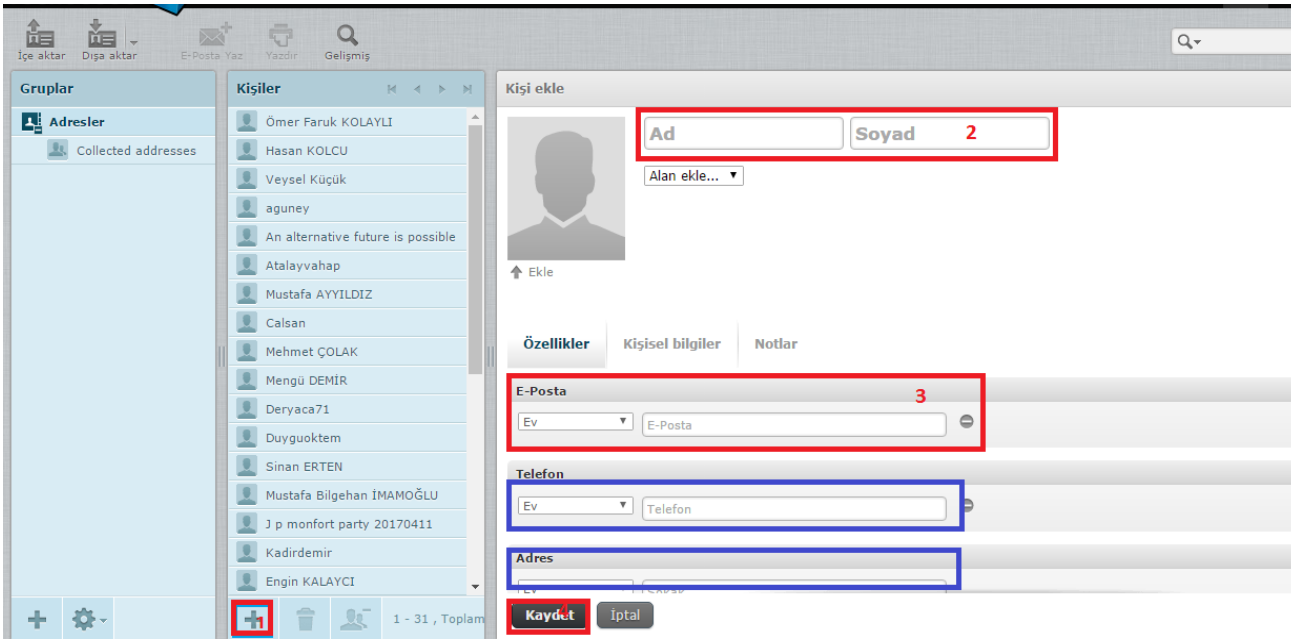

Orta blokta **Kişiler** altında yer alan **+(1)** yeni adres kartı ekle simgesine tıklanarak sağ panelde açılan **Adres Defterine Ekle** doldurulması zorunlu**(2,3)** bilgi tanımlamalarını yaparak kaydet butonuna basınız. Kişiler tablosunda yeni eklediğiniz kişi görüntülenir.

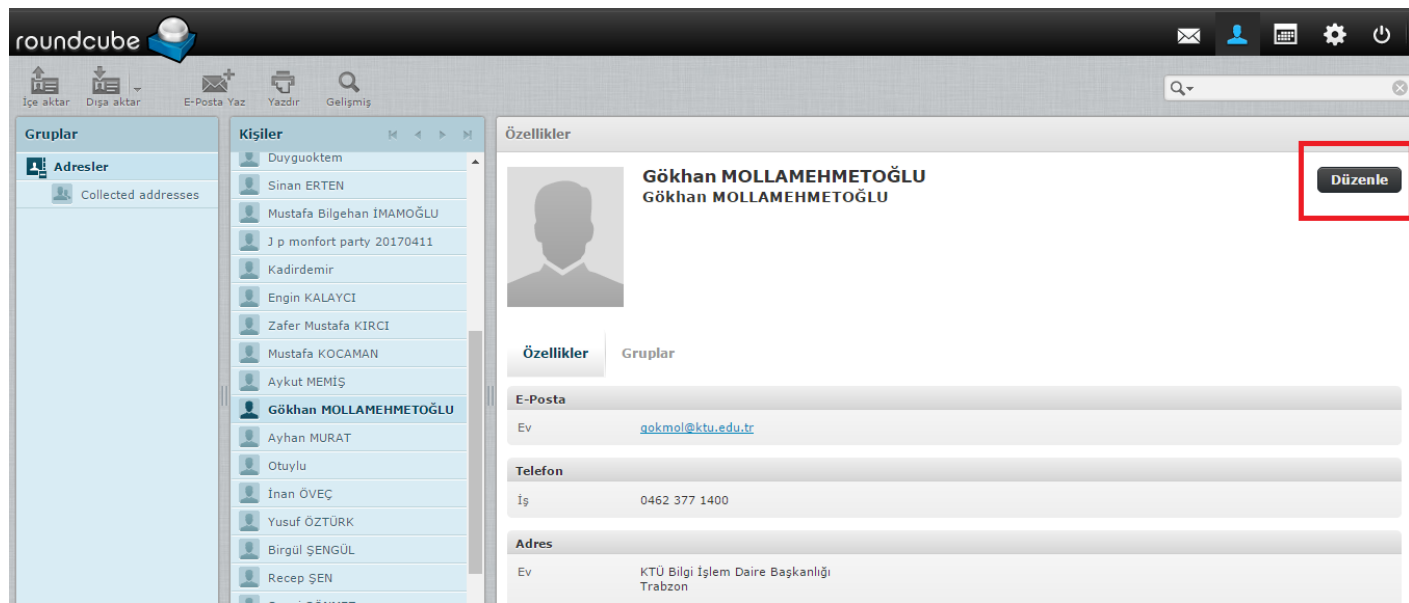

Mevcut kişileriniz arasından adres kartı bilgilerini güncellemek isterseniz Kişiler tablosundan güncellemek istediğiniz ismin üzerine tıklayıp seçili hale getirdikten sonra sağ panelde **Düzenle** tıklanarak istenen değişikliği yapabilirsiniz.

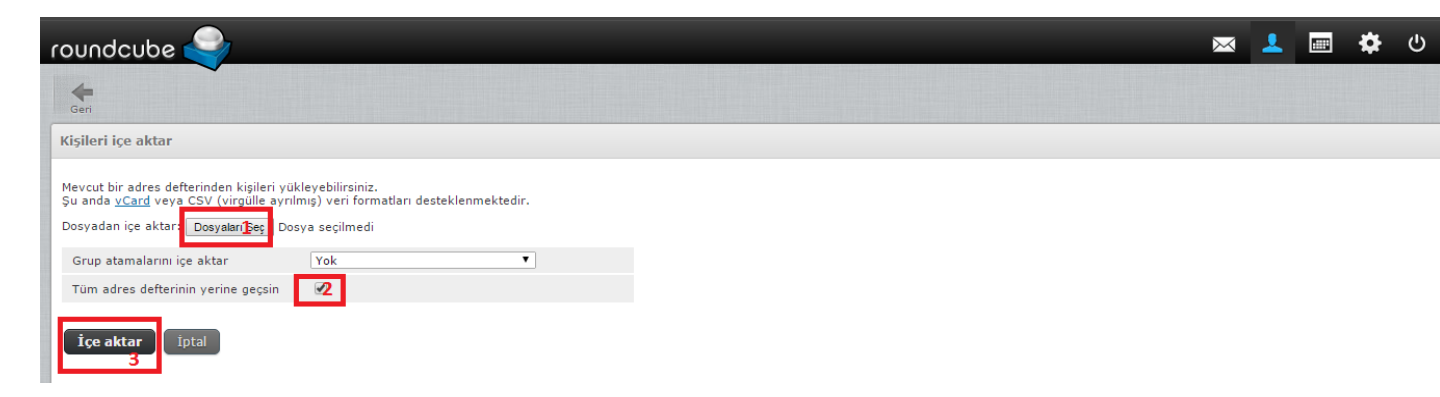

Outlook vb.. e-posta istemci uygulamalarından çıkarttığınız Vcardları, Roundcube adres defterinize aktarabilirsiniz.

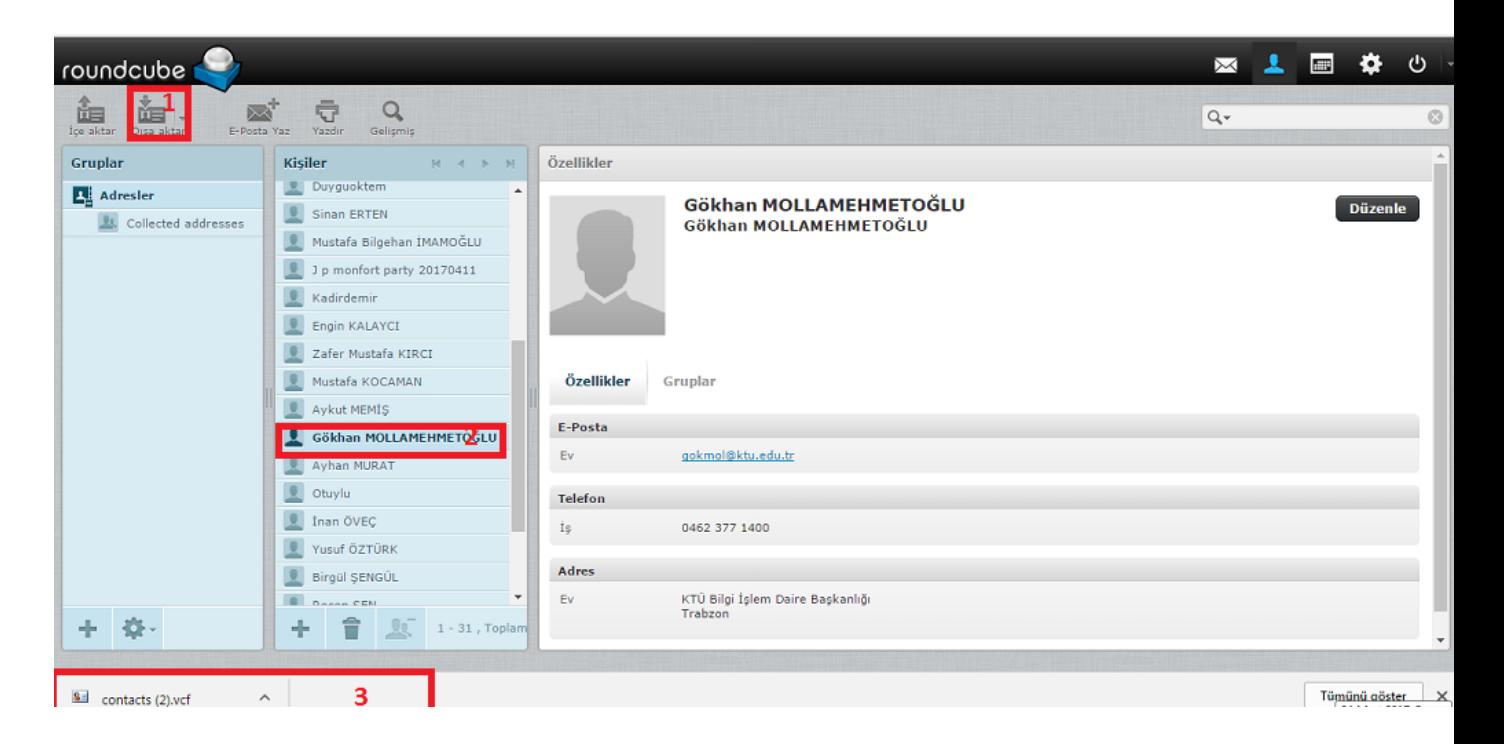

Adres defterinde kayıtlı kişi veya kişileri (ctrl ile çoklu seçim yapabilirsiniz.) dışarıya (bilgisayarınıza) Vcard olarak aktarabilirsiniz.

## **Kullanıcı Arayüzü**

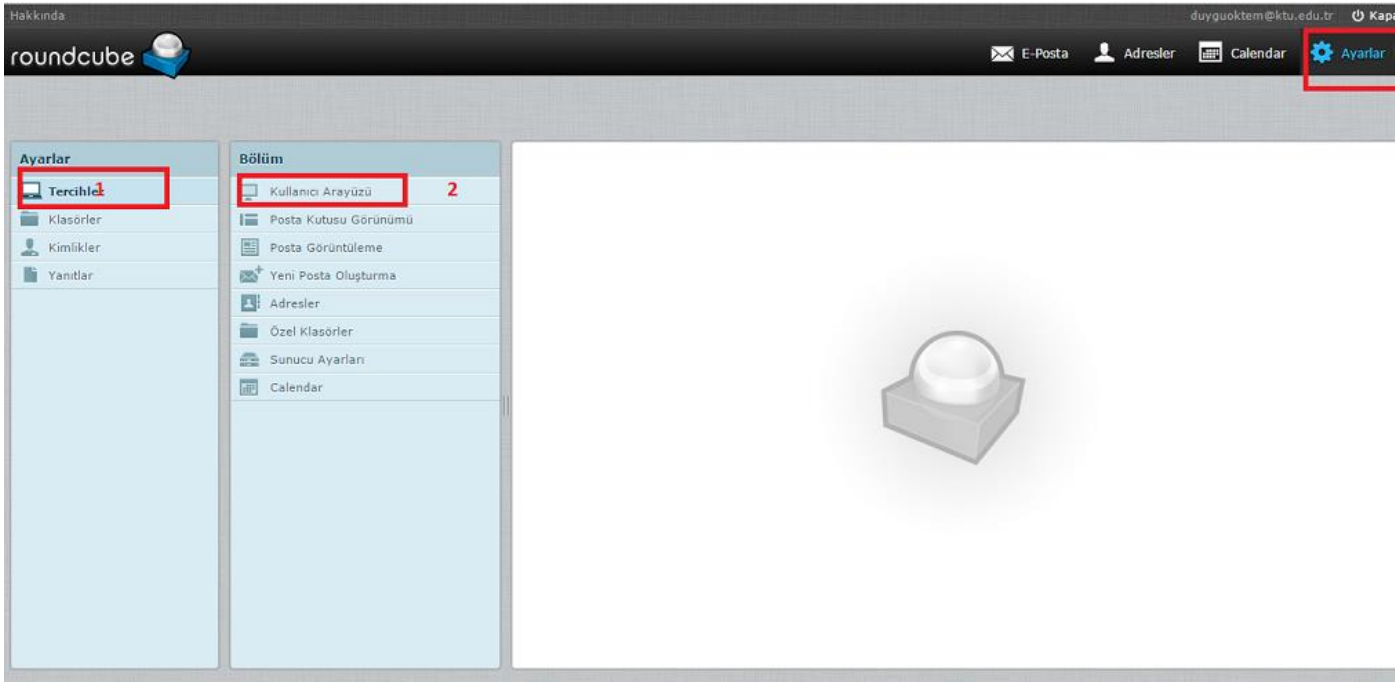

Bu bölümde dil ayarı, saat dilimi, zaman biçimi, tarih biçimi, tarihi kısaltarak göster ve yenile (yeni epostaları otomatik kontrol etme..) seçenekleri bulunmaktadır. Dil, tarih, yenileme ayarlarını buradan değiştirebiliriz. Saat dilimi ve yaz saati uygulaması otomatik olarak ayarlanmaktadır. (**Bu ayarlar değiştirilmemelidir.**)

## **Posta Kutusu Görünümü**

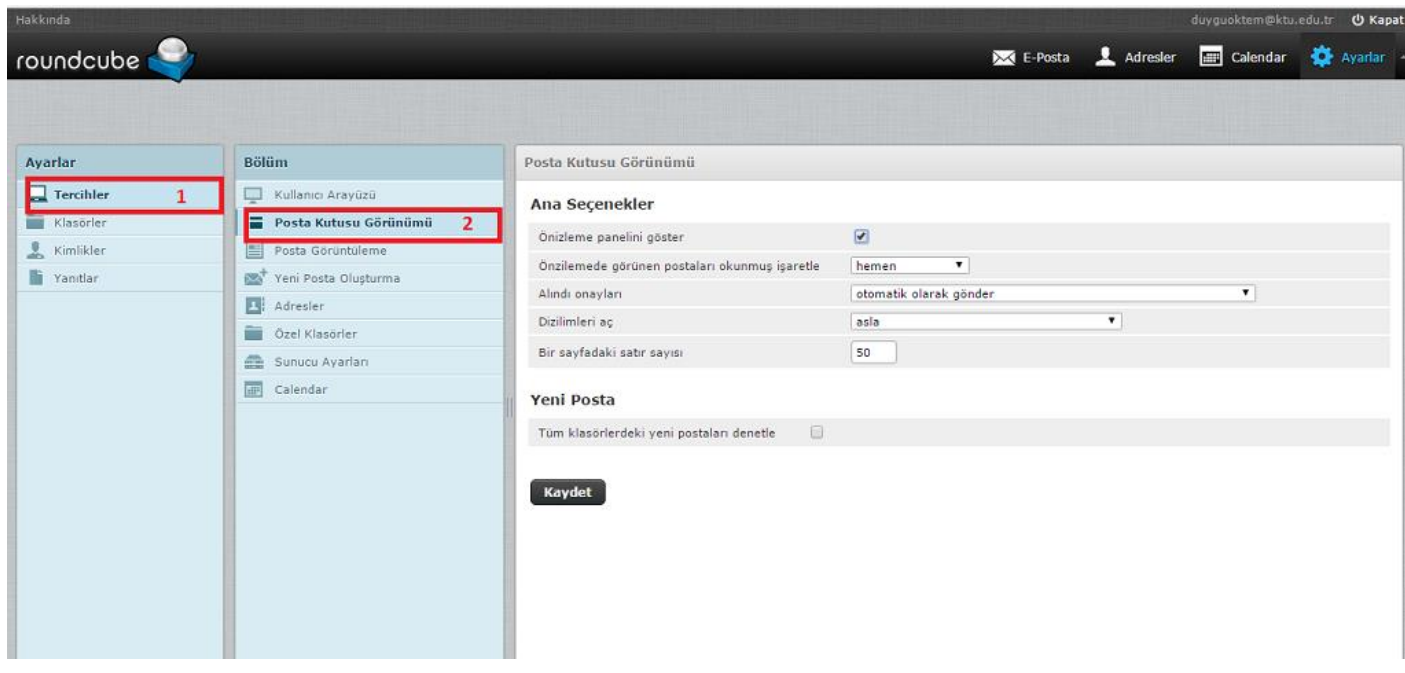

Posta kutusu görünümüyle ilgili ana seçenekler bulunmaktadır. **Önizleme paneli** bu bölümden de aktif edilebilir. **Önizlemede görünen postaların okunmuş olarak işaretlenmesi** ile ilgili zaman ayarını buradan yapabilirsiniz.(**asla**, **hemen**, **5 saniye sonra**, **10 saniye sonra vb.**) Size gönderilen epostalardaki alındı onayının (**bunu isteyen herkese otomatik olarak, kullanıcı tanımlı, adres defterinde kayıtlıysa otomatik olarak vb.**) gönderilmesi ayarlarını **Alındı onayları** kısmından düzenleyebilirsiniz.

Bir sayfadaki satır sayısı ise bir sayfada bulunabilecek e-posta sayısıdır. Varsayılan olarak 50 olmaktadır ama isteğe bağlı olarak değiştirilebilir. Bir sayfada en fazla **200** e-posta listelenmektedir.

#### **Posta Görüntüleme**

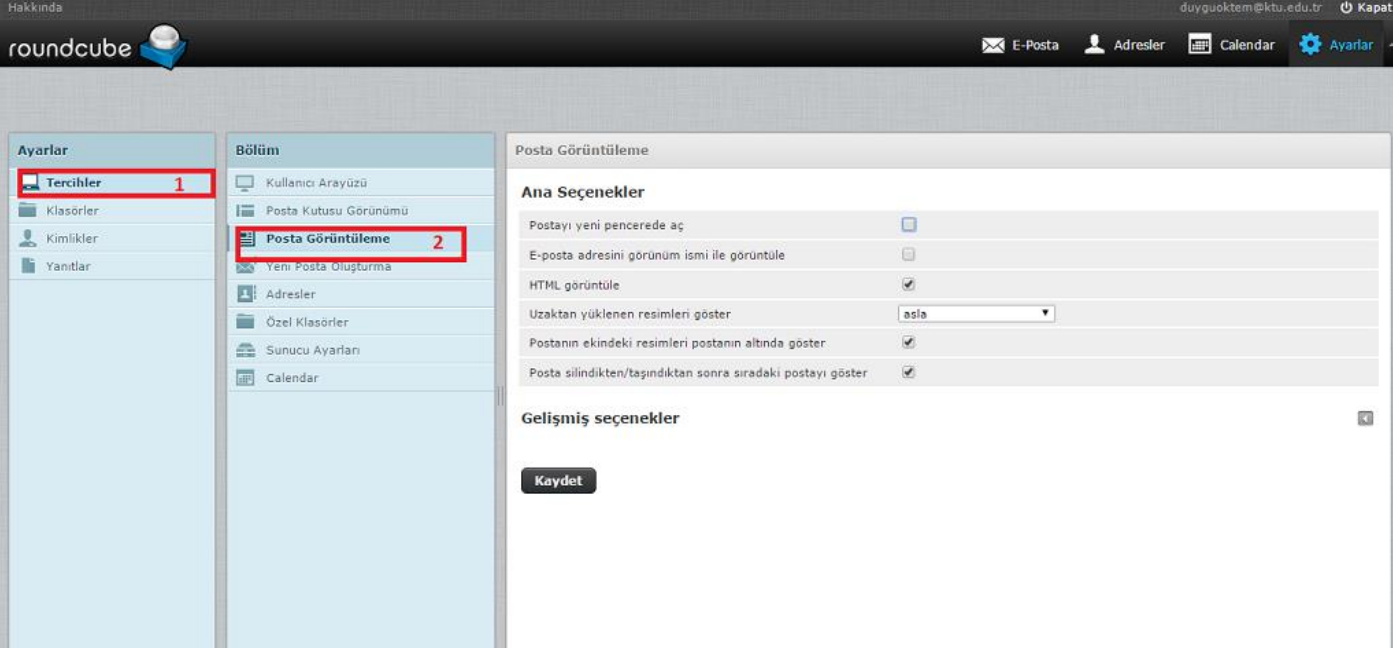

Bu bölümde e-posta görüntüleme ile ilgili ayarlar bulunmaktadır. HTML olarak yazılan e-postaları ya da uzaktan yüklenen resimleri görüntüleme ayarlarını buradan yapabilirsiniz. Varsayılan karakter kümesi ayarı **değiştirilmemelidir.**

#### **Yeni Posta Oluşturma**

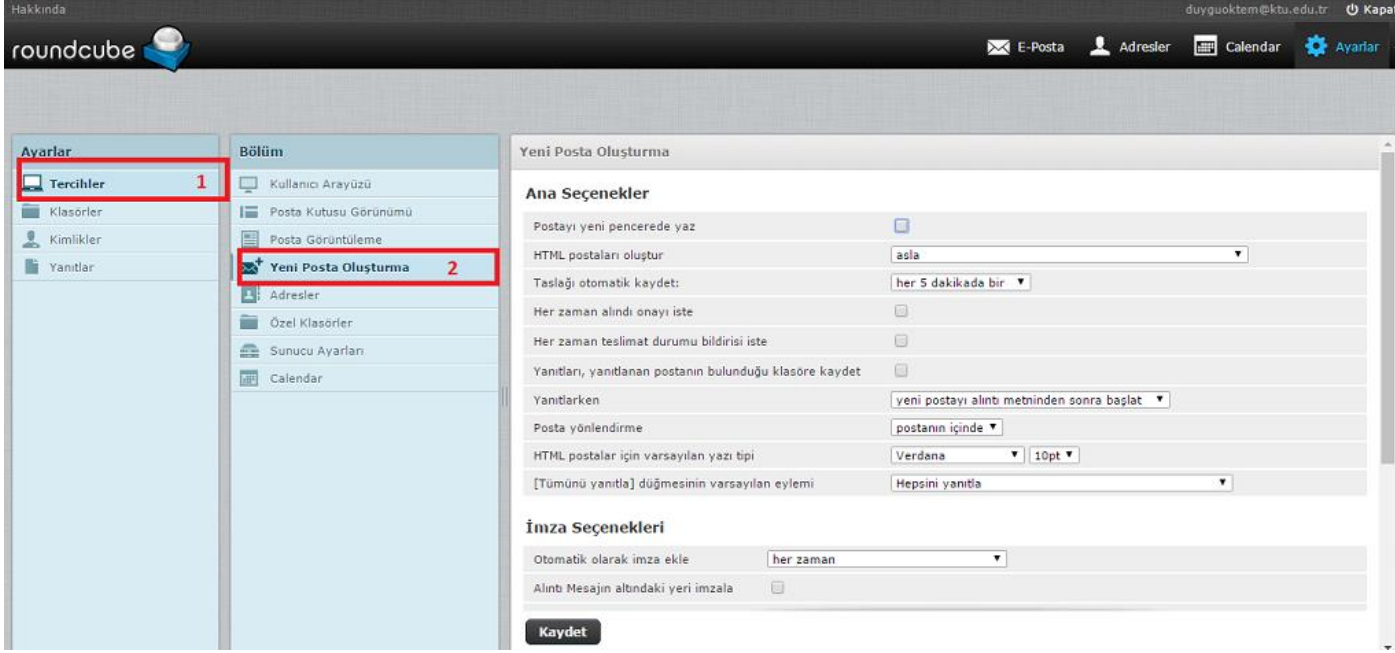

Yeni posta oluşturma ile ilgili ayarlar bulunmaktadır. Taslağı otomatik olarak kaydetmesi için süre ayarı yapılabilir. Varsayılan olarak 3dk.'dır. E-posta oluşturmaya başladıktan 3 dk. sonra otomatik olarak taslaklar klasörüne kaydeder. Dilersek bu seçeneği kapatabilir veya süresini değiştirebiliriz.

İmza seçeneğinde ise kimlik seçeneklerinden oluşturduğunuz imzanızın her e-postada otomatik olarak eklenmesini veya bazı durumlarda eklenmesini ayarlayabilirsiniz.

#### **Adres Defteri**

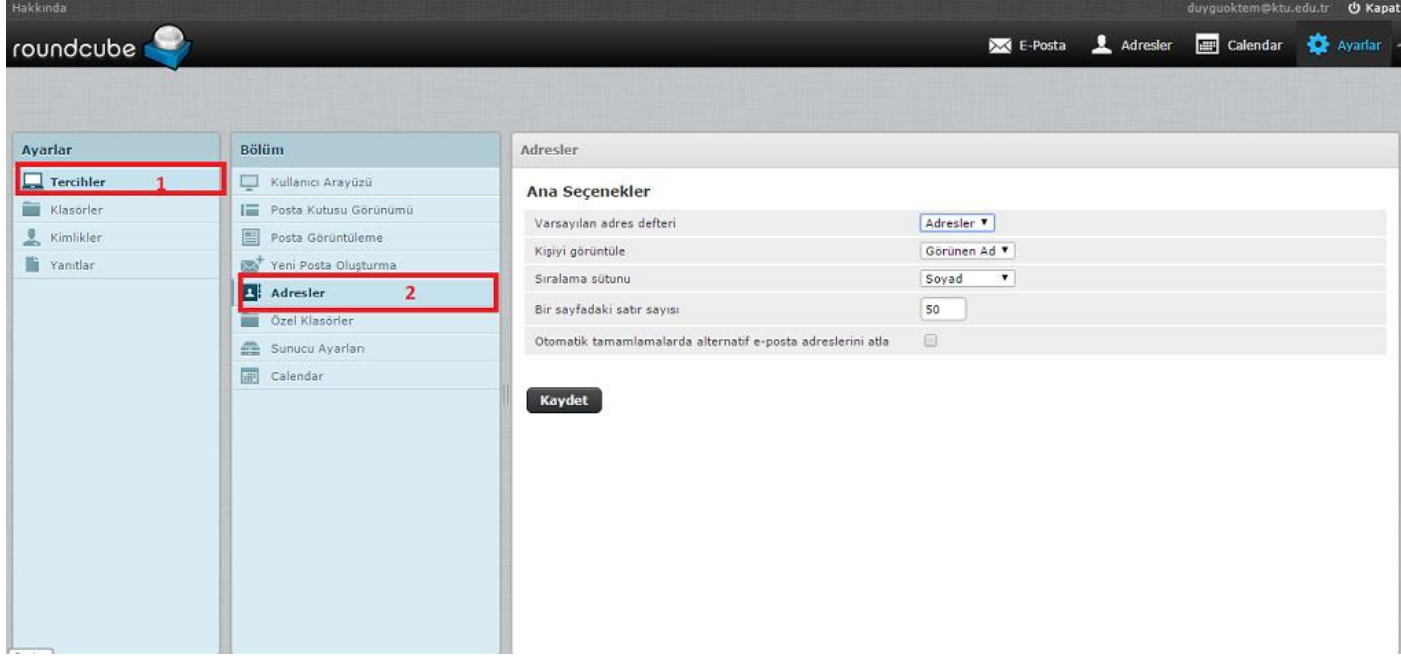

Adres defteri kişi oluşturma, görüntüleme ile ilgili ayarlar bulunmaktadır. Birden fazla adres defteriniz var ise varsayılan adres defteri seçilebilir. Kişiyi görüntüleme seçenekleri değiştirilebilir. Sıralama sütunu değiştirilebilir. Bir sayfadaki satır sayısı ise bir sayfada bulunabilecek kişi sayısıdır. Varsayılan olarak 50 olmaktadır ama isteğe bağlı olarak değiştirilebilir. Bir sayfada en fazla **200** kişi listelenmektedir. Otomatik tamamlamalarda alternatif e-posta adreslerini atla seçeneği; adres defterine girilen kişilerin birden fazla ve "**@ktu.edu.tr**" **uzantısı dışında**, uzantısı olan eposta adreslerinin, e-posta gönderirken otomatik olarak farklı e-posta adresi olanların tanımlanmasını engeller.

#### **Özel Klasörler**

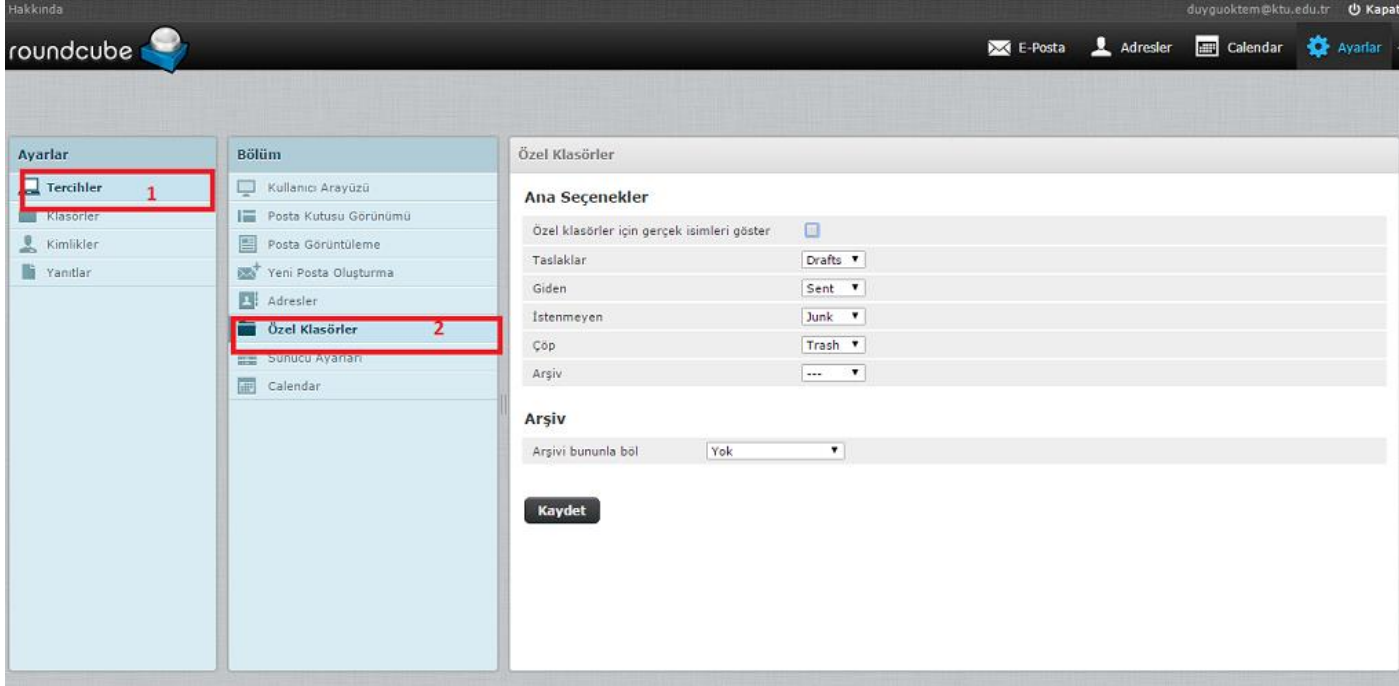

Taslaklar, giden, istenmeyen, çöp klasörlerini değiştirmek için gerekli ayarlar bulunmaktadır.

**Önemli Not:** Çöp klasörü olarak Trash'ın seçili olması önerilir.

#### **Sunucu Ayarları**

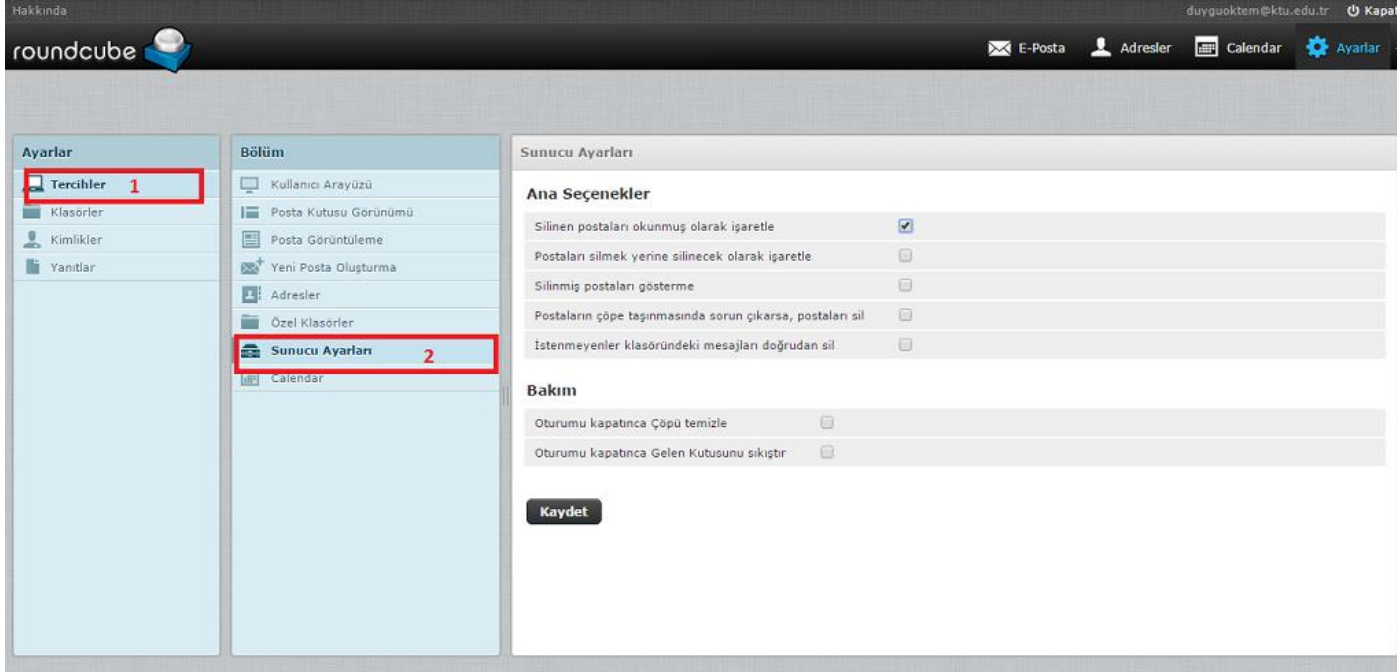

E-postalarla ilgili sunucu ayarları bulunmaktadır. **Silinen postaları okumuş olarak işaretle** seçeneğini işaretlediğinizde okumadan sildiğiniz e-postalar otomatik olarak okunmuş olarak işaretlenecektir. **Postaları silmek yerine silinecek olarak işaretle** seçeneğini işaretlediğinizde sildiğiniz e-postalar çöp kutusuna taşınmayacak, bulunduğu klasörde soluk renkte ve yanında silinmiş işaretli olarak görünecektir. **Silinmiş postaları gösterme** seçeneğini işaretlediğinizde sadece *silinecek olarak işaretlediğiniz e-postalarınız* görüntülenmeyecektir. **Postaların çöpe taşınmasında sorun çıkarsa, postaları sil** seçeneğini işaretlediğinizde çöpe taşınmayan e-postalarınızı doğrudan silecektir.

#### **KLASÖRLER**

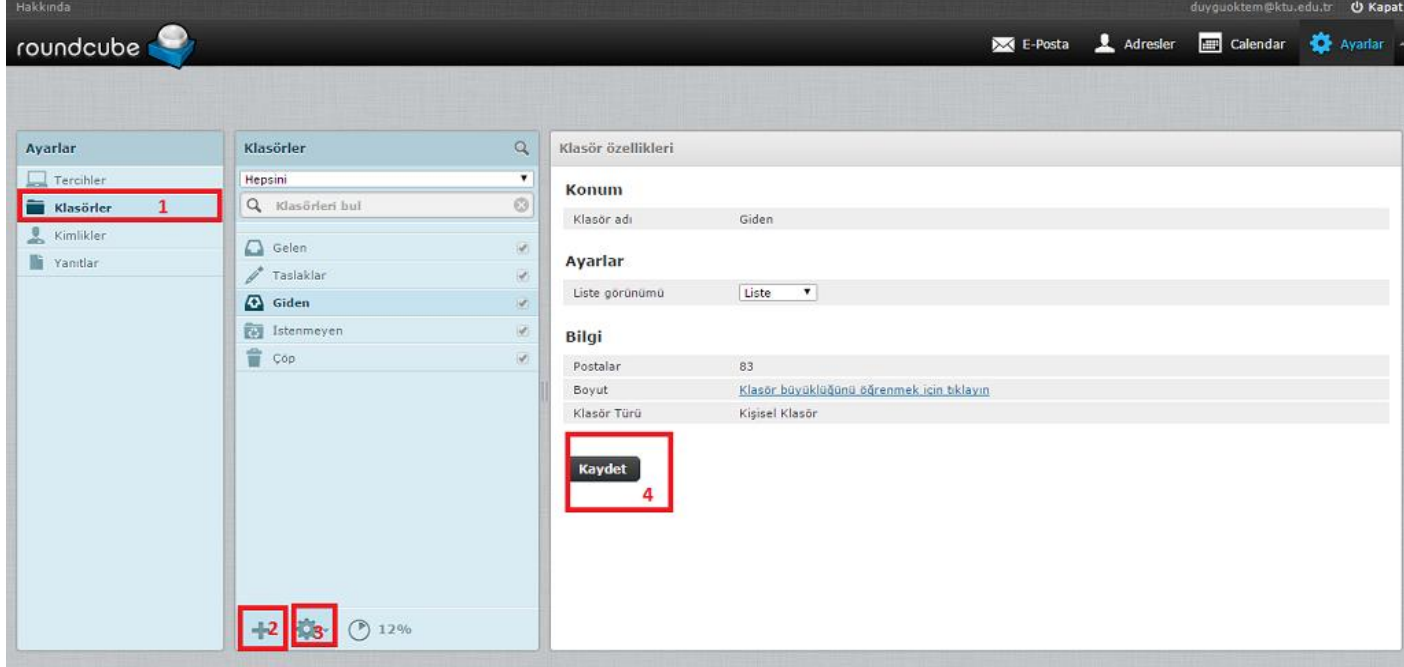

Yeni bir klasör oluşturmak için Klasörler bölmesi altında bulunan **+(2)** klasör ekle seçeneğine tıklayarak yeni bir klasör oluşturabilirsiniz. Eğer alt klasör oluşturmak istiyorsanız hangi klasöre ait bir alt klasör ekleyecekseniz **o ana klasör seçili durumdayken +(2) seçeneği tıklayarak o klasöre ait bir alt klasör oluşturabilirsiniz.**

Klasörü silmek veya içeriğini boşaltmak istiyorsanız Klasörler bölmesi altında bulunan **+** klasör ekle seçeneği yanında yer alan Klasör ayarlarına (**3**) tıklayarak yapmak istediğiniz işlemi seçiniz.

Klasör seçili iken sağ panelde görüntülenen klasör özelliklerinden klasör adını ya da ait olduğu konumu düzenleyebilir, klasördeki mevcut e-posta sayısını ve klasör boyutunu öğrenebilirsiniz. Alt klasörü mouse ile üzerine basılı tutup çekip sürükleyerek istediğiniz ana klasör üzerinde bırakarak başka ana klasörlerin altına taşıyabilirsiniz.

**Önemli Not:** Yeni bir ana klasör ya da alt klasör oluştururken **klasör isimlerinde Türkçe karakter kullanmayınız.** Kullansanız dahi klasörünüz Türkçe karakter destekli oluşmuş görünecektir fakat epostalar Roundcube tarafından otomatik olarak oluşturulan klasöre taşınacaktır.

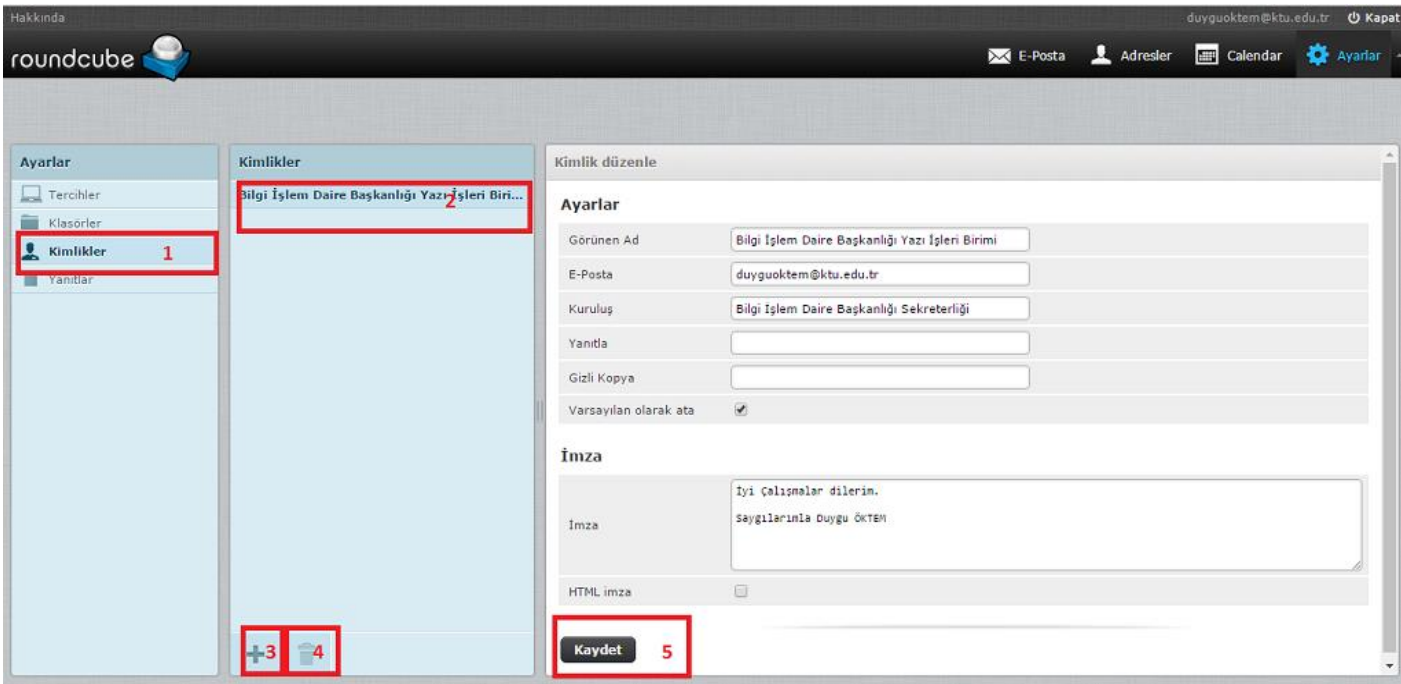

### **KİMLİKLER**

Kimlikler bölümünde e-posta hesabınızın kimlik bilgilerini değiştirebilir ve imza oluşturulabilirsiniz. Yeni bir kimlik de tanımlayabilirsiniz.

Kişisel ayarlar bölümünden kimlik bilgileri düzenlemenin yanı sıra e-posta gönderiminde **Yanıtla** ve **Gizli kopya** adreslerini otomatik tanımlı hale getirebilirsiniz. **Yanıtla** tanımlamasına gönderdiğiniz epostalara gelecek yanıtlarının iletilmesini istediğiniz mail adresinizi yazabilirsiniz. (**Yani gönderdiğiniz mesaja karşıdaki kullanıcı yanıtla dediğinde mesajın kime ya da alıcı kısmında otomatik olarak oluşturulacak adrestir.**) **Gizli Kopya** tanımlamasına gönderdiğiniz e-postanın bir kopyasını göndermek istediğiniz e-posta adresini yazabilirsiniz. (**E-posta gönderilen kişi kopyanın başka bir adrese de gönderildiğini göremez.**) **Varsayılan olarak ata** seçeneği yeni e-posta ya da yanıt e-postası oluşturduğunuzda **Gönderen** kısmında otomatik olarak yer alacak kimlik bilgisidir.

İmza bölümü yeni e-posta ya da yanıt e-postası oluşturduğunuzda mesajın içeriğinde otomatik olarak oluşturulacak gönderen bilgisi tanımlamasıdır.

İmzanızı Düz metin (**kalın, italik, renkli yazı tiplerini veya diğer metin biçimlendirmelerini desteklemez**) değil de HTML (**çeşitli yazı tipleri ve boyutları, bağlantı linkleri, renkler vb. özellikler bulunan iletiler oluşturmak istediğiniz zaman en uygun biçimdir**) olarak düzenlemek için kutucuğu işaretleyiniz.

#### **SPAM MAİL İŞLEMLERİ**

E-posta filtreleme işlemlerinizi: **<https://antispam.ktu.edu.tr/>** adresinden gerçekleştirebilirsiniz.

#### **PAROLA İŞLEMLERİ**

Roundcube ara yüzünde parola işlemleri yer almamaktadır. Parola işlemleri için **<http://webmail.ktu.edu.tr/>** [li](http://webmail.ktu.edu.tr/)nkinde yer alan Şifre Değiştir uygulaması kullanılmalıdır.

# **KAMPÜS DIŞI ERİŞİM PROXY AYARLARI**

Karadeniz Teknik Üniversitesi Mensuplarının; Kütüphanemizle aboneliği bulunan elektronik bilgi kaynaklarına (veri tabanları, e-dergiler, e-kitap) kampus dışından erişimini sağlayan bir sistemdir. Proxy server adı verilen ayrı bir servis üzerinden erişim sağlanmaktadır.

 Üniversitemiz dışından kütüphanemizin üye olduğu elektronik bilgi kaynaklarına erişim hizmetlerinden faydalanmak için kullanılan browser da proxy ayarı yapılması gerekmektedir.

#### **İnternet explorer ayarı**

- Araçlar/İnternet seçenekleri
- Bağlantılar/Yerel ağ ayarları
- Otomatik proxy ayarını (http://risc01.ktu.edu.tr/proxy.pac) olarak giriniz.

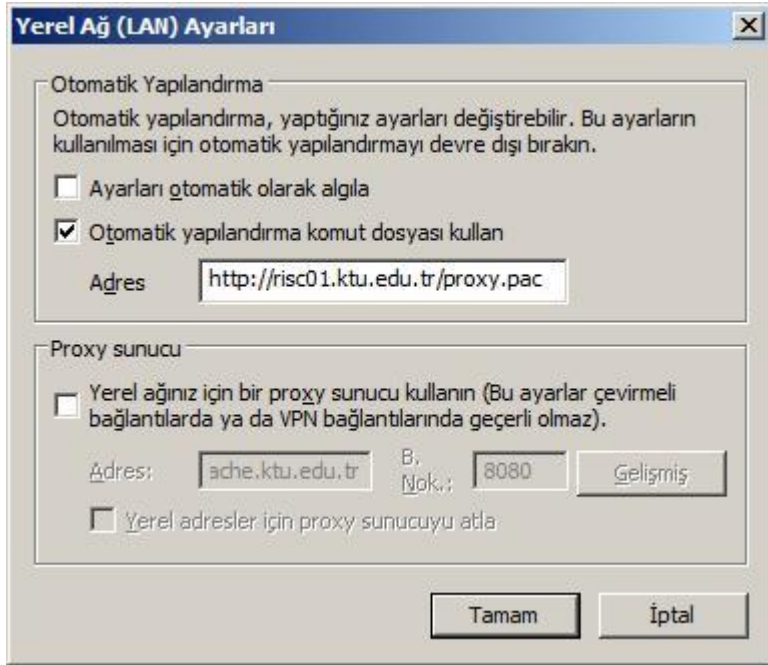

#### 3G modem ile yapılan bağlantılar için;

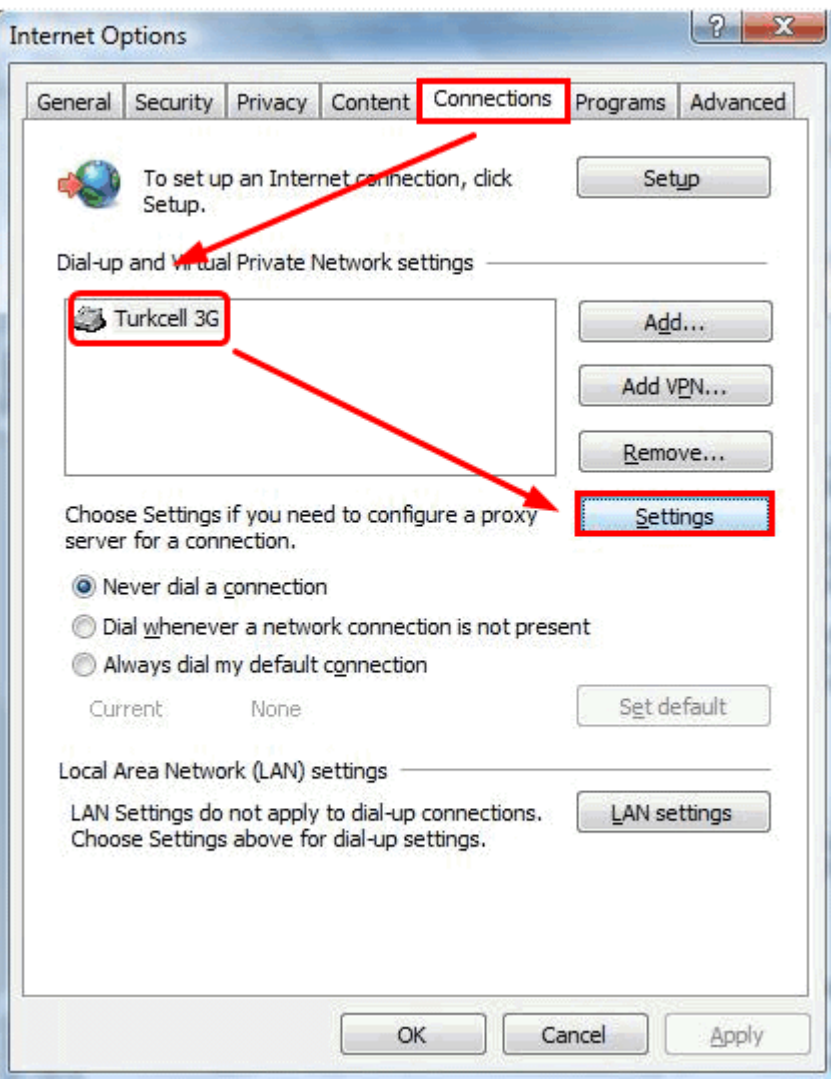

# **Kullanıcı adı ve şifre**

• Akademik ve idari personel kullanıcı adı olarak e-posta adreslerinin @ işaretinden önceki kısmını

(Örneğin bim@ktu.edu.tr için bim)

• **Yüksek lisans ve doktora öğrencileri** kullanıcı adı olarak öğrenci numaralarını, şifre olarak ta interaktif derse yazılım şifrelerini kullanacaklardır.

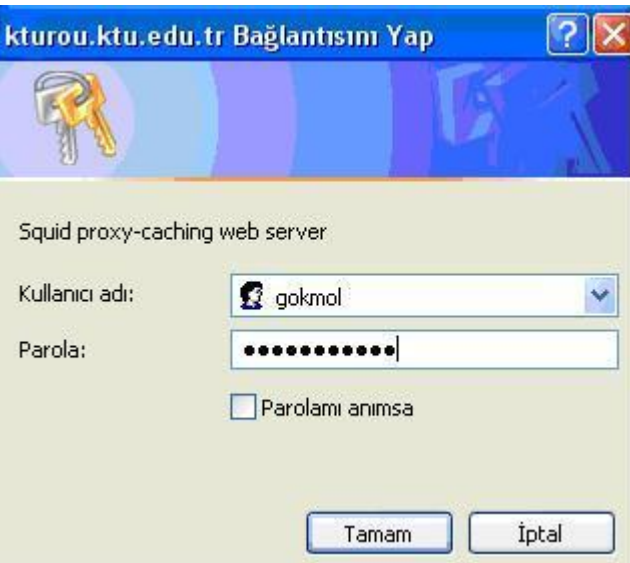

#### **Macintosh Cihazlarında Bulunan Safari Browserı İçin**

**Safari** ana menüsünden **Prefrences** sekmesine tıklanır.

**Advanced** sekmesindeki **Proxies** menüsünden **Change Settings** seçilir.

**Proxies** menüsünden **Automatic Proxy Configuration** işaretlenir. URL kısmına <http://risc01.ktu.edu.tr/proxy.poc> yazılır.

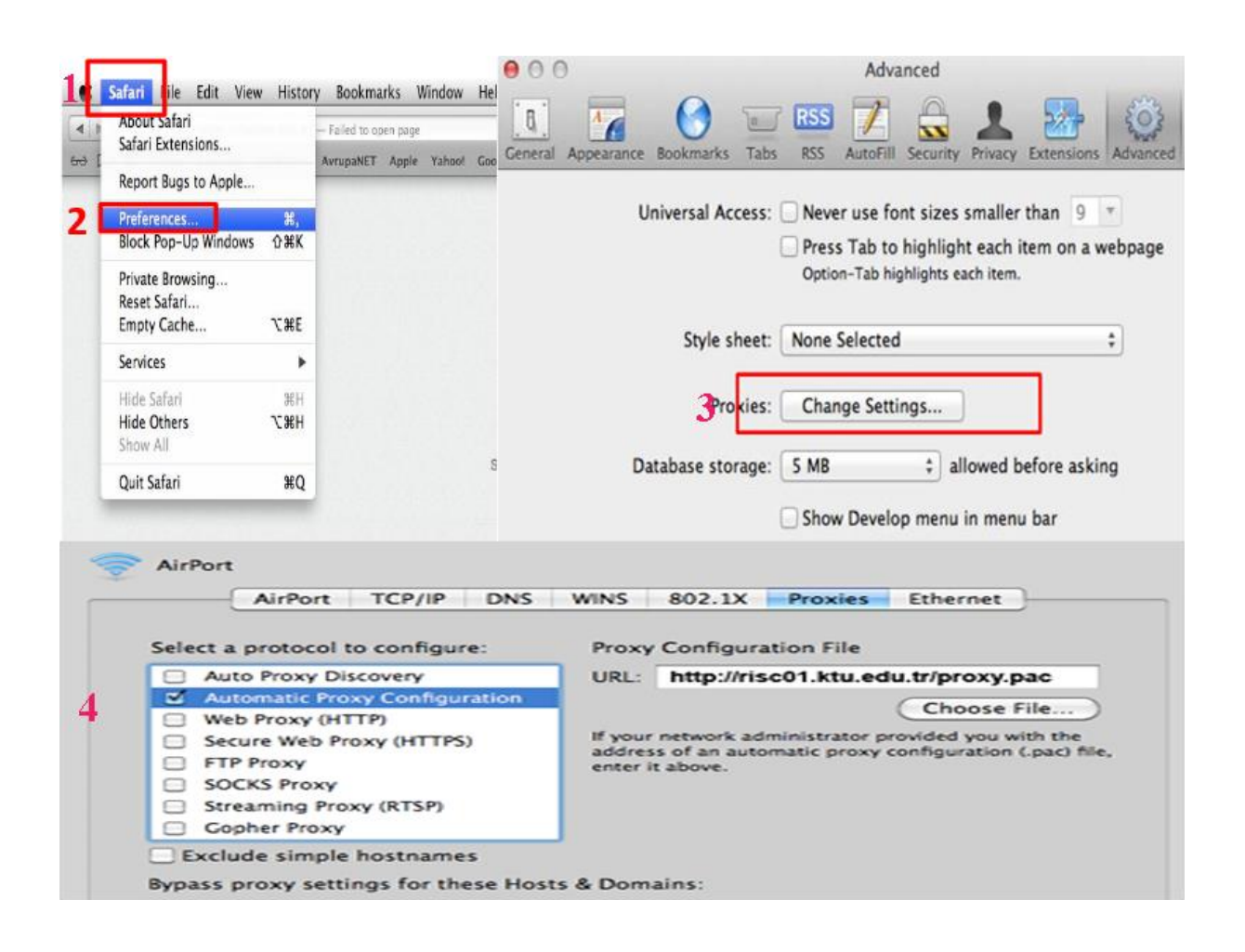

Proxy ayarını direk işletim sistemi üzerinden yapmak için NETWORK ayarlarından ADVANCED tıklanarak ilgili ayarlar yukarıdaki gibi yapılabilir.

#### **Kullanıcı adı ve şifre**

• Akademik ve idari personel kullanıcı adı olarak e-posta adreslerinin @ işaretinden önceki kısmını

(Örneğin bim@ktu.edu.tr için bim)

• **Yüksek lisans ve doktora öğrencileri** kullanıcı adı olarak öğrenci numaralarını, şifre olarak ta interaktif derse yazılım şifrelerini kullanacaklardır.
### **Proxy Server Kullanımı Hakkında Bilgi**

 Bu hizmeti sadece elektronik bilgi kaynaklarına ulaşmak için kullanınız. Bunun dışındaki kişisel işlemleriniz için bu servisi kullanmayınız. Mevcut ayarlar ile birlikte veri tabanı erişimi dışındaki işlemlerinizi bu servis üzerinden gerçekleştirirseniz kampüs networkünde gereksiz bir trafik yaratmış olursunuz. Kaynaklara erişim dışında bu servis için bir takım kısıtlamalar mevcuttur. Bundan dolayı özel kullanımlar için yapacak olduğunuz işlemler için kullanmış olduğunuz proxy ayarlarını geri almanız ya da Proxy ayarları yapılmamış başka bir browserdan erişmenizi tavsiye ederiz.

Örnek:

İnternet Explorer ( Normal Erişim )

Mozilla Firefoz ( Veri Tabanları için Proxy Ayarı )

## **Web Alan Adı ve Sabit IP Başvuru İşlemleri**

Bilgi İşlem Daire Başkanlığı bilgisayar laboratuvarları ile eğitim ve araştırmaya destek sağlayan bir hizmet birimidir.

 Ana görevi; kampüs ağ altyapısını 7/24 düzenli olarak çalıştırmak ve üniversite içi internet erişimini sağlamaktır.

 Bilgi İşlem Daire Başkanlığı sunduğu servisler arasında üniversite genelinde kullanılabilecek lisanslı yazılımlar, donanım ve yazılım bakım ve desteği, e-posta ve internet alanı sağlamaktır.

 Web alan adı ve sabit IP taleplerinde bulunmak için **"bilgiişlem.ktu.edu.tr "**sayfasını ziyaret ederek formlardan doldurmanız gerekmektedir.

# **NİTELİKLİ ELEKTRONİK SERTİFİKA YENİLEME**

 Nitelikli Elektronik Sertifikaların süresinin bitmesine 3 (üç) ay kala sertifika sahiplerinin tanımlı e-postaları üzerinden Kamu Sertifikasyon Merkezine bildirim yapılır.

 E-postalarına bildirim yapılanlardan e-imza sertifikasının yenilenmesi gerek görülenlerin yapması gereken işlemler aşağıda belirtildiği şekildedir.

- 1. ……@ktu.edu.tr uzantılı e-posta adreslerine başvuru parolası içerikli mesajın gelip gelmediğini kontrol etmek.
- 2. Mesaj gelmiş ise gönderilmiş olan bağlantı linkine tıklanarak elektronik ortamdaki başvuru formuna erişilir. Formu doldurup halen geçerli olan elektronik imza ile imzalayarak başvuru tamamlanır.
- 3. Yeni sertifikalar en erken önceki sertifika süresinin dolmasına 2 (iki) ay kala üretilir ve önceki sertifikanın süresi dolmadan kullanılamaz.

# **Aves Sistemine Giriş İşlemleri**

 Aves sistemine giriş için URL kısmına **aves.ktu.edu.tr** adresi yazılır ve çıkan ekranda araştırmacı giriş kısmı tıklanır.

 Kullanıcı adı kısmına, üniversitemiz mensubu kullanıcıların kurumsal e-posta adreslerinin ilk kısmını (örneğin [deneme@ktu.edu.tr](mailto:deneme@ktu.edu.tr) için deneme) girmeleri gereklidir.

 Şifre kısmına, üniversitemiz mensubu kullanıcıların kurumsal e-posta adreslerine ait şifreyi girmeleri gerekmektedir.

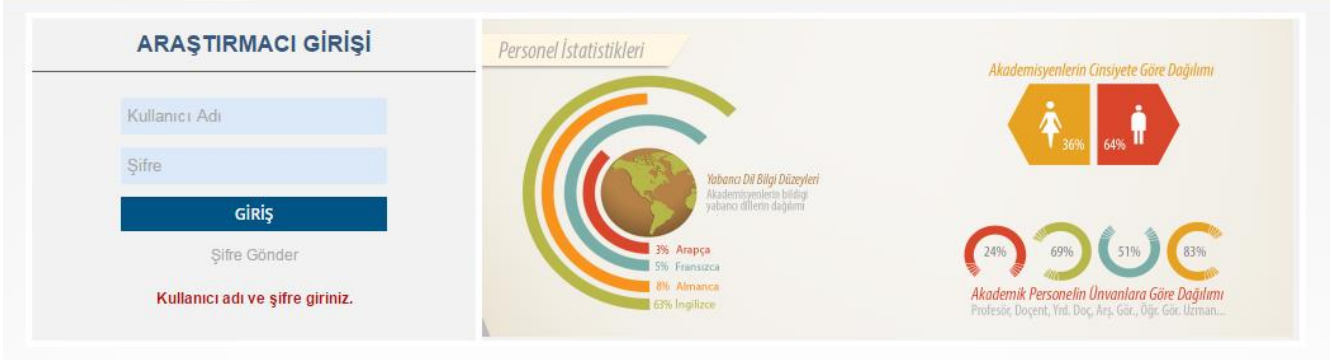

## **EBYS Kullanım Klavuzu**

 EBYS girişi içini öncelikle kullanıcı adı ve soyadını içeren ktu.edu.tr uzantılı mail adresi alınması gerekmektedir.

Mail adresi alındıktan sonra Bilgi İşlem Birimi tarafından kullanıcı yetki tanımları yapılmasının ardından EBYS Programına giriş yapılarak kullanmaya başlayabiliriz.

EBYS Programı Evrak Kayıt ve Elektronik ortamda belge oluşturulması, paraflanması ve imzalanması işlemlerini içeren bir programdır.

EBYS Programının detaylı şekilde www2.ktu.edu.tr/ebysyardim.pdf linkinden indirebilirsiniz.

#### **T.C. KARADENİZ TEKNİK ÜNİVERSİTESİ BİLGİSAYAR, AĞ ve BİLİŞİM KAYNAKLARI KULLANIM YÖNERGESİ**

#### **AMAÇ**

**Madde 1**- Bu yönergenin amacı; Karadeniz Teknik Üniversitesi bilgisayar ağı ve internet altyapısı ile bunlarla bütünleşen bilişim kaynaklarının kullanımına ilişkin ilkeleri belirlemektir.

#### **KAPSAM**

**Madde 2**- Bu yönerge, Üniversite bünyesindeki bütün akademik, idari ve teknik birimlerde çalışan kişiler ve öğrenciler ile kendilerine herhangi bir nedenle bilişim kaynaklarını kullanma yetkileri verilen paydaş ve konukların üniversiteye ait tüm birimlerde kullandıkları her türlü bilişim ve iletişim araçları ile gerçekleştirdikleri faaliyetleri kapsar.

#### **DAYANAK**

**Madde 3**- Yönerge, dayanağını; 5237 sayılı Türk Ceza Kanunu'nun , İkinci Kısım(Kişilere Karşı Suçlar), Dokuzuncu Bölüm,Özel Hayata ve Hayatın Gizli Alanına Karşı Suçlar (132, 133, 135, 135, 136, 137, 138,139,140) Üçüncü Kısım (Topluma Karşı Suçlar ), Onuncu Bölümünde (Bilişim Alanında Suçlar ) 243, 244, 245, 246 maddeleri, 5070 sayılı "Elektronik İmza Kanunu ve 5651 sayılı "Internet Ortamında Yapılan Yayınların Düzenlenmesi ve Bu Yayınlar Yoluyla İşlenen Suçlarla Mücadele Edilmesi Hakkında Kanun", ile 2547 sayılı kanunun 12.maddesinden alır.

#### **TANIMLAR**

**Madde 4**- Bu Yönergede geçen:

- **a- KTÜ** : Karadeniz Teknik Üniversitesini,
- **b- Rektörlük** : Karadeniz Teknik Üniversitesi Rektörlüğünü,
- **c- Üniversite** : KTÜ' yü,
- **d- KTÜNET** : KTÜ merkez ve uzak kampüsler bilgisayar ağını,
- **e- BİDB** : Karadeniz Teknik Üniversitesi Bilgi İşlem Daire Başkanlığını,

**f- KTÜ Bilişim Kaynakları:** Mülkiyet hakları KTÜ' ye ait olan, KTÜ tarafından lisanslanan/kiralanan ya da KTÜ tarafından kullanım hakkına sahip olunan her türlü bilgisayar/bilgisayar ağı, bilgisayar donanımı, bilgisayar yazılımı ve hizmetlerin tümünü,

**g- Kullanıma sunan birimler** : Bilişim Kaynaklarını kullanıma sunan akademik birimler (fakülteler, enstitüler, yüksekokullar, meslek yüksekokulları, konservatuvar, araştırma ve uygulama merkezleri, hastaneler), idari birimler (daire başkanlıkları, müdürlükler) ve spor-kültür-sosyal etkinliklerin yürütüldüğü birimleri,

**h- Kullanıcı** : Karadeniz Teknik Üniversitesi Bilişim kaynaklarını eğitim-öğretim, araştırma, yönetim ve hizmet faaliyetleri çerçevesinde kullanan KTÜ' nün idari yapısı içinde yer alan birimlerde akademik ve idari görevlerde bulunan kadrolu, sözleşmeli ve geçici personel ile KTÜ' de öğrenim hayatını sürdürmekte olan tüm ön lisans, lisans, lisansüstü ve doktora öğrencileri ile bilişim kaynaklarını kullanma yetkisi verilen tüm paydaşları,

**i- Bilişim destek hizmeti** : KTÜ Bilişim Kaynaklarının kurulumu, geliştirilmesi, kullanıma sunumu, bakımı, onarımı ve diğer teknik destekler ile Rektörlükçe belirlenen yetki ve sorumluluk düzeylerinde Bilgi İşlem Dairesi Başkanlığı ve Bilişim Kaynaklarını Kullanıma Sunan Birimlerce yerine getirilen hizmetleri,

**j-Kullanıcı hesabı** : KTÜ sunucuları üzerinde Bilişim kaynaklarını kullanmak üzere kendilerine tahsis edilen "kullanıcı kodu/Şifre" ikilisi.

**k- Sunucu** : KTÜNET üzerinde bir program veya bir bilgiyi farklı kullanıcılara/sistemlere paylaştıran/dağıtan donanım ve yazılımı

İfade eder.

#### **BİLİŞİM KAYNAKLARI KULLANIM ESASLARI**

**Madde 5-** KTÜ Bilişim Kaynakları; eğitim-öğretim, bilimsel ve teknolojik araştırma, geliştirme ve kültürel bilginin yayılması amaçları ile kullanılmalıdır.

**Madde 6**- Bilişim kaynakları Türkiye Cumhuriyeti yasalarına, Üniversitemiz Yönetmelik ve Yönergelerine aykırı faaliyetlerde kullanılamaz.

**Madde 7**- Ulusal Akademik Ağ ve Bilgi Merkezinin (ULAKBİM) ağ yönetim birimi olan Ulusal Akademik Ağ (ULAKNET) tarafından yürürlüğe konulan " Kabul Edilebilir [Kullanım Politikası](http://ulakbim.tubitak.gov.tr/sites/images/Ulakbim/ukp-v2011.pdf)  [Sözleşmesi](http://ulakbim.tubitak.gov.tr/sites/images/Ulakbim/ukp-v2011.pdf)" ne aykırı davranamaz.

**Madde 8-** Bilişim Kaynaklarının herhangi bir amaçla kullanım hakkı Rektörlüğe aittir; Rektörlükçe onay verilmeden gerçek veya tüzel kişilere verilemez.

**Madde 9-** Bilişim Kaynaklarının kullanımında güvenliği bozan durumlara ve girişimlere ilişkin bilgilerin tutulması ve kullanıcı kimlik belirlemeleri için yetkili birimlerce gerekli düzenlemeler yapılır.

**Madde 10-** Bilişim Kaynaklarının kullanıma sunumu ve kullanımı, bu kaynakların kullanım amaçları çerçevesinde yapılır; kullanım amaçları tüm kullanıcılara açık bir biçimde bildirilir, kaynakların kullanım yeri ve konumu bu kaynakları kullanıma sunan birimlerin yöneticilerinden yetki ve olur alınmadan değiştirilemez.

**Madde 11-** Bilişim Kaynakları genel ahlak kurallarına aykırı, kişilerin ve kurumların fikri mülkiyet haklarını ihlal edici, başkalarının veri ve bilgilerini tahrip edici, kişisel bilgilere tecavüz edici, iftira edici ve karalayıcı, kişi ve kurumların çalışmalarını bozucu, istem dışında ileti (SPAM) gönderici biçimde kullanılamaz, üzerinde bu nitelikte materyal üretilemez ve barındırılamaz.

#### **BİLŞİM KAYNAKLARI KULLANIMINA İLİŞKİN YETKİ VE SORUMLULUKLAR**

#### **KULLANICI HAK VE SORUMLULUKLARI**

**Madde 12-** Kullanıcılar; KTÜ bilişim kaynaklarını Türkiye Cumhuriyeti yasalarına, yasalara bağlı yönetmeliklere uygun, yetkileri dahilinde kullanma hakkına sahiptir.

**Madde 13**- Kullanıcı , hizmet hakkının sadece kendisine ait olduğunu, bu hakkın kullanımına ilişkin özel ve gizli şifresini ve kullanıcı adını ve/veya kodunu başkasına kullandırmayacağını ve devretmeyeceğini, başkası tarafından öğrenilme şüphesi dahi olsa derhal değiştireceğini kabul eder, bu kaynakların kullanım amacı dışında üçüncü kişilere kullandırılması durumunda ortaya çıkabilecek idari ve yasal sonuçlardan sorumludur.

**Madde 14**- KTÜ kullanıcıları, KTÜ sunucuları üzerinde kendilerine tahsis edilen "Kullanıcı Kodu/Şifre" ikilisi ve/veya IP (Internet Protocol) adresi kullanılarak gerçekleştirdikleri her türlü etkinlikten, KTÜ Bilisim Kaynaklarını kullanarak olusturdukları ve/veya kendilerine tahsis edilen KTÜ Bilişim Kaynağı üzerinde bulundurdukları her türlü materyalin (yazılı, sözlü,görüntülü, kaydedilmiş her türlü belge) içeriğinden, kaynağın kullanımı hakkında yetkili makamlar tarafından talep edilen bilgilerin doğru ve eksiksiz verilmesinden, ilgili kaynağın (Lisans dahil) kullanım kurallarına, Üniversite Yönetmeliklerine, Türkiye Cumhuriyeti yasalarına ve yasal mevzuata karşı birebir kendileri sorumludur.

**Madde 15**- Kullanıcılar, e-posta hesabını ticari, siyasi, dini, etnik ve kar amaçlı olarak kullanamaz. Çok sayıda kullanıcıya, izinsiz olarak toplu halde reklam, tanıtım, duyuru v.b amaçlı e-posta gönderemez. Bilimsel, akademik ve idari iş süreçlerine uygun toplu duyurular ise Rektörlüğün iznine tabidir.

### **KULLANIMA SUNAN BİRİMLERİN YETKİ VE SORUMLULUKLARI**

**Madde 16**- KTÜ Bilişim Kaynaklarının kullanıma sunulmasında görev yetki ve sorumlulukları olanlar Bilgi İşlem Dairesi Başkanlığı ve Madde : 4-f' de belirtilen birimlerin yöneticileridir. Bunlar Rektörlükçe belirlenen stratejiler, hedefler ve kararlar doğrultusunda Bilişim Kaynaklarının planlanması, temini, dağıtımı, kullanımı, bakım-onarım ve destek hizmetleri verilmesi, açık erişim ve benzeri konularda teknik ve idari etkileşim ve işbirliği içerisinde hareket ederek Bilişim Kaynaklarının en etkin ve verimli biçimde kullanımını sağlarlar. Madde 4-f de belirtilen birimler BİDB den Bilişim destek hizmeti alırlar.

**Madde 17**- Bilgi İşlem Daire Başkanlığı "Bilişim Kaynakları Kullanım Esasları" başlığı altında belirlenen maddeler ve Üniversite olarak uyulma zorunluluğu olan tüm politikalar, protokoller ve kuralları için merkezi düzenlemeler yapmak bu bağlamda Üniversitenin tüm birimleri ile etkileşerek Bilişim kaynaklarının kullanımında gerekli uygulamaları desteklemek yetki ve sorumluluğuna sahiptir.

**Madde 18-** Birim ve kullanıcılar; BİDB'nın binalarda kurduğu kablolama sistemi, ağ erişim cihazları ve diğer teçhizat üzerinde yazılım veya donanım düzeyinde değişiklikler yapamazlar. Gereklilik durumunda BİDB ile irtibata geçilir. Aksi durumda sorumluluk Birim ve/veya kullanıcıya aittir.

**Madde 19**- BİDB, Karadeniz Teknik Üniversitesi tüzel kişiliğini ve KTÜNET güvenliğini korumak amacıyla kendisine bağlı tüm bilgisayarlar üzerinde yasalara uygun olarak kısıtlayıcı ve engelleyici önlemler alma yoluna başvurabilir.

**Madde 20**- BİDB' nın bilgisi dışında hiçbir birim, kendi bünyesinde tek bir bilgisayar arkasında IP çoğaltma işlemi yaparak, birçok makineyi bu bilgisayar üzerinden internete çıkaramaz ve bilgisayarlarına BİDB'nın belirlediği IP grupları dışında IP atayamaz.

**Madde 21**- KTÜNET kaynaklarını kullanıma sunan bölüm veya birimler kendi kaynaklarının kullanımı ile ilgili giriş ve çıkış trafiğinden sorumludurlar. Bu amaçla gerekli her türlü bilgilendirme, esaslara uyulmayan durumları ve esaslara uymayan kullanıcıları ve kişileri belirleme, ilgili yaptırımları uygulama işlerini BİDB'nın teknik desteği ve işbirliğini de alarak yürütme sorumluluğunu taşırlar.

**Madde 22**- Bilgi İşlem Daire Başkanlığı, KTÜNET de oluşabilecek güvenlik açıklarını asgari düzeye indirebilmek için, kullanıcılara güvenlik yazılımları (antivirus, antispam ve kişisel güvenlik yazılımı) önerir; işletim sistemi güncellemelerini ve yeniliklerini izleyerek kullanıcıları bilgilendirir.

#### **UYGULAMA VE YAPTIRIM**

**Madde 23**- Yönerge esaslarına aykırılığın tespiti:

- a- BİDB veya kullanıma sunan birim tarafından,
- b- Uçuncu kişilerin şikayeti sonucu BİDB veya kullanıma sunan birim tarafından yapılır.

c- Gerçekleştirilen eylemin Bilim etiği ihlali veya ceza yasaları kapsamında değerlendirilmesi durumunda tespit mercii KTÜ Hukuk Müşavirliğinden görüş alınır.

**Madde 24**- KTÜ Bilişim Kaynaklarının Yönerge ve Genel İlkelere aykırı etkinlikler dahilinde kullanılması durumunda KTÜ makamları gerçekleştirilen eylemin; A-Tekrarına, B-Yoğunluğuna, C-Kaynaklara veya üçüncü kişilere verilen zararın boyutuna göre aşağıdaki işlemlerin bir ya da birden fazla maddesini, sıra ile ya da sırasız uygulayabilir;

- a- Kullanıcı sözlü ve/veya yazılı olarak uyarılır.
- b- Kullanıcıya tahsis edilmiş KTÜ Bilişim Kaynakları sınırlı veya sınırsız süre ile kapatılabilir.
- c- Üniversite bünyesindeki akademik/idari soruşturma mekanizmaları harekete geçirilebilir.
- d- Yaptırım konusu olan eylem;

1- Bilim etiği ihlali kapsamında ise konu "Karadeniz Teknik Üniversitesi Bilim Etik Kurulu" na iletilir ve Kurul kararına göre diğer yasal süreçler başlatılabilir.

2- KTÜ Tüzel kişiliğine ve/veya kaynaklarına maddi ve manevi yük getirmişse KTÜ bu yükü ilgililere rücu hakkına sahiptir, gereğinde manevi tazminat talep edebilir.

3-Yasalara aykırı ise adli süreci başlatabilir.

e- Kullanıcılarının eylemlerini tekrarlamaları durumunda bağlı bulundukları Birim, gerekli önlemlerin alınması konusunda sözlü ve yazılı olarak uyarılır. Birim, uyarılara rağmen iş bu yönerge esaslarını uygulamaz ise birimin KTÜNET ve bilişim kaynaklarını kullanması, gerekli tedbirler alınana kadar engellenir.

**Madde 25**- Üniversite bilişim kaynaklarını kullanan kullanıcı iş bu Yönerge hükümlerini kabul eder.

**Madde 26**- Bu yönergede bulunmayan hususlar İlgili diğer mevzuat hükümlerine tabidir.

#### **YÜRÜRLÜK**

**Madde 27**- İş bu Yönerge Karadeniz Teknik Üniversitesi Senatosunca kabul edildiği tarihten sonra yürürlüğe girer. (kabul tarihi:26.12.2012)

#### **YÜRÜTME**

**Madde 28**- Bu yönergenin hükümlerini Karadeniz Teknik Üniversitesi Rektörü yürütür.